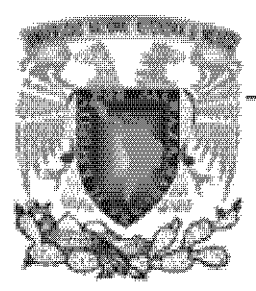

UNIVERSIDAD NACIONAL AUTONOMA DE MÉXICO

*FACLI.TADDEESTV'DIOS SUPERIORESARAGON* 

*"PROPUESTA. DE REAC()¡\DICI01,\¿4JtfIENfO DE*  **EQUIPO Y SOFTWARE DE GRABACIÓN PARA EL** TALLER DE RADIO DE LA FES ARAGÓN"

# *TESIS*

# *PARA OBTENER EL JIU/LO DE:*  **INGENIERO MECÁNICO ELECTRICISTA** ÁREA: INGENIERÍA ELÈCTRICA ELECTRÒNICA

**PRESENTAN:** 

# **GABRIEL GALLARDO SANTILLAN**

¥

*LFIS1t41\fON GUfIÉllREz* TREJO

*ASESOR:* 

ING ELEAZAR MARGARITO PINEDA DÍAZ

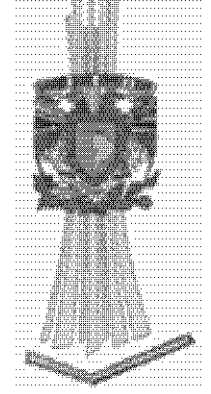

SAN JUAN DE ARAGÓN, EDO. DE MÉXICO, 2011.

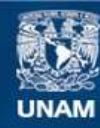

Universidad Nacional Autónoma de México

**UNAM – Dirección General de Bibliotecas Tesis Digitales Restricciones de uso**

#### **DERECHOS RESERVADOS © PROHIBIDA SU REPRODUCCIÓN TOTAL O PARCIAL**

Todo el material contenido en esta tesis esta protegido por la Ley Federal del Derecho de Autor (LFDA) de los Estados Unidos Mexicanos (México).

**Biblioteca Central** 

Dirección General de Bibliotecas de la UNAM

El uso de imágenes, fragmentos de videos, y demás material que sea objeto de protección de los derechos de autor, será exclusivamente para fines educativos e informativos y deberá citar la fuente donde la obtuvo mencionando el autor o autores. Cualquier uso distinto como el lucro, reproducción, edición o modificación, será perseguido y sancionado por el respectivo titular de los Derechos de Autor.

**GRACIAS DIOS POR DARME LA BENDICION DE VIVIR Y APRENDER Y DISFRUTARLA CON AMOR.**

**GRACIAS A MI MAMA IRMA SANTILLÁN POR TODOS SU SACRIFICIOS ESTO ES UNA PEQUEÑA MUESTRA DE ELLOS, LA AMO.**

**GRACIAS A MI HERMANO JULIAN GALLARDO POR SIEMPRE ESTAR JUNTO, A MIS SOBRINOS POR MOTIVARME. A MI FAMILIA.** 

**GRACIAS POR TODO EL APOYO A LA FAMILIA MOSQUEDA ALONSO Y FAMILIA MONTES DE OCA.** 

**GRACIAS A TOD@S MIS AMIG@S POR SU APOYO Y CARIÑO.**

**GRACIAS A LA UNIVERSIDAD NACIONAL AUTONOMA DE MÉXICO, MI ALMA MÁTER, PUBLICA Y GRATUITA, QUE SIGUE FORMANDO PROFESIONISTAS, INVESTIGADORES, PROFESORES UNIVERSITARIOS Y TÉCNICOS ÚTILES A LA SOCIEDAD.**

**GRACIAS A TODOS MIS PROFESORES Y PROFESORAS, DE TOD@S** *APRENDÍ ALGO* **Y DE** *ALGUN@***S** *MUCHO***.** 

**GABRIEL GALLARDO SANTILLÁN**

**GRACIAS A MIS PADRES, POR TODOS LOS SACRIFICIOS QUE HICIERON DURANTE MIS ESTUDIOS, POR EL APOYO MORAL Y ECONÓMICO QUE ME BRINDARON Y AUNQUE EN ESTOS MOMENTOS NO ESTEN CONMIGO SIEMPRE LOS TENDRÉ PRESENTES; A MIS HERMANOS QUE TAMBIÉN FUERON MUY IMPORTANTES EN ESTE PROCESO DE MI VIDA.**

**GRACIAS A MIS AMIGOS, COMPAÑEROS DE ESCUELA, DE TRABAJO Y A MIS PROFESORES QUE FUERON UN PILAR EN MI FORMACIÓN.** 

**Y NO MÁS IMPORTANTES POR DEJARLAS AL ÚLTIMO A MIS DOS PILARES DE MI VIDA A MI HIJA ZELTZIN QUE VINO A DARLE OTRO GIRO A MI VIDA; A MI ESPOSA JAEL QUE SIEMPRE A ESTADO APOYANDOME EN TODOS LOS SENTIDOS, LAS AMO.**

**GRACIAS A DIOS POR DARME TODAS ESTAS OPORTUNIDADES Y BENCIONES EN MI VIDA.**

**LUIS RAMÓN GUTIÉRREZ TREJO.**

# **INDÍCE**

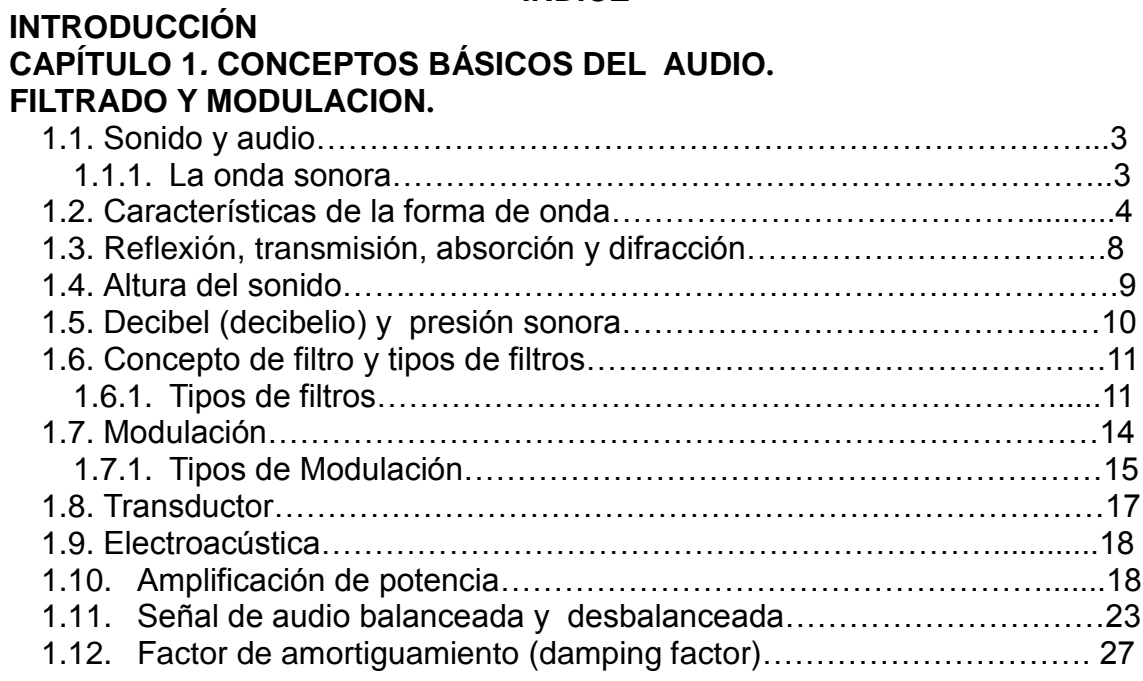

# **CAPÍTULO 2***.* **ANTECEDENTE: EQUIPO Y TALLER DE RADIO DE LA FES ARAGON.**

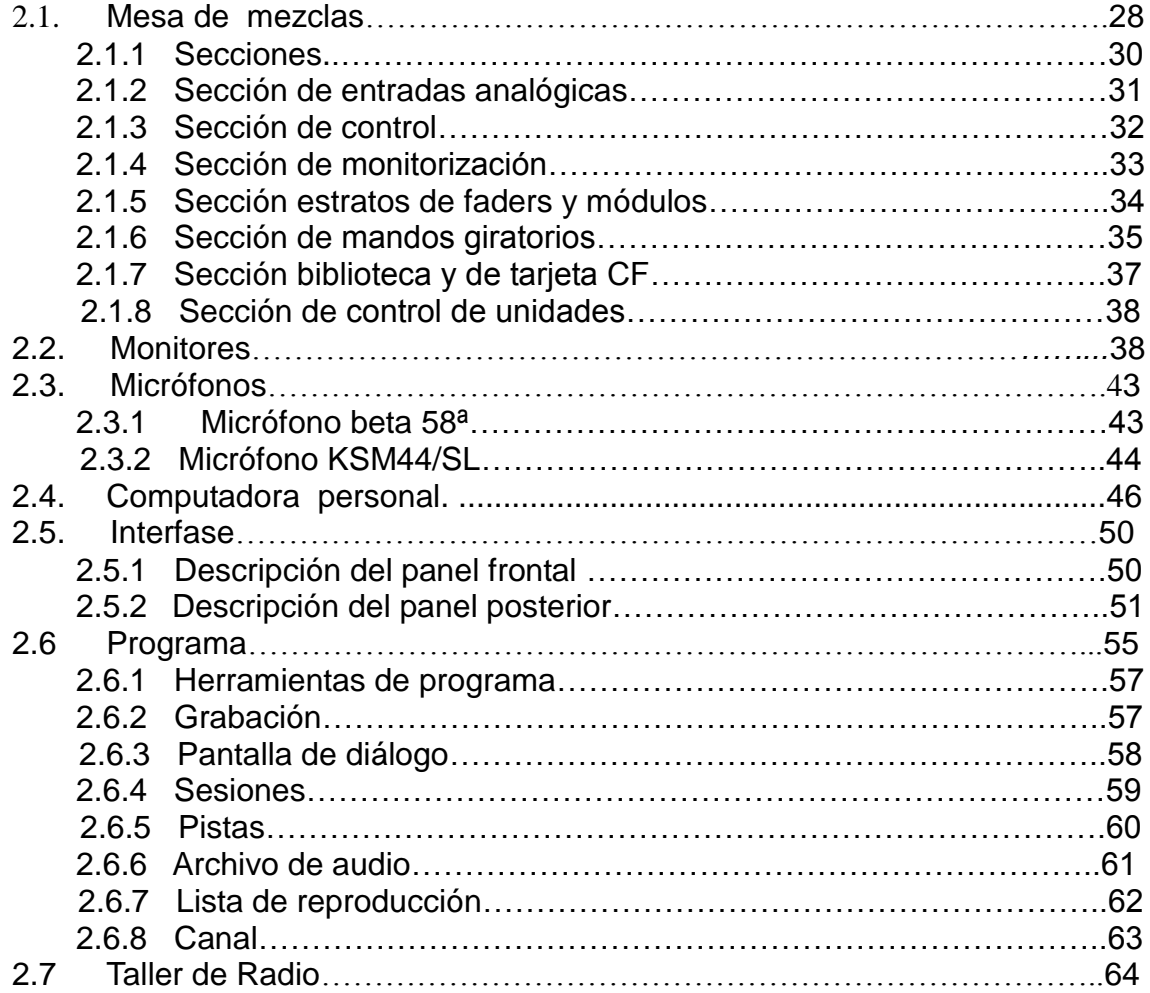

# **CAPÍTULO 3. CONEXIÓN Y REACONDICIONAMIENTO DEL EQUIPO Y SOFTWARE PARA LA GRABACIÓN Y EDICIÓN DEL AUDIO.**

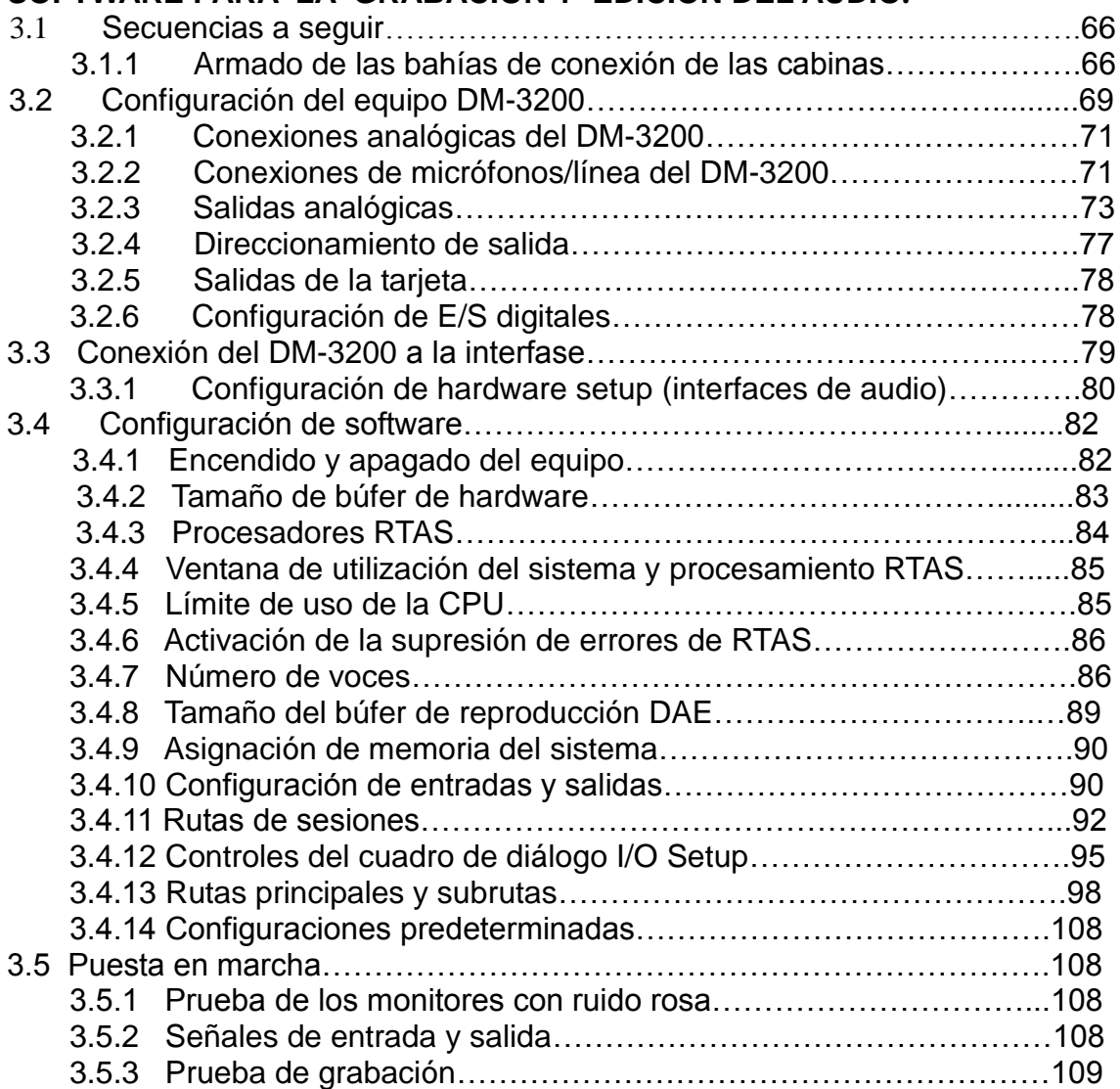

# **CAPÍTULO 4. MANUAL DE OPERACIÓN**

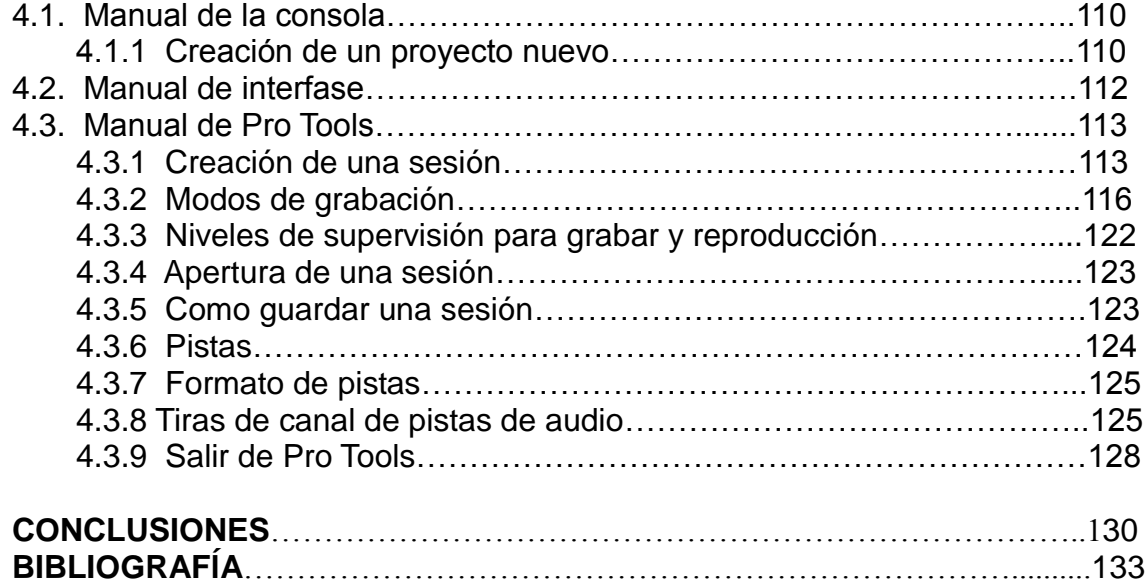

# **INTRODUCCIÓN**

La presente tesis es una propuesta de trabajo de investigación que tiene como objetivo el reacondicionamiento del taller de radio de la F.E.S Aragón, tanto en su equipo como en su software; para lograr la actualización del taller ; para que tanto alumnos, y así como el personal que la opera tengan la facilidad de manipular y actualizarlo.

Si partimos de la definición que existe para la producción: Acción, modo y efecto de producir un programa para radio, cine, televisión y así llevar el control de presupuestos y gastos de un programa; podemos entender el acto radiofónico de la producción como un largo proceso creativo en el que se interrelacionan una serie de acciones, tanto de índole puramente técnico como creativo.

El proceso de producción radiofónica se inicia con el conocimiento y manejo de su materia prima, el sonido. El sonido como sensación, es el registro, en el cerebro del hombre, de un fenómeno o un hecho que ocurre en el mundo que rodea al oyente. Y; el sonido es un aspecto físico, la vibración de los cuerpos, que en un ambiente ideal, producen ondas que viajan en el espacio.

El sonido empieza, con una perturbación mecánica, las vibraciones de la fuente sonora hacen que se formen ondas que irradian en todas direcciones, estas ondas son las que oímos como sonido.

Al llegar al oído, el sonido se nos representa en tres opciones o actos: el sonido de voz, el sonido musical y el ruido; los cuales, en una interrelación directa y absoluta que nos representan la síntesis de un nuevo lenguaje radiofónico.

Este trabajo presenta los siguientes capítulos:

Capítulo 1 se presentan los conceptos básicos de audio, de filtrado, de modulación, en los cuales encontramos la definición de sonido y el audio, la representación y transmisión de una onda sonora por el aire; así como los diferentes tipos de filtros que se utilizan en las grabaciones de estaciones de radio y el concepto de modulación, el cual es muy importante conocerlo y a su vez aplicar los diferentes tipos de modulación que existen. Otro concepto importante de conocer es el del transductor ya que con este se entenderá la forma en como se transfieren y procesa la información de voz que se trabaja en el taller de radio, así como el sustento matemático de esta.

En el capítulo 2 se aborda los aspectos relacionados con la descripción y reconocimiento de los diferentes elementos que hay en el taller de radio y así mismo la ubicación de estos; entre los cuales encontramos monitores, micrófonos, computadora, consola mezcladora o interfase; todos ellos para lograr el trabajo de la grabación y edición de un programa de radio.

En el capítulo 3 se describe la conexión, el reacondicionamiento del equipo y software para realizar la grabación y edición del audio; con esto el alumno o personal que manipule el equipo podrá tener una forma mas explicita y fácil de cómo utilizar el equipo de radio y realizar un trabajo de mejor calidad.

Y en el capítulo 4 se desarrollo un manual de operación y manipulación de la consola, la interfase y del programa llamado protools; ya que estos elementos son los mas complejos en operación y manipulación para los alumnos y personal encargado de la operación. Con dicho manual se busca facilitar los trabajos que se realicen en el taller de radio y obtener mayor calidad de grabación.

# **CAPÍTULO 1**

# **CONCEPTOS BÁSICOS DEL AUDIO. FILTRADO Y MODULACIÓN.**

### **1.1 Sonido y audio**

 El sonido es la sensación que experimenta el oído cuando está sometido a la acción de vibraciones de frecuencias comprendidas entre 20 y 20,000 hertzios.

El sonido se propaga por medio de ondas, estas ondas sonoras nos proporcionan nuestra forma principal de comunicación (el lenguaje), y una fuente favorita de entretenimiento (la música). Pero las ondas sonoras también constituyen una distracción sumamente irritante (el ruido). Las ondas sonoras se convierten en lenguaje, música o ruido sólo cuando nuestro oído las percibe como perturbaciones (por lo común en el aire). Físicamente las ondas sonoras son ondas longitudinales que se propaguen en los sólidos, líquidos y gases. Sin un medio que permita esta propagación, no puede haber sonido.

### **1.1.1 La onda sonora**

Una onda sonora es una [onda](http://es.wikipedia.org/wiki/Onda_(física)) longitudinal perceptible como [sonido.](http://es.wikipedia.org/wiki/Sonido) Si se propaga en un medio elástico y [continuo](http://es.wikipedia.org/wiki/Mecánica_de_medios_continuos) genera una variación local de [presión](http://es.wikipedia.org/wiki/Presión) o [densidad,](http://es.wikipedia.org/wiki/Densidad) que se transmite en forma de onda [esférica](http://es.wikipedia.org/wiki/Onda_esférica) periódica o cuasi periódica.

Las ondas sonoras se desplazan también en tres dimensiones y sus frentes de onda en medios isótropos son esferas concéntricas que salen desde el foco de la perturbación en todas las direcciones. Por esto son ondas esféricas. Los cambios de presión *p* que tienen lugar al paso de una onda sonora tridimensional de frecuencia ν y longitud de onda λ en un medio isótropo y en reposo vienen dados por la ecuación diferencial:

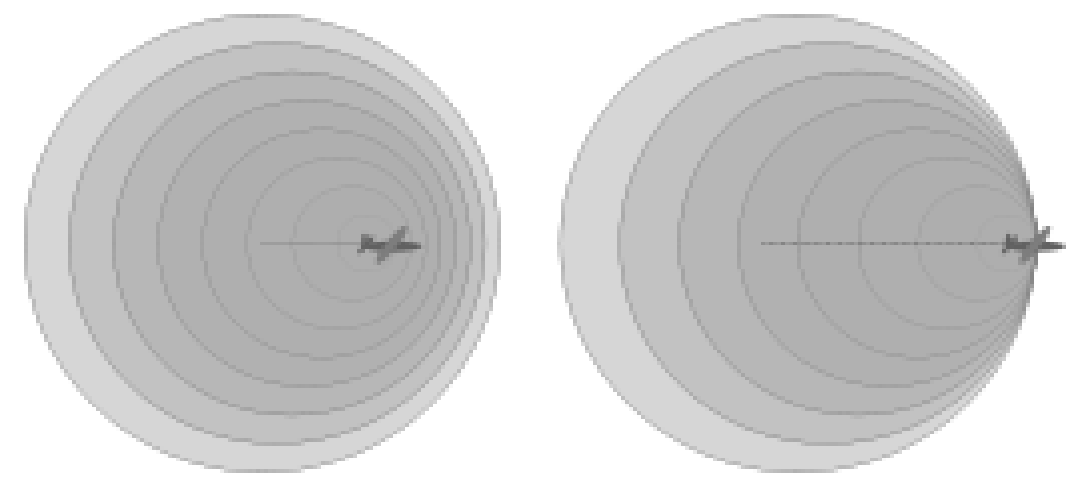

Figura 1.1 Muestra las ondas sonoras generadas por un avión que posee una velocidad menor e igual a la del sonido.

#### **1.2 Características de la forma de onda**

Frecuencia; se define como el número de ciclos que tienen lugar en un tiempo dado, generalmente en un segundo. La unidad de frecuencia es el hertzio (Hz). Un hertzio (Hz) equivale a un ciclo en un segundo (1c/s). Hay una relación entre el periodo y la frecuencia, ya que la frecuencia (f) es inversa al tiempo que tarda un ciclo, es decir el periodo (p). Y se expresa así:

$$
f = 1/P
$$
; P =  $1/f$ 

Donde:

f= frecuencia en hertzios (Hz)

P= periodo en segundos

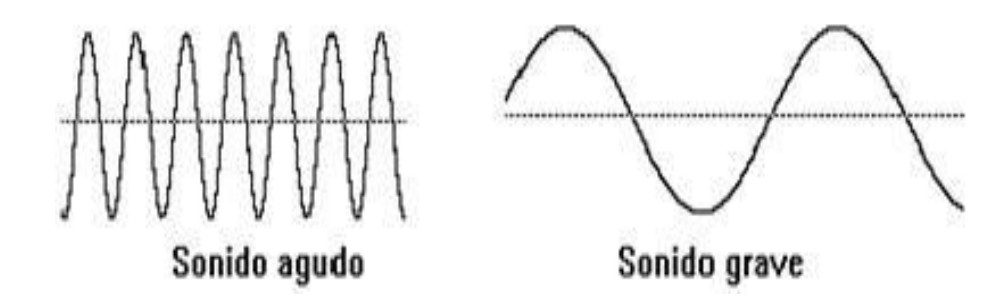

Figura 1.2 Gráfica de frecuencia

Las frecuencias de los objetos oscilantes abarcan una amplísima gama de valores. En casi todas las formas de vibración mecánica existe una relación entre la frecuencia y las dimensiones físicas del objeto que vibra.

En todas las clases de movimiento ondulatorio, la frecuencia de la onda suele darse indicando el número de crestas de onda que pasan por un punto determinado cada segundo. La velocidad de la onda y su frecuencia y longitud de onda están relacionadas entre sí. La longitud de onda (la distancia entre dos crestas consecutivas) es inversamente proporcional a la frecuencia y directamente proporcional a la velocidad. En términos matemáticos, esta relación se expresa por la ecuación  $v = \lambda$  f, donde v es la velocidad, f es la frecuencia y  $\lambda$  (la letra griega lambda) es la longitud de onda. A partir de esta ecuación puede hallarse cualquiera de las tres cantidades si se conocen las otras dos.

La frecuencia se expresa en hercios (Hz); una frecuencia de 1 Hz significa que existe 1 ciclo u oscilación por segundo. Las unidades como kilohercios (kHz) miles de ciclos por segundo-, megahercios (MHz) -millones de ciclos por segundo- y gigahercios (GHz) -miles de millones de ciclos por segundo- se usan para describir fenómenos de alta frecuencia como lo son ondas de radio. Estas ondas y otros tipos de radiación electromagnética pueden caracterizarse por sus longitudes de onda o por sus frecuencias. Las ondas electromagnéticas de frecuencias extremadameuencia de 1 Hz ; significa que existe 1 ciclo u oscilación por segundo. Las unidades como kilohercios (kHz) -miles de ciclos por segundo-, megahercios (MHz) -millones de ciclos por segundo- y gigahercios (GHz) -miles de millones de ciclos por segundo- se usan para describir fenómenos de alta frecuencia como lo son ondaseuenciuencia de 1 Hz significa que existe 1 ciclo frecu*encia de 1 Hz sign*uencia de 1 Hz significa que existe 1 ciclo u oscilación por segundo. Las unidades como kilohercios (kHz) -miles de ciclos por segundo-, megahercios (MHz) -millones de ciclos por segundo- y gigahercios (GHz) -miles

Amplitud; de una señal se define como el valor de tensión instantáneo o el valor de pico a pico. Es decir, la "altura" o distancia que tenga la forma de onda con respecto a la línea central; y bien la medida entre el pico positivo y el negativo es llamado valor pico de la amplitud

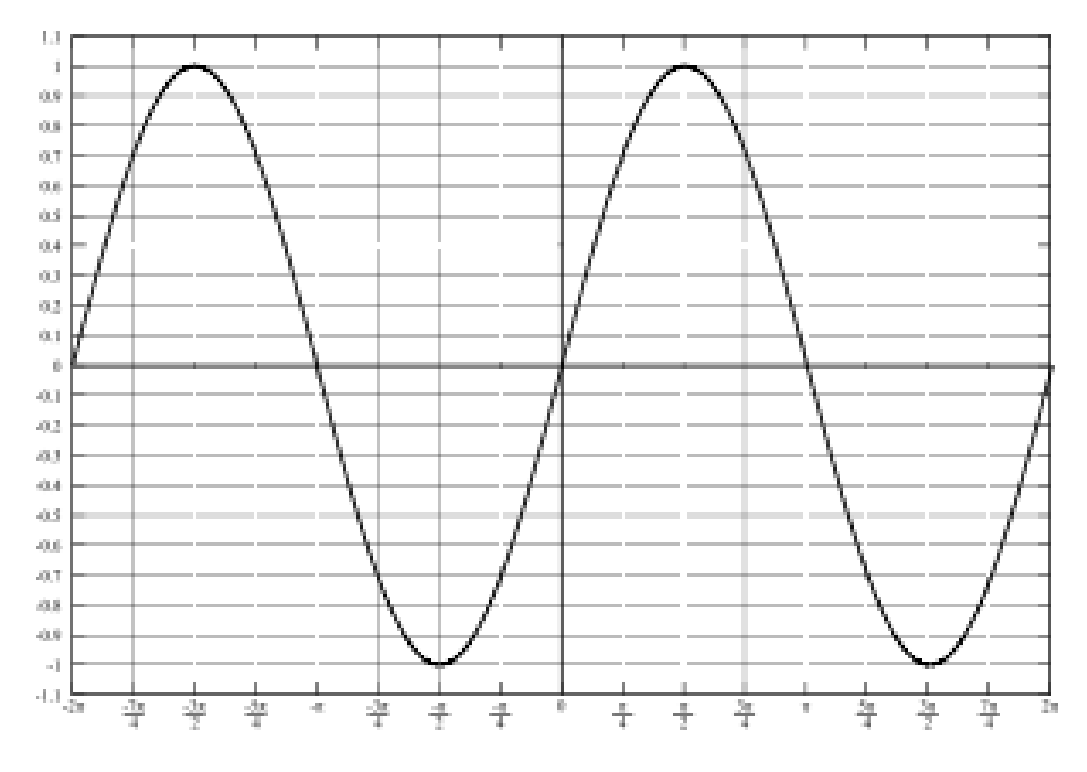

Figura 1.3 Amplitud de una onda

Velocidad de onda es una descripción de cuán rápido viaja una onda. La velocidad de la onda está relacionada con la frecuencia, el período y la longitud de onda a través de las simples ecuaciones:

$$
v=\frac{\lambda}{T} \quad (2)
$$

 $v = \lambda f$  (3)

Donde:

V es la velocidad de la onda,

 $\lambda$  es la longitud de onda,

T es el período,

f es la frecuencia.

La velocidad de la onda se mide en unidades de metros por segundo (m/s).

 Longitud de onda. La distancia entre puntos correspondientes en dos ondas sucesivas, generalmente medida de cresta a cresta.

La frecuencia y longitud de onda de están relacionadas entre sí mediante la siguiente ecuación:

 $\lambda = v / f$ 

Donde:

" $\lambda$ " es la longitud de onda, "v" es la velocidad de la onda, "f" es la frecuencia.

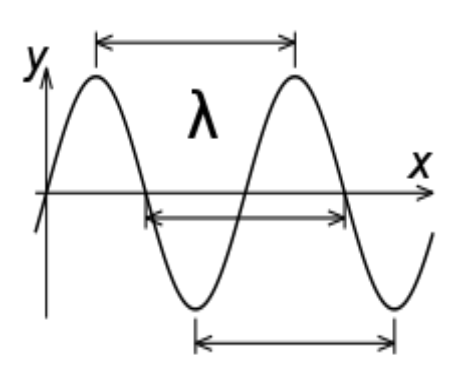

Figura 1.5 Longitud de onda

 Fase es una medida de la diferencia de tiempo entre dos ondas senoidales. Aunque la fase es una diferencia verdadera de tiempo, siempre se mide en términos de ángulo, en grados o radianes. Eso es una normalización del tiempo que requiere un ciclo de la onda sin considerar su verdadero periodo de tiempo.

La diferencia en fase entre dos formas de onda se llama a veces el desplazamiento de fase. Un desplazamiento de fase de 360 grados es un retraso de un ciclo o de un período de la onda, lo que realmente no es ningún desplazamiento.

Un desplazamiento de 90 grados es un desplazamiento de 1/4 del periodo de la onda etc. El desplazamiento de fase puede ser considerado positivo o negativo; eso quiere decir que una forma de onda puede ser retrasada relativa a otra o una forma de onda puede ser avanzada relativa a otra. Esos fenómenos se llaman atraso de fase y avance de fase respectivamente.

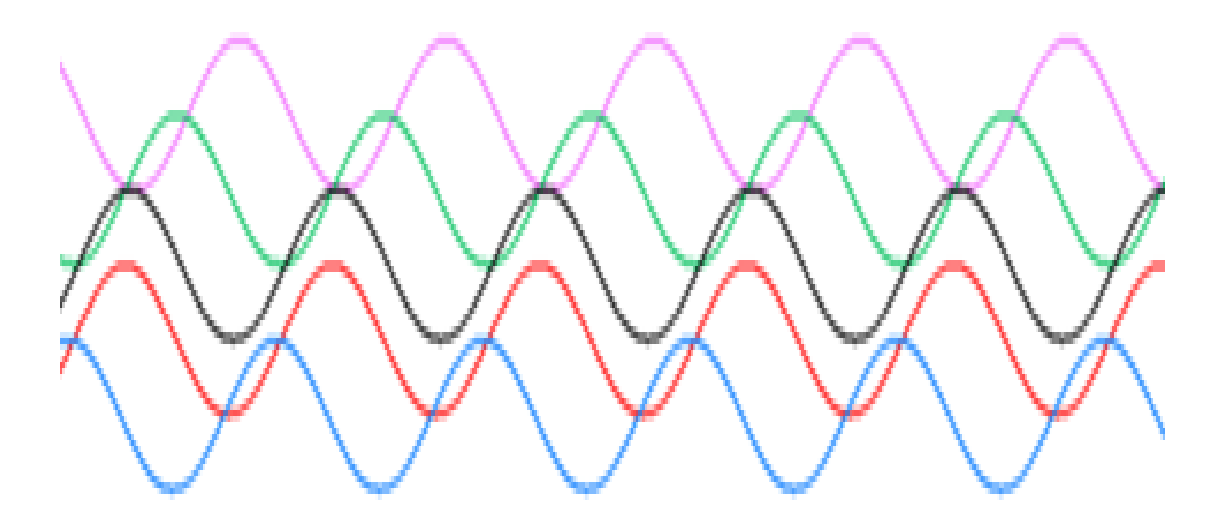

Figura 1.6 Ondas con diferentes fases

## **1.3 Reflexión, transmisión, absorción y difracción.**

 Reflexión y transmisión. Cuando una onda acústica incide sobre una superficie plana que separa dos medios, se producen dos ondas, una de reflexión y otra de transmisión. Cuando la inclinación onda incidente es superior a una ángulo dado (ángulo crítico), sólo se produce onda reflejada. Cuánta energía pasa a formar parte de la onda reflejada y cuanta pasa ser parte de la onda transmitida, es función de la relación de impedancias acústicas entre el primer y el segundo medio. La impedancia es la oposición que hace el medio al avance de la onda, algo así como la "dureza" del medio. Cuando se pasa del medio aéreo al acuático, casi toda la energía se refleja, debido a que las impedancias son muy dispares.

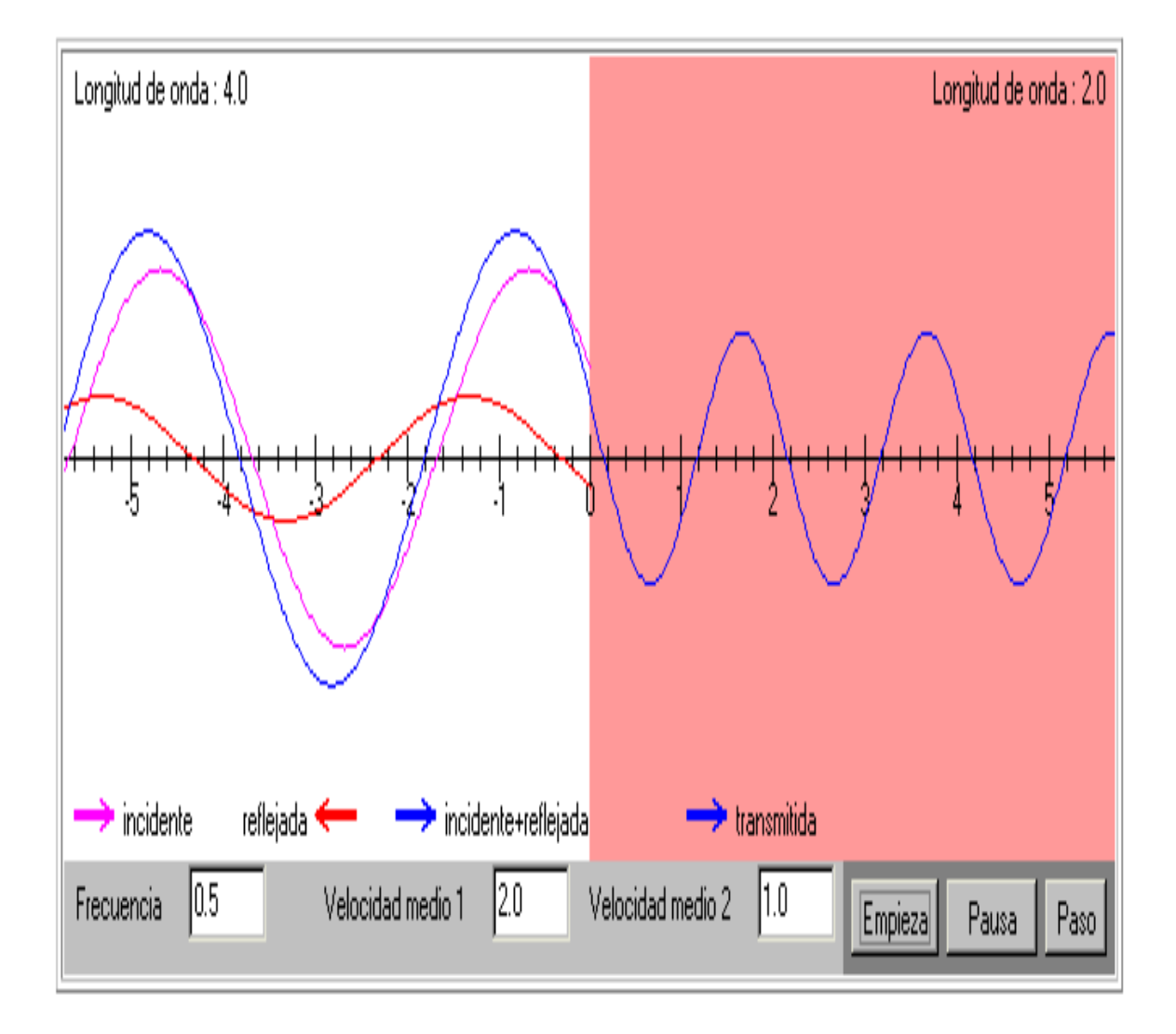

Figura 1.7 Reflexión y transmisión de una onda

 Absorción. Una onda acústica implica el movimiento de partículas, las cuales rozan entre sí. Este roce consume parte de la energía, que se convierte en calor, disminuyendo la energía acústica total. La pérdida de energía, o absorción, depende de cada frecuencia, siendo generalmente mayor a altas frecuencias que a bajas frecuencias.

En medios fluidos como el aire o el agua se pueden dar los datos de absorción en función del camino recorrido por la onda acústica. La siguiente tabla muestra la absorción del aire a 20º centígrados y humedad del 70% para distintas frecuencias.

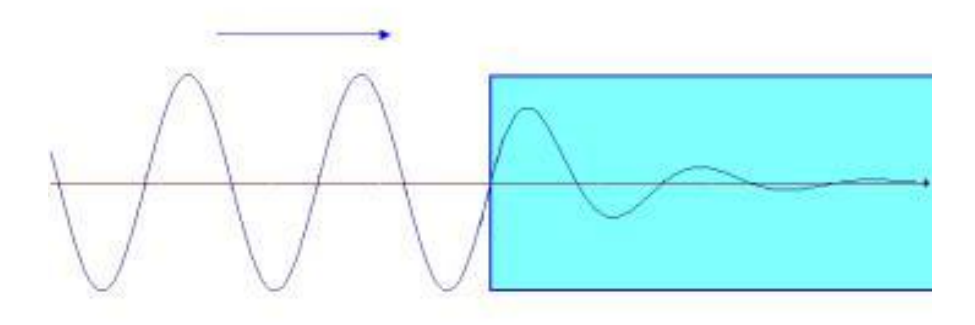

Figura 1.8 Absorción de una onda

Por otro lado la difracción tiene la capacidad de cambiar de forma alrededor o a través de una barrera física. Es decir el sonido puede doblarse alrededor de un objeto de forma que se reconstruya a su forma original tanto en frecuencia como en amplitud.

# **1.4 Altura del sonido**

La altura de un sonido es la cualidad que nos permite clasificarlo como *grave* o *agudo*. De manera general, los hombres tienen voz grave (voz "gruesa"), y las mujeres, voz aguda (voz "fina). Se dice que un sonido agudo es alto y que uno grave es bajo (observemos que en lenguaje cotidiano, los términos "alto y "bajo" se emplean a veces con referencia a la intensidad del sonido, lo cual debe evitarse).

La altura de los sonidos se relaciona con la frecuencia f de la onda sonora, de modo que cuanto más agudo sea el sonido, tanto mayor será la frecuencia. Así pues, podemos concluir que la frecuencia de la voz masculina, en general es menor que la frecuencia de la voz femenina (las cuerdas vocales de los hombres vibran con una frecuencia menor que las cuerdas vocales de las mujeres).

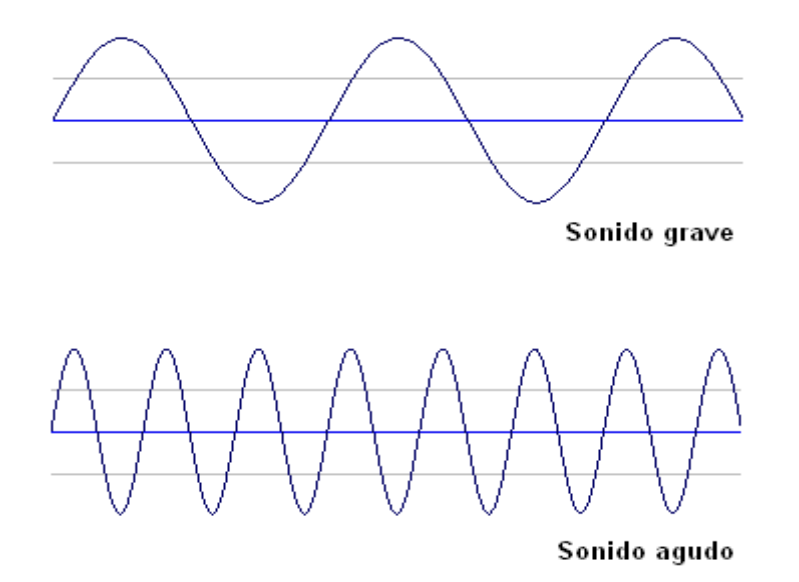

Figura 1.9 Altura del sonido

# **1.5 Decibel (decibelio) y presión sonora**.

- Un decibel es el cambio mínimo apreciable en la intensidad audible de dos sonidos. En un principio la unidad usada fue el BEL, en honor a Alejandro Graham Bell, inventor del teléfono, pero la unidad resultó muy grande y se decidió por la décima parte, o sea 1 decibel.
- Nivel de Presión Sonora (NPS o SPL) El nivel de presión sonora es la presión atmosférica generada por la vibración de un sonido y medida en un punto determinado. Se expresa en decibeles (dB) y se define por la siguiente relación matemática:

 $NPS = 20$  Log (P/Po) En que:

P: valor eficaz de la presión sonora medida.

Pref: valor eficaz de la presión sonora de referencia,

Fijado en:  $2x10^{-5}$ [N/m<sup>2</sup>]

### **1.6 Concepto de filtro y tipos de filtros.**

**Filtro** es un sistema diseñado para obtener una característica de transferencia deseada; es decir opera sobre una señal (o señales) de entrada en una forma predeterminada. Los filtros lineales pasivos por lo general se consideran parte de estudio de circuitos, redes o sistema lineales.

Un filtro es un circuito que se ha diseñado para pasar una banda de frecuencias específica, mientras atenúa todas las señales fuera de esa banda. Los circuitos de filtrado pueden ser activos o pasivos. Los circuitos de filtrado pasivo contienen solo resistencias, inductores y condensadores. Y los filtros activos, emplean transistores o amplificadores operacionales más resistencias, inductores y condensadores.

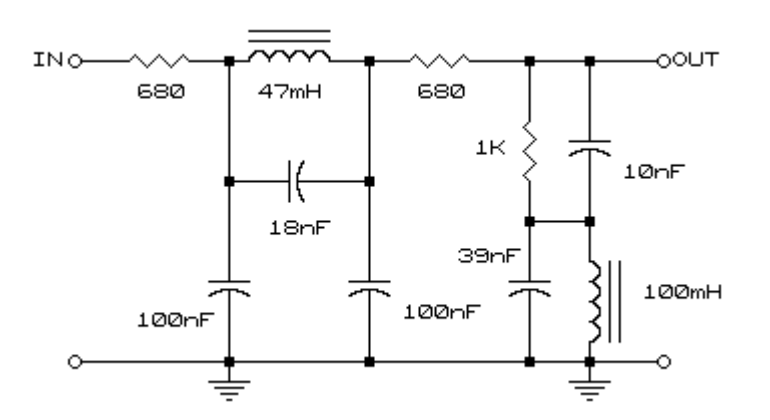

Figura 1.10 Filtro

#### **1.6.1 Tipos de Filtros.**

Los filtros se clasifican por su:

 Función de transferencia Ésta determina la forma en que la señal aplicada cambia en amplitud y en fase al atravesar el filtro. La función de transferencia elegida tipifica el filtro.

- Algunos filtros habituales son:
	- Filtro de Butterworth, con una banda de paso suave y un corte agudo
	- [Filtro](http://es.wikipedia.org/w/index.php?title=Filtro_de_Chebyshev&action=edit&redlink=1) de Chebyshev, con un corte agudo pero con una banda de paso con ondulaciones
	- Filtros elípticos o filtro de Cauer, que consiguen una zona de transición más abrupta que los anteriores a costa de oscilaciones en todas sus bandas
	- Filtro de Bessel, que, en el caso de ser analógico, aseguran una variación de fase constante

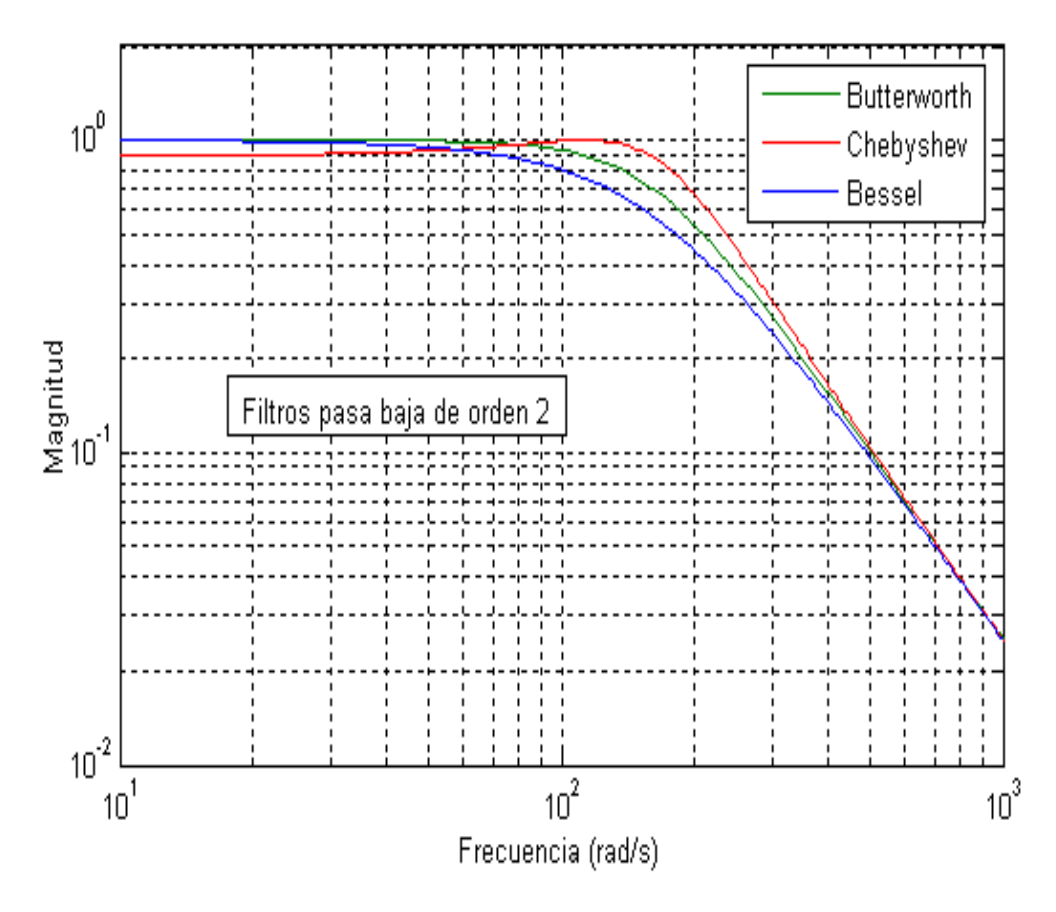

Figura 1.11 Filtros

El orden de un filtro describe el grado de aceptación o rechazo de frecuencias por arriba o por debajo, de la respectiva [frecuencia](http://es.wikipedia.org/wiki/Frecuencia_de_corte) de corte.

Respuesta de frecuencia

 Filtro paso bajo: Es aquel que permite el paso de frecuencias bajas, desde frecuencia 0 o continua hasta una determinada. Presentan ceros a alta frecuencia y polos a bajas frecuencia.

- Filtro paso alto: Es el que permite el paso de frecuencias desde una frecuencia de corte determinada hacia arriba, sin que exista un límite superior especificado. Presentan ceros a bajas frecuencias y polos a altas frecuencias.
- Filtro paso banda: Son aquellos que permiten el paso de componentes frecuenciales contenidos en un determinado rango de frecuencias, comprendido entre una frecuencia de corte superior y otra inferior.
- Filtro elimina banda: También llamado filtro rechaza banda, atenúa banda o filtro Notch, es el que dificulta el paso de componentes frecuenciales contenidos en un determinado rango de frecuencias, comprendido entre una frecuencia de corte superior y otra inferior.
- Filtro multibanda: Es que presenta varios rangos de frecuencias en los cuales hay un comportamiento diferente.
- Filtro variable: Es aquel que puede cambiar sus márgenes de frecuencia

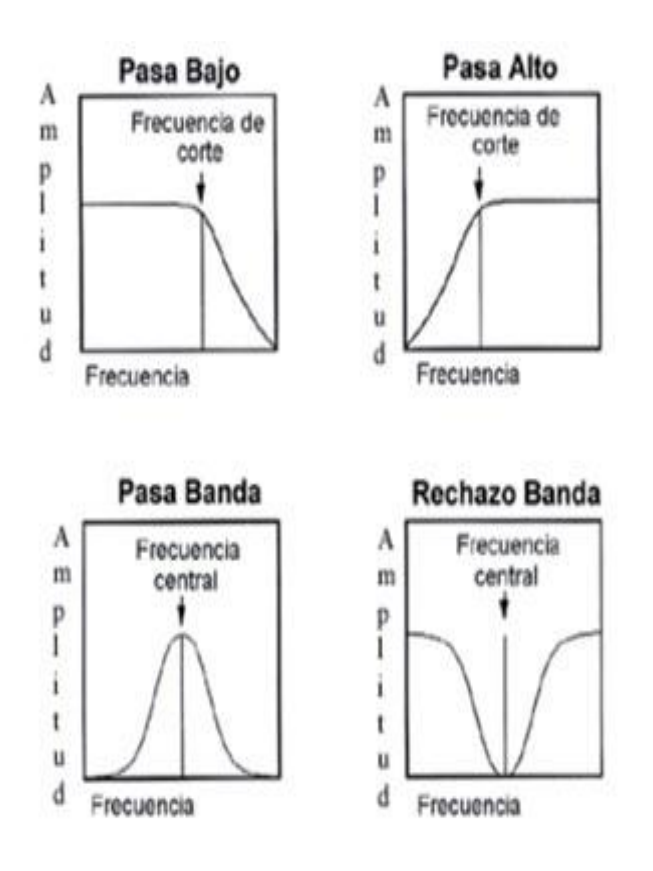

Figura 1.12 Filtro paso banda; paso bajo; paso alto

Activos y pasivos

[Filtro](http://es.wikipedia.org/wiki/Filtro_pasivo) pasivo: Es el constituido únicamente por componentes pasivos como condensadores, bobinas y resistencias.

Filtro activo: Es aquel que puede presentar ganancia en toda o parte de la señal de salida respecto a la de entrada. En su implementación se combinan elementos activos y pasivos. Siendo frecuente el uso de amplificadores operacionales, que permite obtener resonancia y un elevado factor Q sin el empleo de bobinas.

Analógicos y Digitales:

Filtro analógico: es el filtro clásico. Diseñado con componentes analógicos tales como resistencias, condensadores y amplificadores operacionales.

Filtro digital: un chip o microprocesador se encarga del cálculo de la señal de salida en función de unos parámetros programados en el interior de la electrónica. Electrónicas típicas para el cálculo de filtros digitales son las FPGS, DSPs, microprocesadores y microcontroladores (incluidos los ordenadores y PACs).

### **1.7 Modulación**

Modular una señal consiste en modificar alguna de las características de esa señal, llamada portadora, de acuerdo con las características de otra señal llamada moduladora.

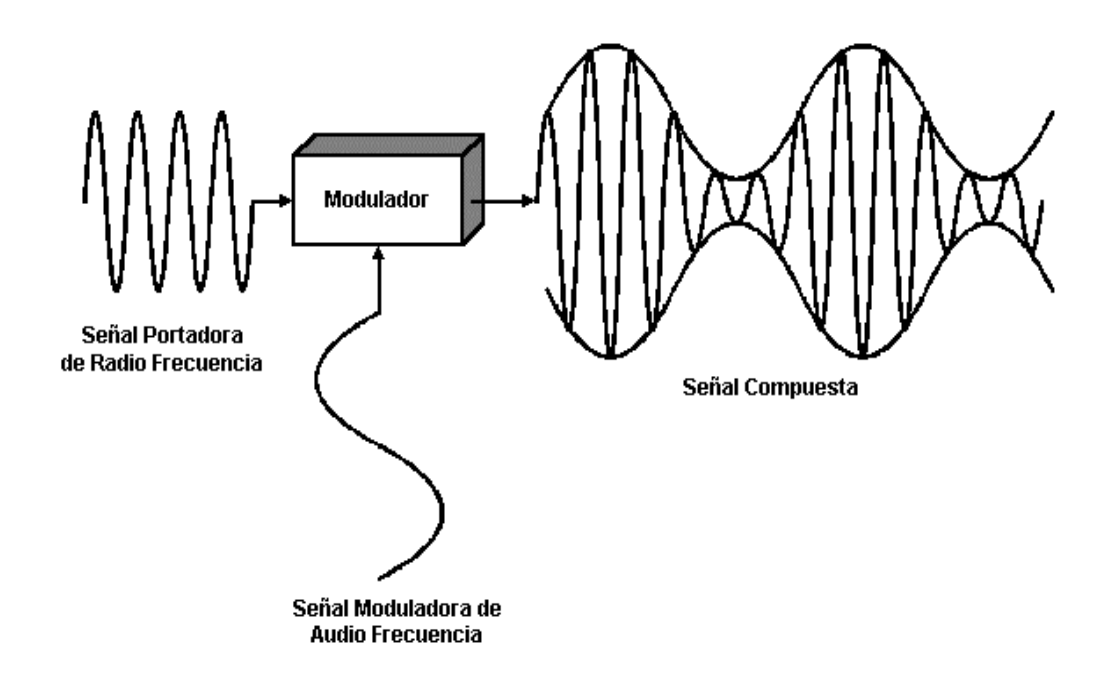

Figura 1.13 Modulación de una señal

### **1.7.1 Tipos de Modulación.**

 **Modulación Digital:** Un módem comparte interfaz con la red telefónica. Una señal modulada es la que, viajando a través de una línea de transmisión transporta de forma analógica la información que originalmente se encontraba en forma digital.

 **Modulación de Amplitud ASK .**Esta modulación consiste en establecer una variación de la amplitud de la frecuencia portadora según los estados significativos de la señal de datos.

Sin embargo este método no se emplea en las técnicas de construcción de los módems puesto que no permiten implementar técnicas que permitan elevar la velocidad de transmisión.

- **Modulación de Frecuencia FSK,**Este tipo de modulación consiste en asignar una frecuencia diferente a cada estado significativo de la señal de datos. Para ello existen dos tipos de modulación FSK: FSK coherente y FSK no coherente.
	- FSK coherente: Esta se refiere a cuando en el instante de asignar la frecuencia se mantiene la fase de la señal.
	- FSK no noherente: Aquí la fase no se mantiene al momento de asignar la frecuencia.

La razón de una modulación FSK no coherente ocurre cuando se emplean osciladores independientes para la generación de las distintas frecuencias. La modulación FSK se emplea en los módem en forma general hasta velocidades de 2400 baudios. Sobre velocidades mayores se emplea la modulación PSK.

**Modulación de Fase PSK.** Consiste en asignar variaciones de fase de una portadora según los estados significativos de la señal de datos, donde:

Velocidad de señalización

Velocidad [bps] = Vel[Baudios]\*Log2 n .

n= # corresponde al número de niveles de la señal digital.

Dentro del contexto PSK se distinguen dos tipos de modulación de fase:

a) Modulación PSK.

b) Modulación DPSK. ( Diferencial PSK ).

La modulación PSK consiste en cada estado de modulación está dado por la fase que lleva la señal respecto de la original.

Mientras tanto la modulación DPSK cada estado de modulación es codificado por un salto respecto a la fase que tenía la señal anterior. Empleando este sistema se garantizan las transiciones o cambios de fase en cada bit, lo que facilita la sincronización del reloj en recepción. Técnicamente utilizando el concepto de modulación PSK, es posible aumentar la velocidad de transmisión a pesar de los límites impuestos por el canal telefónico.

De aquí entonces existen dos tipos de modulación derivadas del DPSK, que son:

a) QPSK (Quadrature PSK).

b) MPSK (multiple PSK).

**Modulación QPSK.** Consiste en que el tren de datos a transmitir se divida en pares de bits consecutivos llamados *Dibits* **,** codificando cada bit como un cambio de fase con respecto al elemento de señal anterior.

En consecuencia a cada una de las primeras 4 alternativas se hace corresponder un determinado desplazamiento de fase de la señal portadora.

**Modulación MPSK.** En este caso el tren de datos se divide en grupos de tres bits, llamados *tribits,* codificando cada salto de fase con relación a la fase del tribit que lo precede.

V t [bps]= 3V [baudios].

- **Modulación compleja.** La necesidad de transmisión de datos a velocidades cada vez más altas ha hecho necesario implementar otro tipo de moduladores más avanzados como es la *modulación en cuadratura.* Este tipo de modulación presenta 3 posibilidades que son:
- a) QAM ¨Quadrature Amplitud Modulation.
- c) QPM ¨Quadrature Phase modulation¨.
- c) QAPM¨Quadrature Amplitud Phase Modulation.

Donde:

- *1)* Modulación QAM*:* En este caso ambas portadoras están moduladas en amplitud y el flujo de datos se divide en grupos de 4 bits, y a su vez en subgrupos de 2 bits, codificando cada dibits 4 estados de amplitud en cada una de las portadoras.
- 2) Modulación QPM*:* En este tipo de modulación en cuadratura las portadoras tienen 2 valores de amplitud. El flujo de datos se divide igual que en el caso anterior en grupos de 4 bits a su vez en subgrupos de 2 bits, modulando cada dibit 4 estados de fase diferencial en cada una de las portadoras.
- 3) Modulación QAPM*:* Esta modulación también conocida como AMPSK o QAMPSK debido a que es una combinación de los dos sistemas de amplitud y fase. El esquema típico en este caso consiste en agrupar la señal en grupos de 4 bits considerando 2 dibits, el primer dibits modula la portadora I en amplitud y fase mientras que el otro realiza lo mismo con la portadora Q. Para facilitar la discriminación, los niveles empleados en una fase o la siguiente son diferentes. En este tipo de modulación tenemos que a la fase se le han asignado 8 fases diferentes con lo cual la velocidad en bps será:

V[bps]=V[baudios] log2 8. V[bps]=3 V[baudios].

**Frecuencia modulada.** La transmisión de radio por FM es la única forma de modulación dentro de la característica de HI-FI, aunque los sintonizadores también incluyen OM y alguna banda más. La transmisión en estéreo sólo se realiza en frecuencia modulada.

Selectividad*:* Es la capacidad de un sintonizador para rechazar emisiones distintas a la que se desea sintonizar y que transmiten con frecuencias portadoras próximas a la de la emisora sintonizada.

Indicador de nivel de recepción*:* Proporciona una idea de la intensidad con que se recibe el programa de frecuencia modulada sintonizado.

Indicador de centrado de sintonía*:* Este indicador tiene una marca de referencia en el centro de su escala. En correctas condiciones de centrado de la sintonía, la aguja indicadora queda emplazada dentro de la zona o marca central de referencia

# **1.8 Transductor**

Un transductor es un dispositivo que convierte una señal de un tipo de energía en otra. La base es sencilla, se puede obtener la misma información de cualquier secuencia similar de oscilaciones, ya sean ondas sonoras (aire vibrando), vibraciones mecánicas de un sólido, corrientes y voltajes alternos en circuitos eléctricos, vibraciones de ondas electromagnéticas radiadas en el espacio en forma de ondas de radio o las marcas permanentes grabadas en un disco o una cinta magnética.

Un ejemplo de un transductor lo tenemos al convertir de una energía sonora a una energía eléctrica y viceversa. Los micrófonos y los altavoces constituyen una única familia de transductores. Que operan de forma inversa es decir un micrófono seria un altavoz (en miniatura) operado en sentido inverso. Existen transductores electroacústicos y electromecánicos.

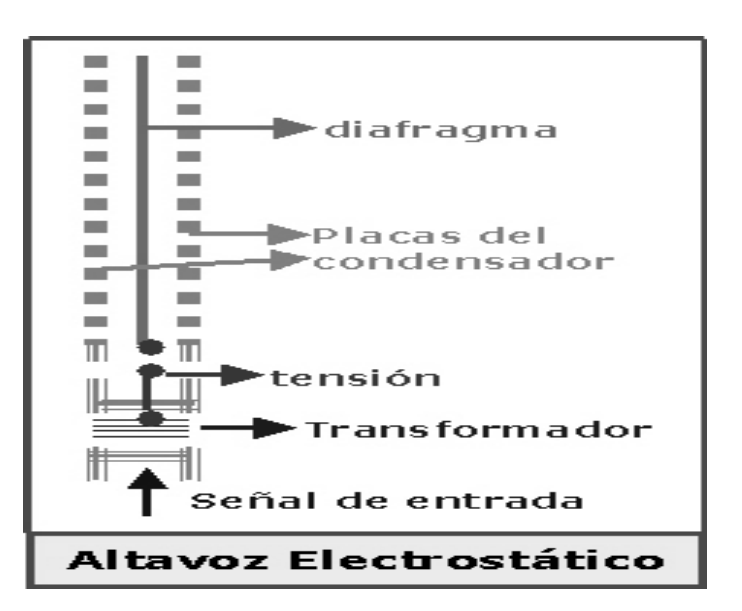

Figura 1.4 Diagrama de un transductor

**1.9 Electroacústica: E**s la parte de la acústica que se ocupa del estudio, análisis, diseño de dispositivos que convierten [energía eléctrica](http://es.wikipedia.org/wiki/Energ%C3%ADa_el%C3%A9ctrica) en acústica y viceversa, así como de sus componentes asociados. Entre estos se encuentran los micrófonos, acelerómetros, altavoces, excitadores de compresión, audífonos, calibradores acústicos y vibradores.

Los micrófonos y altavoces son sus máximos representantes. Estos son denominados genéricamente transductores: dispositivos que transforman sonido en electricidad y vice-versa. Esta conversión de entes de naturaleza completamente distinta, se realiza acudiendo a principios electromecánicos y electromagnéticos.

La intensidad da idea de la cantidad de energía acústica o eléctrica que contiene un sonido o una se al eléctrica.

Tono: El tono depende de la velocidad (frecuencia) de vibración del cuerpo generador del sonido.

Timbre: Es la característica que permite identificar los diferentes instrumentos musicales. Dentro de cada ciclo, la velocidad de desplazamiento de vibración, es distinta en cada instante.

El decibelio (dB): Se inventó para simplificar las operaciones con magnitudes físicas. Expresando en decibelios el margen de presiones acústicas resulta ser: 20 log (2,000 / 0,0002)= 140 dB

 El umbral de audición corresponde a un nivel acústico de 0 dB y el de dolor a 140 dB.

#### **1.10 Amplificación de potencia.**

Los amplificadores de potencia suelen ser el primer equipo que encara un reparador. Y es muy lógico porque la gama de frecuencias en las que funciona un amplificador de audio es la mas baja de la electrónica (20 Hz a 20KHz) y eso permite encarar experiencias practicas con cables largos sin que se produced problemas con la inductancias y capacidades parásitas.

Además la gama de frecuencias involucradas nos permiten construir nuestros propios instrumentos de medición y prueba sin mayores gastos de dinero y realizando una interesante práctica.

 EL Amplificador. Es la columna vertebral de una instalación HI-FI. Su misión consiste en incrementar la señal que se aplica en su entrada procedente de las fuentes de señal, plato, sintonizador, platina, CD, TV, etc.

En esta función no debe alterar lo más mínimo las características de forma de onda de las señales de entrada.

- Conectores: Todos los cables de interconexión van apantallados, para evitar la inducción de ruidos. Los conectores utilizados son generalmente de dos tipos: el sistema americano (RCA) y el sistema europeo (DIN).
- $\checkmark$  Potencia de salida: En los amplificadores hi-fi, la potencia mínima exigida por canal es de 6 W, (Norma DIN). Teniendo en cuenta que las pantallas de altavoces tienen un rendimiento muy bajo, la potencia acústica de una reproducción, dista bastante de ser la potencia eléctrica que entrega el amplificador.
- $\checkmark$  Impedancia de salida: Para que el amplificador entregue a las pantallas la máxima potencia, es preciso que la impedancia de ambos sea la misma. La impedancia de las pantallas nunca debe ser inferior al mínimo recomendado para el amplificador. La Z se mide con una se al de 1 KHZ.
- Potencia RMS y musical: La potencia RMS se refiere a la potencia eficaz (Root mean squeare). La potencia musical es la que puede entregar esporádicamente al reproducir por ejemplo un golpe de tambor, etc. La potencia musical es siempre mayor que la eficaz

A la hora de adquirir un amplificador, nos debemos fijar en la potencia RMS y no dejar que nos engañen con potencias sobredimensionadas que inducen al error. Así es el caso de la potencia P.M.P.O. que actualmente está muy extendida en los equipos multimedia informáticos, y que se obtiene sumando los picos de las señales de ambos canales.

- Sensibilidad de entrada: Es la tensión de audio que, aplicada a su entrada, proporciona la potencia nominal de salida. Dado que el amplificador posee varias entradas de señal, y cada fuente proporciona un nivel diferente de tensión, cada entrada tiene una sensibilidad distinta. La entrada más sensible del amplificador es la del plato con cápsula magnética, y el micro, que es de unos 2 mV (por canal).
- $\checkmark$  Respuesta en frecuencia: Cuando se dice que un amplificador tiene una potencia de 60 W, por ejemplo, se sobrentiende que se refiere a señales de 1 KHz. Pero el amplificador debe ser capaz de proporcionar esta potencia con todas las señales del espectro audible. La anchura de banda de un amplificador viene definida por el margen de frecuencia que es capaz de amplificar en las mismas condiciones que la señal de 1 KHz.

Las normas DIN 45.500 exigen que los amplificadores HI-FI tengan una respuesta de  $\pm 3$  dB entre 40 y 16 KHz.

Distorsión: La distorsión es una deformación de la forma de onda que, en mayor o menor grado introducen todos los amplificadores.

- $\checkmark$  Distorsión armónica: se debe a la deformación introducida por la característica no lineal de algunos componentes. Siempre se procura que estos trabajen en la parte más lineal. Se llama así porque el efecto conseguido es eliminar o atenuar los armónicos de los sonidos o formas de onda originales.
- Distorsión de intermodulación: Es la deformación que introduce el amplificador por su inclinación a mezclar entre sí, señales independientes de frecuencias diferentes.
- Diafonía: Los canales, aparte de idénticos, deben ser independientes. La diafonía expresa la falta de independencia, y debe ser lo menor posible, a fin de no perder el efecto estereofónico. Las normas DIN especifican que la señal inducida en el otro canal debe ser menor de -40 dB, con una frecuencia de 10 KHz.
- Mandos de un amplificador: Interruptor de red*:* Permite conectar y desconectar el amplificador. Algunos modelos de amplificadores, llevan previsto un dispositivo retardador de la puesta en marcha del amplificador, de forma que éste entre en funcionamiento cuando pasan unos segundos, cuando los circuitos alcanzan un régimen estable y permanente de funcionamiento. Así se evitan posibles deterioros en las pantallas acústicas.
- Volumen*:* Con el mando de volumen puede regularse la potencia de salida entre cero y el valor nominal de potencia de salida. En los amplificadores estereofónicos este mando es doble (potenciómetro en tándem), y cuando se ajusta éste, giran los dos. Actualmente, en los aparatos de calidad, los controles se hacen por tensión, con lo que se simplifican los mandos y las conexiones, y se evitan acoples indeseados.
- Balance*:* Este mando se utiliza para equilibrar la potencia de salida entre uno y otro canal. (Cuando la señal es en mono, este control se denomina *panorama*). La posición normal de funcionamiento es la posición media señalizada con cero normalmente. En esta posición la potencia en los dos canales es la misma.
- Agudos y graves*:* Con estos controles se acentúa o se atenúa la potencia de la audición en las zonas de frecuencias altas y bajas respectivamente, del espectro de frecuencias audibles. Colocándose en la posición central, la respuesta es plana.
- Selector de entrada*:* Mediante el selector de entradas se acopla al amplificador la fuente de programa musical que interesa reproducir. Actualmente se está sustituyendo los selectores mecánicos por circuitos electrónicos con integrados.

Otros mandos y controles:

- Filtro subsónico*:* Con este filtro se puede cortar o eliminar frecuencias muy bajas, del orden de los 20 Hz, a través del amplificador. Así se evita que ruidos como el rumble salgan en las pantallas. También se impide que los altavoces de graves se vean sometidos a impactos de muy baja frecuencia.
- $\checkmark$  Filtro LOUDNESS (filtro fisiológico): Se emplea para optimizar las condiciones de reproducción a bajo nivel, en las que el oído pierde sensibilidad para la captación de los tonos más extremos del espectro audible. Al accionar este mando se acentúa la respuesta en frecuencia en las zonas límites de la curva de respuesta del amplificador.
- $\checkmark$  Selector de salidas SPEAKERS: Con este mando se puede seleccionar el funcionamiento de la pareja de pantallas A o B, o ambas a la vez A+B.
- $\checkmark$  Pantallas. Son los elementos más importantes en la cadena HI-FI. Tienen un rendimiento muy bajo.
- $\checkmark$  En alta fidelidad, la reproducción de los programas musicales no puede ser encomendada a un solo altavoz, puesto que éste no puede reproducir la gama completa de frecuencias.
- $\checkmark$  Dos vías: Las pantallas de dos vías constan de un filtro divisor (crossover), que separa las altas frecuencias de las bajas y aplicando la señal a un altavoz destinado a esas frecuencias. La frecuencia en que termina la vía de graves y comienza la de agudos se llama frecuencia de cruce del filtro. En general, esta frecuencia en las pantallas de 2 vías es 1 KHz.
- $\checkmark$  Tres vías: Las pantallas de 3 vías utilizan filtros con dos frecuencias de corte, para atacar tres altavoces diferentes: graves, medios y agudos.
- Más de tres vías*:* En modelos profesionales, las pantallas pueden ir equipadas con varios altavoces en una misma caja. Pero también con cajas independientes llamadas recintos acústicos. Según la frecuencia de trabajo, los altavoces pueden ser:

Súper-agudos, agudos, medios, medios-graves, graves, sub-graves.

- $\checkmark$  Impedancia: Es la resistencia que ofrece la pantalla al paso de la energía eléctrica de audio medida a 1 KHz. Los valores normalizados son 4, 8 y 16 Ohmios.
- $\checkmark$  Potencia: En las pantallas, la potencia máxima que son capaces de soportar se expresa en watios, igual que la salida del amplificador.

Es siempre aconsejable elegir unas pantallas sobredimensionadas, por lo menos, en un 20%. A veces debe ser de un 50%, sobre todo en discotecas, salas de fiestas, etc., es decir, cuando se trabaja con grandes potencias.

- $\checkmark$  Rendimiento: Indica la relación entre la potencia eléctrica que se aplica y la potencia acústica proporcionada. Normalmente es muy bajo y nunca se alcanza el 50%.
- $\checkmark$  Respuesta en frecuencia: Las normas DIN 45 500 (HI-FI), prescriben una respuesta de frecuencia mínima de 50 a 12.500 Hz para pantallas de alta fidelidad, aunque es preferible mayor respuesta.
- $\checkmark$  Pantalla hermética y "bass-reflex": Para evitar que el sonido radiado por la parte posterior del altavoz anule el irradiado por delante, se separan ambas zonas con una caja hermética, la cual contiene un material absorbente de sonido, como lana de vidrio, que anula la energía acústica posterior.

En las cajas bass-reflex, en lugar de intentar neutralizar la energía posterior, se canaliza hacia una abertura en la parte frontal de la pantalla, pero la señal enfasada con la de delante. Como la palabra indica, la señal es de baja frecuencia.

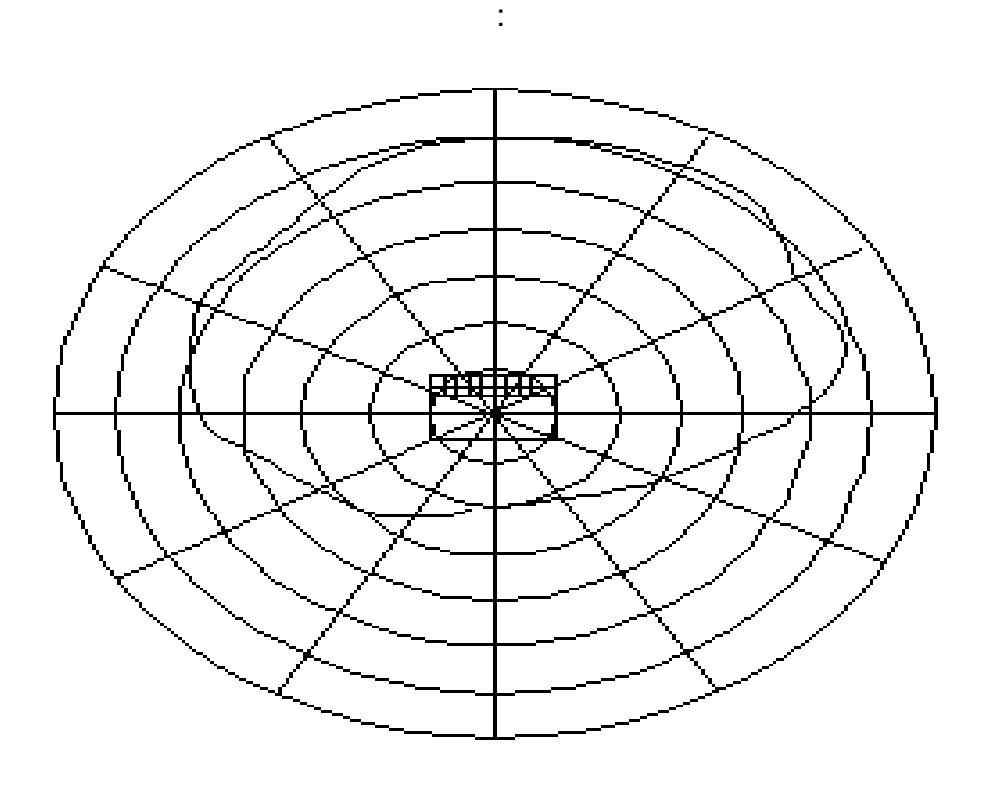

Figura 1.6 Característica direccional de una pantalla:

La característica direccional o de radiación de una pantalla expresa la forma de distribución de la energía acústica alrededor de la propia pantalla.

Esta característica consta de un diagrama en coordenadas polares, que es una especie de vista en planta (desde el techo) de una pantalla con un plano horizontal circundante calibrado en ángulo.

Esta característica de direccionalidad es un dato a tener en cuenta de acuerdo con las características geométricas de la sala de audiciones, de su distribución y amueblamiento.

Conexión en fase de las pantallas: Este punto es muy importante. Para poner en fase las pantallas es necesario que el borne rojo de salida del amplificador esté conectado al borne rojo de la pantalla. Lo mismo con los bornes negros. Así en el canal izquierdo y el derecho.

Si se invierten la fase de conexión de las pantallas, cuando los altavoces de una "empujan" para producir el sonido, conforme a su principio de funcionamiento, los de la otra "tiran"; y a la inversa. La consecuencia es que, en la sala de audición, las potencias producidas por una y otra pantalla se restan, en vez de sumarse.

Si las pantallas o altavoces no tienen marcados el positivo ni el negativo, hay una forma de averiguarlo:

Se conectará una pila de 4,5 V intermitentemente en los bornes del altavoz. Cuando el altavoz se mueva para fuera, la posición de la pila nos indicará la polarización correcta del altavoz.

Cables de conexión para las pantallas: Para la conexión de las pantallas se realizará con cable corriente de dos conductores. En bafles de gran potencia se utilizará cable de 2 x 1,5 mínimo. Cuando las longitudes de los cables sea más de 15 m, la sección del cable será de 2,5 mm<sup>2</sup>. Si el cable fuera demasiado fino, la impedancia sería demasiado alta y se atenuarían los sonido que llevan gran cantidad de energía, como son los graves.

Actualmente se están montando en los automóviles equipos de alta potencia, que al trabajar con bajas tensiones, debe compensarlo con elevadas corrientes. Para ello debemos montar cables de gran sección e ignífugos, que nos prevengan de sobrecalentamiento y posibles incendios.

#### **1.11 Señal de audio balanceada y desbalanceada.**

Cuando mandamos señales de audio de bajo nivel a distancias considerables (distancias mayores a 15-20 metros), se hace necesaria la utilización de una entrada balanceada formada por dos cables apantallados donde la señal activa (hot) viaja por un hilo y por el otro viaja una señal en contra fase (cold).

La pantalla es la masa de la señal. Cualquier interferencia externa capaz de perturbar la señal de audio, se inducirá a la vez en las dos líneas activas. A la entrada del amplificador, será suficiente realizar la suma entre ambas señales para cancelar los ruidos o interferencias generadas. Ver figura adjunta, donde se utiliza un transformador.

Otra forma más elegante es usar amplificadores diferenciales a la entrada de la mesa, (amplificador que sólo amplifica la diferencia entre las dos señales de entrada). Como a la entrada de la mesa, las señales de ruido inducidas en el cable serán idénticas en amplitud y fase, éstas no se amplificarán (rechazo en modo común) y por lo tanto para cancelará los ruidos o interferencias generadas.

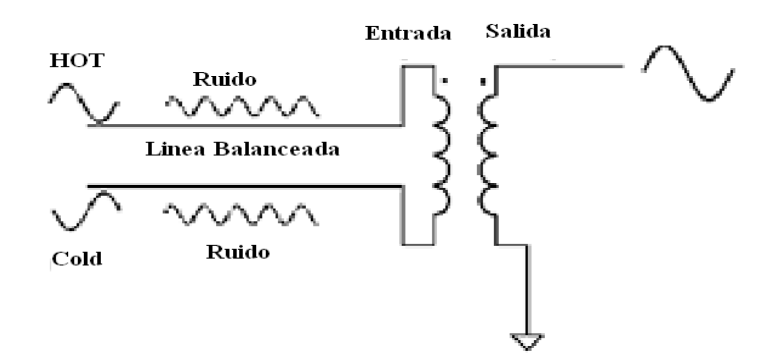

Figura 1.7 Amplificador diferencial

Sin embargo, la señal que genera, por ejemplo, un micrófono y que es la que se trata de amplificar, circula por el canal HOT y retorna por el canal COLD, y esta señal si es amplificada por el amplificador diferencial, ya que trata de una señal diferencia.

El balanceo-desbalanceo puede realizarse electrónicamente (amplificadores operacionales diferenciales) o con transformadores, existiendo además en este último caso un aislamiento galvánico.

Cableado de los conectores XLR y Jack balanceados Es recomendable usar cable apantallado de calidad para realizar cualquier tipo de conexionado. Para los conectores XLR, el conexionado se muestra en la figura 1.8.

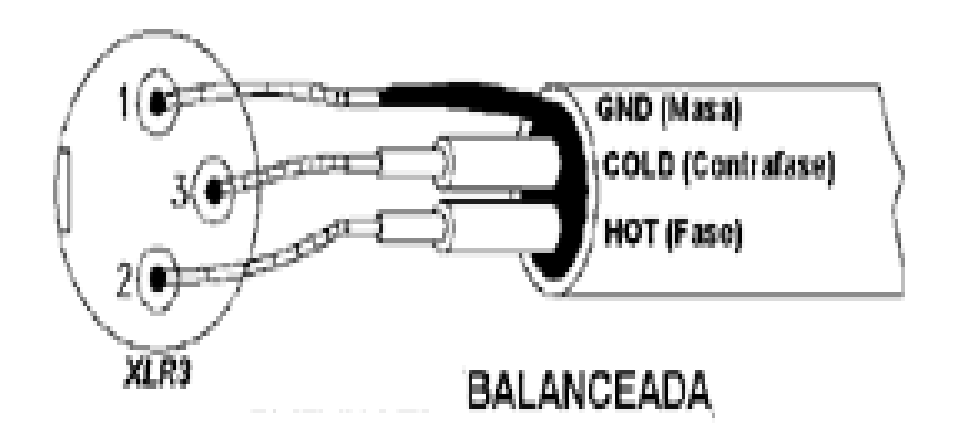

Figura 1.8 Configuración de conectores

MASA de la señal al pin nº 1 del conector XLR. HOT de la señal al pin nº 2 del conector XLR. COLD de la señal al pin nº 3 del conector XLR.

Con referencia a los JACK balanceados, el conexionado es el siguiente:

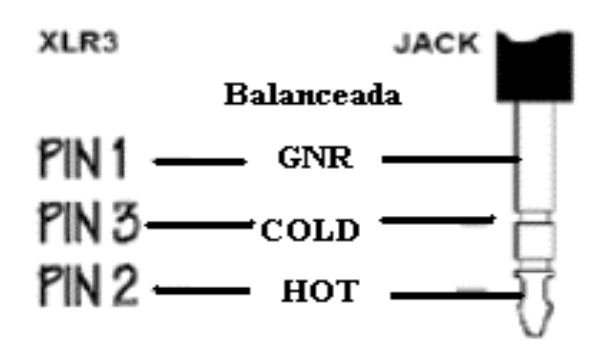

Figura 1.9 Diagramas de conectores Jack.

MASA de la señal al "cuerpo" (sleeve) del Jack. HOT de la señal a la "punta" (tip) del Jack. COLD de la señal al "anillo" (ring) del Jack.

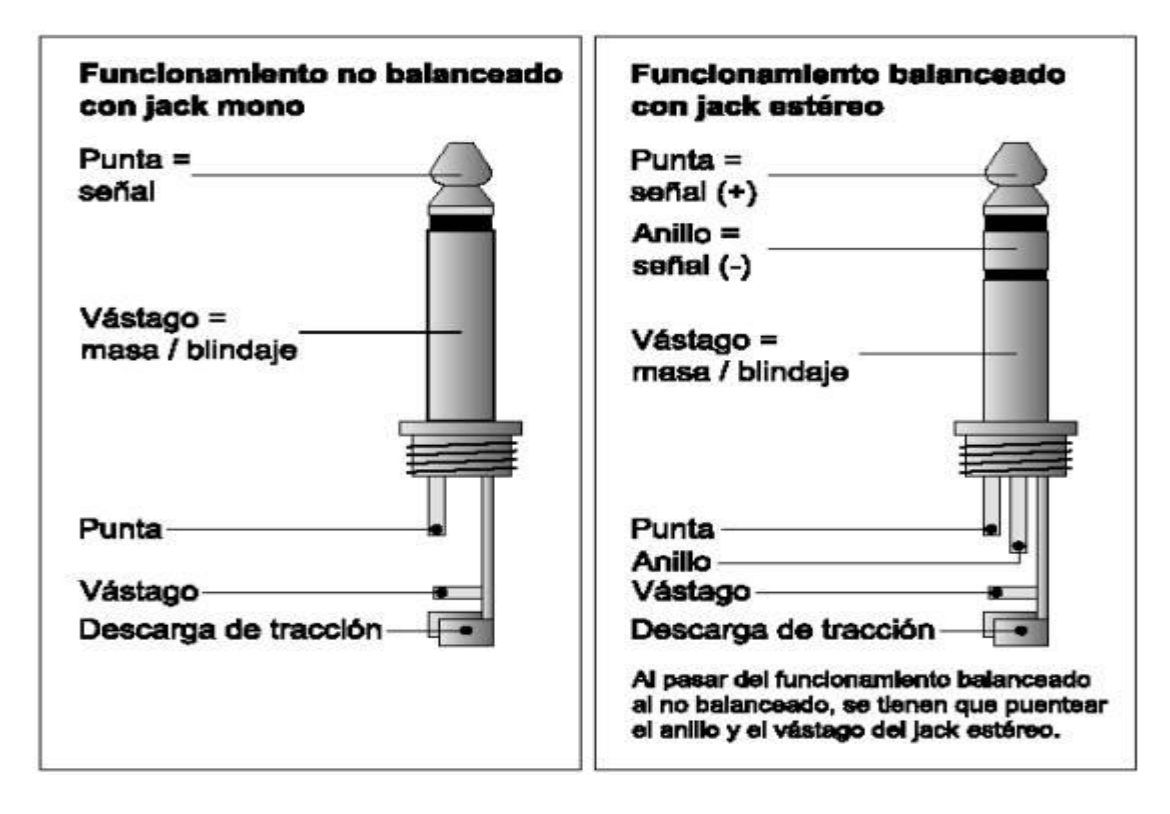

Figura 1.10 Jack monoestereo y estéreo

Cableado de los conectores XLR y Jack no balanceados

En el caso de usar conexiones no balanceadas, es necesario cruzar los pines nº 1 (MASA) y el nº 3 (COLD), y dejarlos como MASA. El pin nº 2 seguirá siendo el envío de señal o HOT. La conexión se muestra en la figura 1.11.

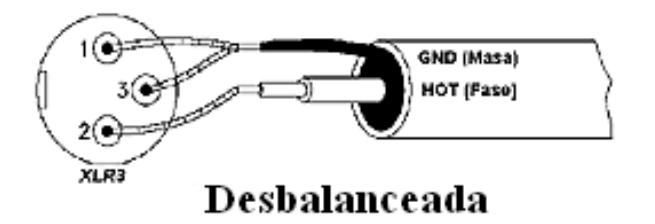

Figura1.11 Conexión no balanceada

En el caso de un Jack no balanceado, cruzar el "anillo" (ring), señal COLD, con el "cuerpo"(sleeve) (MASA), y conectar la señal HOT a la "punta" (tip). La conexión se muestra en la figura 1.12.

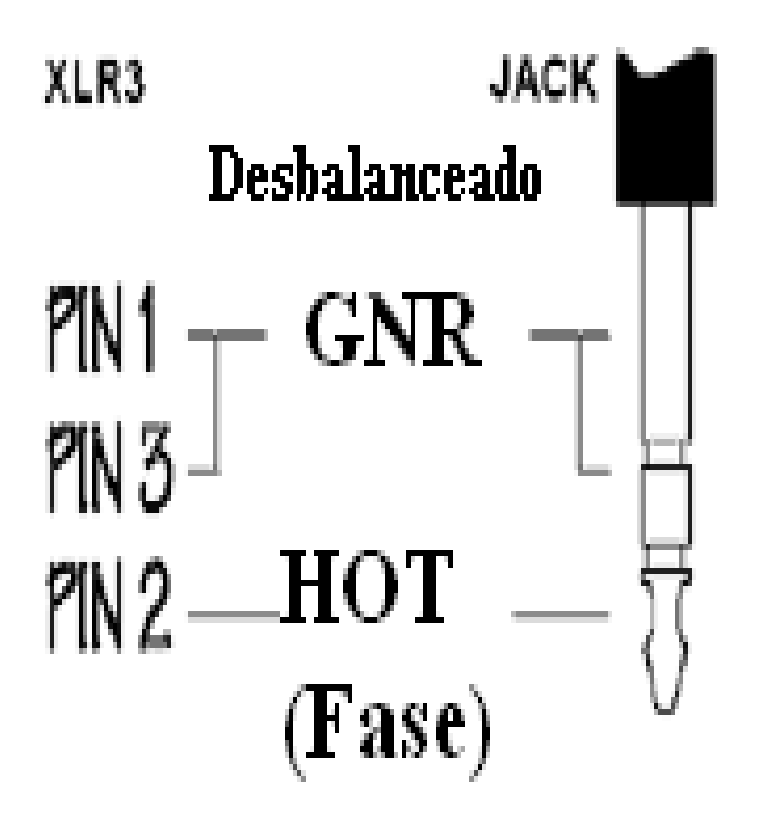

Figura 1.13 Conexión no balanceada de un Jack

# **1.12 Factor de amortiguamiento (damping factor)**

El factor de amortiguamiento o "damping factor", es la relación existente entre la impedancia de la carga (estandarizada a 8 ohms) y la impedancia interna del amplificador.

Además de la impedancia interna del amplificador, hay que añadir la impedancia del cable de conexión entre la etapa de potencia y el altavoz. De todas maneras, las características proporcionadas por los fabricantes de amplificadores, se refieren solamente a la relación entre la impedancia de la carga y la del amplificador, sin tener en cuenta el cable.

Para minimizar las pérdidas por esta resistencia del cable, interesa usar cables cortos (con la longitud necesaria y no más) y con muchos hilos de cobre trenzados (cable de mayor calidad), cosa que aumenta la densidad de cobre, aumenta la conductividad y disminuye su impedancia.

Formulando:

el factor de amortiguamiento (teórico) = Z altavoz / Z out amplificador

Factor de Amortiguamiento (real) = Z altavoz / (Z out amplif.  $+$  Z cable)

Por todo esto, la respuesta del sistema será mejor cuanto más pequeña sea la Impedancia del amplificador y la impedancia del cable, es decir, cuanto más alto sea el valor numérico del factor de amortiguamiento.

El factor de amortiguamiento, se ha relacionado siempre con la reproducción de bajas frecuencias. El amplificador, encuentra a su salida una cierta cantidad de fuerza contra electromotriz proveniente de los altavoces, especialmente de los de graves.

Estas tensiones están en contrafase con la salida del amplificador, y tienden a crear cancelaciones, principalmente durante la reproducción de picos de baja frecuencia donde el cono del altavoz tiene un mayor desplazamiento, intercepta más líneas de campo magnético y, por tanto, genera más tensión resultante de la fuerza contra electromotriz.

A nivel de utilización del usuario, la importancia de este dato radica en la capacidad que tiene el amplificador para transmitir correctamente la información amplificada al altavoz y de amortiguar desplazamientos indeseados del cono del alta voz.

Si se aplican dos golpes sucesivos de graves en un altavoz de diámetro importante, un amplificador con un Damping alto, controlará el desplazamiento posterior al impacto y podrá responder en buenas condiciones al segundo golpe de graves.

Un amplificador con amortiguamiento bajo, tardará en amortiguar el desplazamiento del cono y el segundo golpe no sonará como el primero, ya que el cono no se encontrará en la posición de origen.

# **CAPÍTULO 2**

#### **ANTECEDENTE: EQUIPO Y TALLER DE RADIO DE LA FES ARAGÓN**

#### **2.1 Mesa de mezclas**

La mesa de mezclas empleada en el taller de radio de la FES Aragón es una mesa de grabación y mezclas, modelo TASCAM DM-3200, diseñada para poder integrarse con los programas llamados DAW más modernos, así como con grabadoras independientes, puede convertirse en la base de cualquier estudio de grabación y se muestra en la figura 2.1.

Dispone de diecisiete controles deslizables (faders), dieciséis mandos giratorios con un anillo de diodos indicadores (LEDs), una amplia pantalla liquida (LCD) y seis controles ergonómicamente colocados, lo que convierte a la mesa en una potente herramienta de manejo totalmente intuitiva.

Se puede usar la mesa de mezclas con un sistema informático de varias formas: directamente con su puerto USB que permite el control interno del DAW, emulando diversos controladores físicos, adicionalmente puede usar la tarjeta de expansión llamada Fire Wire (IF-FW), que ofrece toda la funcionalidad del conector USB y además la transmisión y recepción de audio digital entre el DM 3200 y el programa DAW.

En este segundo método, puede utilizar el DM-3200 como un mezclador externo, liberando al ordenador de esa tarea, y reservar el programa DAW para la edición de audio, etc. En ambos casos, se puede utilizar el software llamado companion (TMC) para gestionar el DM-3200.

El DM-3200 dispone de una amplia gama de entradas y salidas (E/S). Casi todas las entradas y buses internos son de software, lo que le permiten unir internamente las conexiones y por supuesto puede grabar, cargar las configuraciones del ruteador.

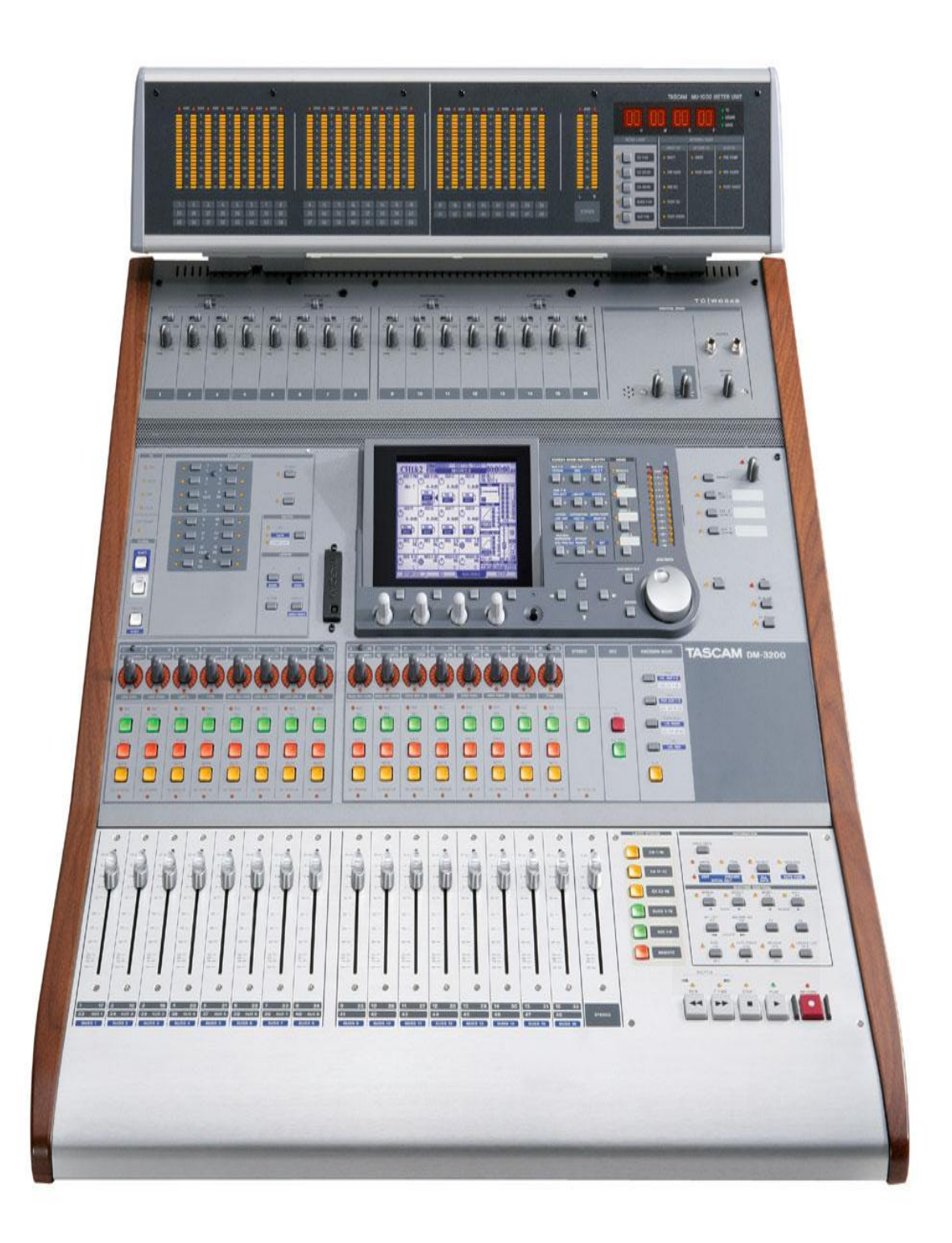

Figura 2.1 Mesa de mezclas DM-3200

# **2.1.1 Secciones**

Cada sección describe las distintas áreas que forman al DM 3200 e indican cómo conectar otros equipos de su estudio de grabación. La superficie frontal del DM-3200 puede mostrar complejidad a primera vista, pero en realidad es bastante simple porque los controles están agrupados de una forma lógica, teniendo en cuenta su función como se muestra en la figura 2.2.

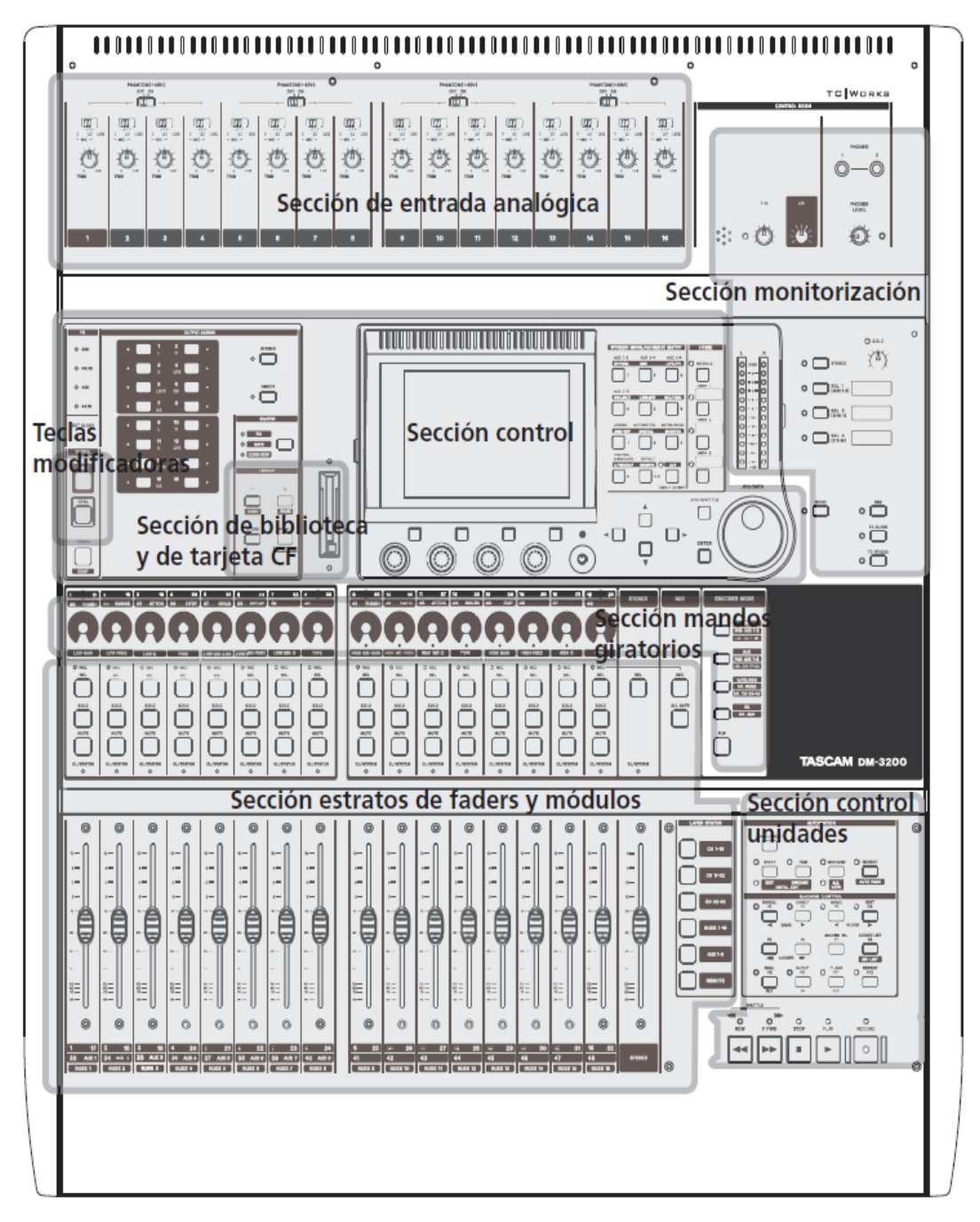

Fig. 2.2 secciones de la mesa de mezclas DM-3200
## **2.1.2 Sección de entradas analógicas.**

Para las entradas analógicas, el DM-3200 dispone de 16 entradas balanceadas para micrófonos de alta calidad y conexiones de línea balanceadas; así como puntos de inserción analógicos. Se pueden realizar conexiones de micrófono y de línea al mismo canal simultáneamente, pero solo podrá usar una a la vez. También dispone de cuatro entradas y salidas para el envío de efectos exteriores. La parte digital incluye tres puertos de E/S llamados TDIF y ADAT y un par de puertos tipo estéreo llamados S/PDIF o AES/EBU. Dos ranuras para tarjetas llamadas TASCAM que disponen de mayores posibilidades de E/S y con una amplia gama de opciones digitales o analógicas. Una tarjeta de expansión llamada FIRE Wire para la comunicación bidireccional directa a alta velocidad entre el programa DAW y el DM-3200.

El DM-3200 dispone de 48 canales del mezclador, de los cuales 32 son módulos que disponen de todas las funciones y que poseen ecualizadores llamados EQ de 4 bandas, con retoque digital, modulación de fase, un procesamiento dinámico con compresor / expansor y filtros de ruido. Los otros 16 canales disponen de menos opciones sin ecualización, pero siguen ofreciendo una completa asignación de buses y envíos auxiliares.

Las entradas físicas, canales del mezclador, destinos de canal y salidas físicas; son resumidas en la tabla 2.3

| Entradas (físicas) | <b>Entradas</b><br>Micro/Linea(x 16)      | Canales del mezclador | 32 canales<br>totalmente<br>ecualizados | Destinos de canal | <b>Inserciones</b><br>internas asignables<br>$(x 16)$ - solo<br>canales EQ |                   | TDIF x 24                                  |
|--------------------|-------------------------------------------|-----------------------|-----------------------------------------|-------------------|----------------------------------------------------------------------------|-------------------|--------------------------------------------|
|                    | Retornos<br>asignables (x 4)              |                       |                                         |                   |                                                                            | Salidas (físicas) | ADAT x 8                                   |
|                    | <b>Entradas digitales</b><br>stereo (x 2) |                       |                                         |                   | Salidas directas<br>(x 32)                                                 |                   | Envíos asignables<br>x 4                   |
|                    | <b>Entradas TDIF</b><br>(x 24)            |                       |                                         |                   | <b>Envíos auxiliares</b><br>(x 8)                                          |                   | Ranuras<br>opcionales                      |
|                    | <b>Entradas ADAT</b><br>(x 8)             |                       | 16 canales no<br>ecualizados            |                   | <b>Buses</b><br>(x 16)                                                     |                   | Cascada                                    |
|                    | Ranuras<br>opcionales                     |                       |                                         |                   | <b>Bus stereo</b>                                                          |                   | Salidas stereo<br>(analogicas y digitales) |
|                    | Cascada                                   |                       |                                         |                   |                                                                            |                   | Salidas CR                                 |
|                    | Entrada 2-pistas                          |                       |                                         |                   |                                                                            |                   | Salidas de estudio                         |

Tabla 2.3 Resumen de las componentes lógicos del DM-3200a

#### **2.1.3 Sección de control**

En esta sección se incluyen las pantallas de automatización, las teclas de función específicas, los posicionadores de pantalla, las teclas de cursor y el dial de datos; las cuales aparecen en la figura 2.4.

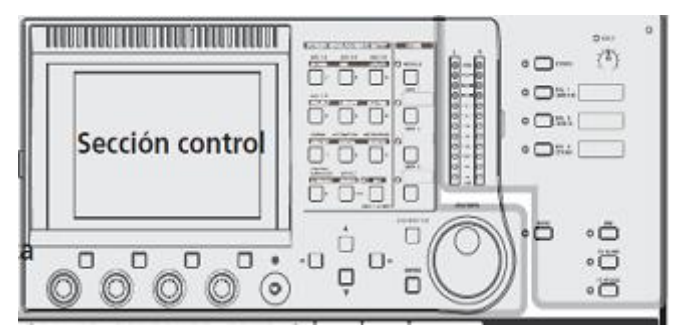

Figura 2.4 Sección de control

Las pantallas de automatización del equipo se usan para los siguientes fines: activar/desactivar el sistema de automatización, ajustar las preferencias operativas, ajustar el tiempo de salida automática del maestro o general, visualizar la memoria ocupada / disponible, pasar por alto la conmutación del modo automático, copiar / pegar la configuración entre los canales, gestionar el fichero de mezcla. En todas las pantallas de automatización, se podrá desplazar el cursor usando las teclas de cursor, situadas en la parte inferior derecha de la pantalla.

Los posicionadores de pantalla llamados PODS, tienen cuatro combinaciones de mandos / teclas. La función de estos varía dependiendo de la pantalla que se encuentre activa en ese momento. Habitualmente, en una pantalla en la que aparezcan muchos controles, las teclas de cursor arriba / abajo se utilizan para desplazar a lo largo de la pantalla un recuadro. Este recuadro resalta un máximo de cuatro controles giratorios en la pantalla, que son controlados por su correspondiente POD (justo debajo de los controles que aparecen en pantalla). Las teclas se utilizan normalmente como teclas de software para realizar una acción.

El dial de datos permite navegar a través de una lista de opciones, y la tecla POD o enter le servirá para confirmar la entrada. También se puede utilizar las teclas POD para elegir subpantallas dentro de una cabecera principal. En este caso, simplemente se pulsa la tecla POD adecuada y saltará a la siguiente pantalla indicada por la pestaña llamada consejo.

Además de usar los PODs para cambiar entre páginas con pestañas, también puede pulsar repetidamente la tecla empleada para acceder a la pantalla*.* 

También se puede usar las teclas POD para saltar a otra pantalla con una función distinta y los mandos POD modifican los valores de una forma no precisa, pero si se mantiene pulsada la tecla llamada shif que se encuentra en la parte izquierda de la sección, se podrá realizar un ajuste más preciso*.*

### **2.1.4 Sección de monitorización**

Esta sección describe los procedimientos de monitorización y ajuste cuando se está trabajando en modo estéreo, el cual permite crear mezclas de escucha tanto del estudio de grabación como de la sala de control; así como del micro de línea interna y de los controles de pizarra. Dicha sección aparece en la figura 2.5.

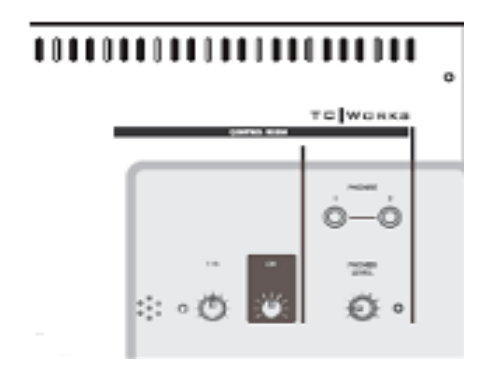

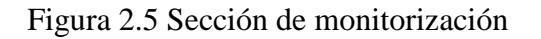

También se disponen opciones de monitorización y medición, las cuales permiten crear mezclas de escucha tanto del estudio de grabación como de la sala de control. Esta sección describe los procedimientos de monitorización y ajuste cuando se está trabajando en modo estéreo.

Si se está trabajando con mezclas del sonido llamado surround, hay una serie de diferencias importantes, Existen cuatro teclas con sus indicadores para funciones específicas, que están a la derecha de los medidores y que permiten la conmutación instantánea de las fuentes de monitorización de la sala de control y de las dos salidas para micrófono.

La primera tecla está cableada al bus estéreo y no se puede modificar esta asignación, las tres teclas restantes están asignadas a los envíos auxiliares, a la entrada 1 digital y a la entrada analógica de 2 pistas; respectivamente.

El botón de ajuste llamado follow link permite crear una configuración en estéreo, a partir de una fuente de sonido mono-estéreo, siguiendo los enlaces entre los envíos auxiliares y buses adyacentes. Cuando no está marcado este recuadro de comprobación y esta seleccionado un bus o envío auxiliar impar no enlazado como fuente de monitor, esa fuente será emitida en monoestéreo desde las salidas de monitor. Cuando esta marcado este recuadro de comprobación y esta seleccionado un bus o envío auxiliar impar enlazado como fuente de monitor, esa fuente será emitida desde el canal de monitor izquierdo y el bus o envío auxiliar derecho será desde el canal de monitor derecho.

Cuando se elije como fuente de monitor a un par de buses o envíos enlazados, el recuadro de comprobación no tendrá efecto. El volumen de la salida analógica a los monitores de la sala de control es regulado con el control de volumen llamado cr. La tecla llamada dim**,** disminuye el nivel de las salidas de la sala de control cuando está activada y la cantidad de reducción es ajustada en esta pantalla por medio del codificador POD 2.

El micrófono de línea interna está colocado encima de los medidores y se puede ajustar su sensibilidad por medio del control llamado t/b que se encuentra a un lado del micrófono.

Las teclas llamadas slate y studio, cuando están activadas direccionan el micrófono de línea interna a los buses y/o envíos auxiliares y al estudio de grabación, respectivamente.

La tecla llamada mono permite la monitorización en monoestereo de la sala de control, combinando las señales izquierda y derecha en una sola señal de monoestereo.

No es obligatorio usar la fuente de línea interna del micrófono de línea interna, ya que se puede elegir cualquiera de la fuentes de línea / micro como una fuente de comunicación, por ejemplo, se puede usar un micrófono de campo cercano que se encuentre colocado en una sala de control para dirigir comentarios de un grupo de producción a los músicos que estén en el estudio.

Los campos de comunicación permiten elegir a los buses y a los envíos auxiliares que actuarán como pizarra, cuando la tecla slate esta activada para enviar la señal de línea interior. Puede elegir como destino de pizarra cualquier combinación de buses, envíos auxiliares y el bus estéreo. Los enlaces de los buses y envíos auxiliares no tienen efecto en esta pantalla.

#### **2.1.5 Sección estratos de faders y módulos**

Aquí se encuentran los botones y las teclas de control de módulos, además de las teclas que sirven para seleccionar los distintos estratos de faders. Las teclas llamadas sel se usan para elegir a los módulos que se van a editar. Dicha sección aparece en la figura 2.6.

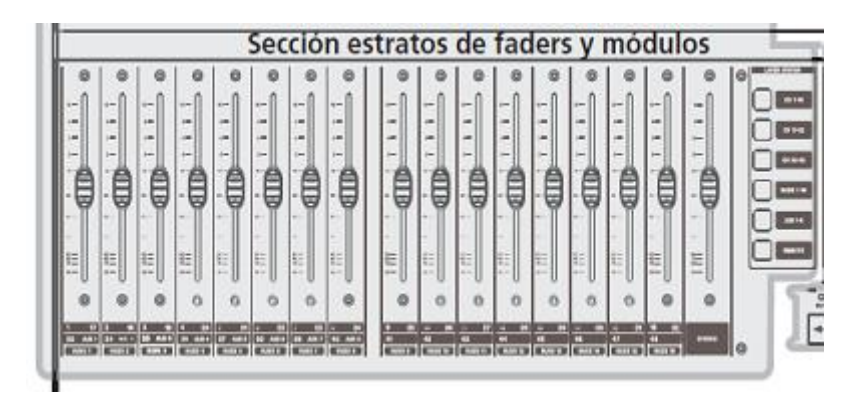

Figura 2.6 Sección estrados de faders y módulos

Esta sección está formada por 16 botones de canal y mandos giratorios, la consola es capaz de controlar a 48 canales, además de los niveles de bus y de envío auxiliar maestro. Los botones y los mandos giratorios están distribuidos en capas, lo que permite el acceso a distintos grupos de botones. Las teclas llamadas de estado (se encenderán cuando esté activo el correspondiente estrato) se usan para elegir a cada uno de los estratos y están colocadas a la derecha del botón maestro. Las tres primeras teclas sirven para seleccionar los canales del 1 al 16, del 17 al 32 y del 33 al 48 respectivamente. La cuarta tecla sirve para seleccionar los envíos auxiliares y para este fin usa los primeros ocho botones, ya que los otros 8 botones están desactivados. Las teclas siguientes permiten elegir a los 16 buses.

#### **2.1.6 Sección de mandos giratorios**

Los mandos giratorios realizan distintas funciones, las cuales son seleccionadas por medio de las cuatro teclas situadas debajo del dial, como se muestra en la figura 2.7.

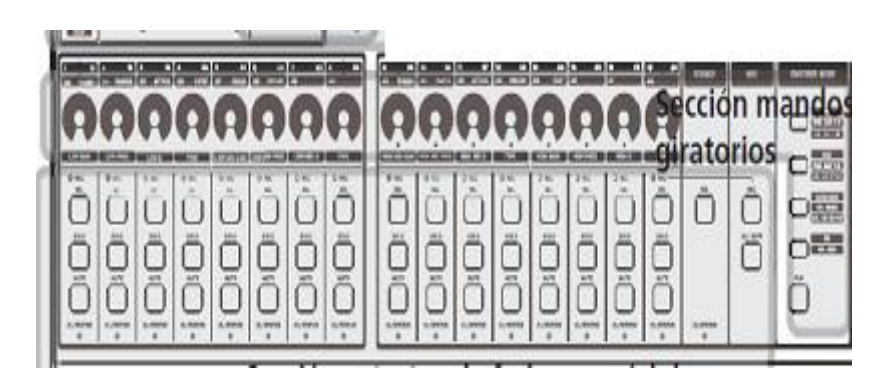

Figura 2.7 Sección de mandos giratorios

 Hay tres ajustes para cada tecla, dependiendo de si ha pulsado solo esa tecla, o si además se ha pulsado la tecla llamada schif o ctrl**.** Utilizando estas teclas se puede visualizar y ajustar los niveles de operación de los mandos giratorios.

Existen tres modos básicos de operación y éstos son:

**1** Modo de panorama. Los mandos del 1 al 16 ajustan el modo de panorama de los módulos de canal del 1 al 16 y se encuentran en la capa de botones activos.

**2** Modo de auxiliar. Los mandos del 1 al 8 ajustan los correspondientes niveles de envío auxiliares para el módulo elegido. Los mandos 1 a 16 controlan el nivel del envío auxiliar 1 y 2 llamados snd aux procedente del módulo de canal que está colocado justo debajo del codificador cuando aux 1 y 2 están enlazados, si no lo están controlan solamente el nivel de envío auxiliar 1. Los mandos1 a 16 controlan el nivel de panorama del envío auxiliar 1 y 2 llamados pan aux procedente del módulo de canal que está colocado justo debajo del codificador cuando aux 1 y 2 están enlazados, si no lo están controlan solamente el nivel de envío auxiliar 2. Los 16 mandos giratorios controlan los niveles de los correspondientes buses llamados LVL buss. Los mandos giratorios del 1 al 8 controlan los niveles master de los envíos auxiliares llamados LVL aux.

**3** Modo de procesador dinámico. Cada uno de los mandos giratorios tiene una función específica, por ejemplo del mando 1 al 6 se controlan los parámetros de la puerta de ruidos en la forma siguiente: 1= umbral, 2= rango de la puerta,  $3 =$  tiempo de ataque,  $4 =$  nivel de histéresis,  $5 =$  tiempo de mantenimiento y  $6 =$  tiempo de salida. Los mandos giratorios del 9 al 13 controlan los parámetros de compresión / expansión de la forma siguiente:  $9 =$  umbral,  $10 =$  razón de compresión,  $11 =$  tiempo de ataque;  $12 =$ tiempo de salida y 13 = nivel de salida.Dichos mandos forman cuatro grupos, cada uno de los cuales controla una banda distinta en la forma siguiente: el grupo 1 se forma con el mando del 1 al 4 y se encarga de la banda de graves, el grupo 2 se forma con el mando del 5 al 8 y se encarga de la banda de medios graves, el grupo 3 se forma con el mando del 9 al 12 y se encarga de la banda de medios agudos , el grupo 4 se forma con el mando del 13 al 16 y se encarga de la banda de agudos.

La tecla llamada eq asigna a los 16 mandos giratorios para que controlen el ecualizador de 4 bandas del módulo que se eligió con las teclas llamadas sel. Cada una de las cuatro bandas puede tener su ganancia, frecuencia, ecualización y tipo; controlado por los mandos giratorios tal como lo indicarán las etiquetas que se encuentran debajo de los mandos giratorios. Normalmente, los mandos giratorios, así como los PODs, hacen que los valores cambien en más de una unidad cada vez. Para modificar la resolución de estos controles y que los valores cambien solo en una unidad cada vez, se debe de mantener pulsada la tecla llamada shift que se localiza en la parte izquierda, mientras se gira el mando.

### **2.1.7 Sección de biblioteca y de tarjeta CF**

Las teclas de este modulo permiten cargar entradas de biblioteca. La tarjeta CF se utiliza para guardar proyectos de ajustes y los datos asociados con ese proyecto. Los proyectos incluyen información del sistema, datos de automatización y direccionamiento asociados con un proyecto, haciendo que resulte sencillo volver a un estado anterior cuando un proyecto va a ser controlado en más de una sesión.

Cuando se crea un proyecto nuevo, se le puede asociar con cualquiera de los datos de un proyecto anterior, los cuales pueden ser:

- Datos del sistema
- Biblioteca de ajustes de ecualización
- Biblioteca de ajuste de compresión / expansión
- Biblioteca de puerta de ruidos
- Cualquiera de las bibliotecas de efectos
- Biblioteca de ajustes de efectos

Los datos de cada proyecto están contenidos en cinco bibliotecas y cada una está dividida en cuatro bancos. Cada uno de estos bancos incluye 128 espacios para almacenar los ajustes y están numerados de 000 a 127. La biblioteca de efectos tiene acceso a dos bancos llamados presets para que se pueda copiar en ellos espacios y bancos individuales de otro proyecto.

La tarjeta CF (Compact Flash) puede grabar proyectos para que sean transportados, lo que permite gestionar proyectos en un estudio de pequeñas dimensiones para mezclarlos y producirlos en un estudio de grabación más sofisticado. Se asigna de forma automática una marcación de tiempo real a los proyectos, ya que existe un reloj alimentado con una pila. La tarjeta CF tiene espacio suficiente para poder almacenar a cualquier proyecto y su capacidad determina el número máximo de proyectos que podrá grabar en ella. Dicha tarjeta se Introduce en la ranura CF, con el extremo del conector por delante y la etiqueta hacia la pantalla. Para expulsar la tarjeta se quita la tapa de la tarjeta TASCAM y se pulsa el botón cuadrado de expulsión que está justo debajo de la ranura CF.

### **2.1.8 Sección de control de unidades**

Este control sirve para controlar a un dispositivo externo, el cual puede ser una grabadora u otra mesa. Dichos dispositivos deben de ser conectados a través del conector MIDI, USB o RS232 de 9 pines que se encuentra en la parte frontal de la mesa.

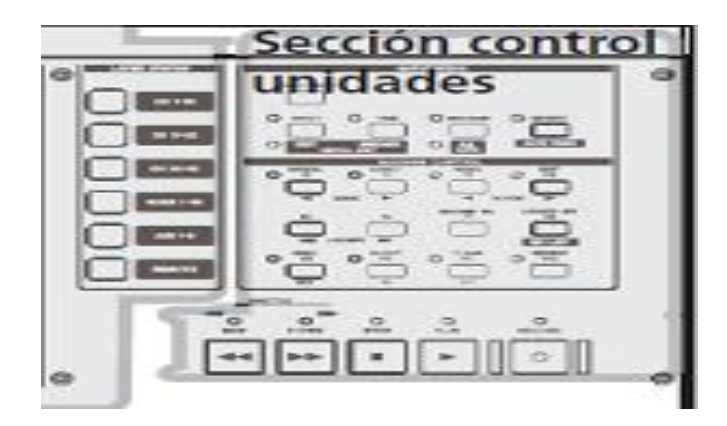

Figura 2.8 Sección de control de unidades

### **2.2. Monitores**

Para asegurar a un audio con el mejor sonido posible con un monitor de mediano tamaño, se emplea el RM1 de la serie de monitores de la marca Digidesign, el cual es un monitor profesional doblemente amplificado, de campo cercano y desarrollado con modulación PCM.

El RM1 es un monitor que entrega una precisión tonal incomparable, una distorsión excepcionalmente baja, una claridad sensacional, una respuesta de graves definida y un rango dinámico. Dicho monitor aparece en la figura 2.7.

El compacto RM1 cuenta con un conductor de 5.5 pulgadas para frecuencias bajas de un conductor de 1" enfriado por ferro fluido para frecuencias altas y presume de una funcionalidad comparable con la de sistemas mucho mayores. Es el monitor ideal para estudios de proyectos, suites de edición, estudios caseros y vehículos para producción móvil. Aunque el RM1 es relativamente compacto en estatura, puede producir volúmenes más altos y una extensión de graves más baja que otras bocinas de igual o mayor tamaño.

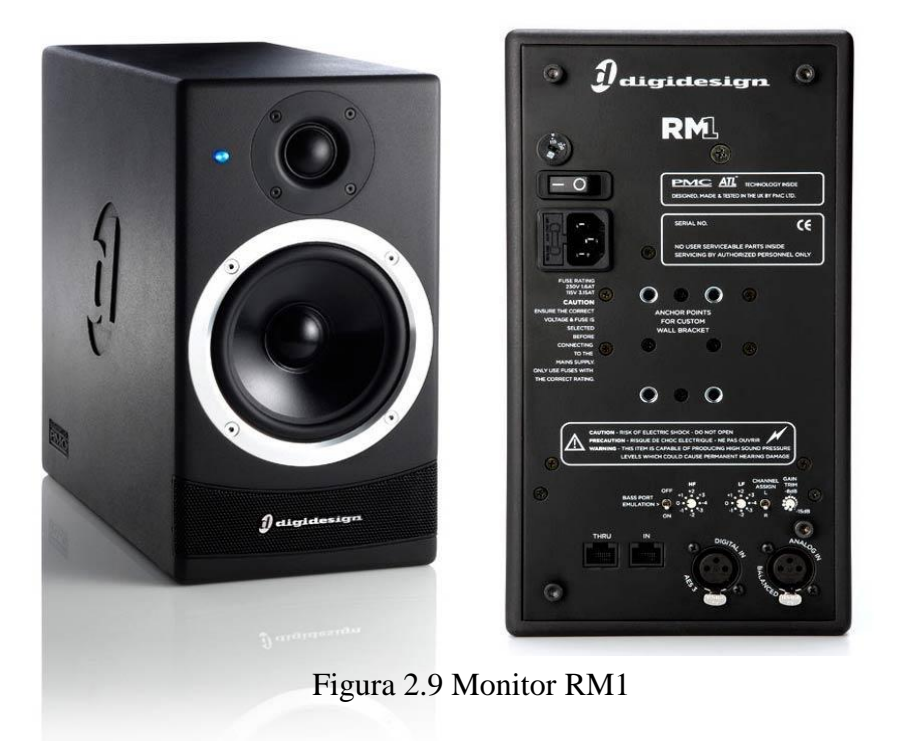

Por su diseño, la respuesta de frecuencias también se mantiene constante, independientemente de qué tan alto o bajo ajuste su volumen, lo que significa que no necesitará subir de volumen para lograr la máxima respuesta de graves.

El RM1 también está diseñado para una amplia dispersión del sonido, para que obtenga una respuesta de frecuencias precisa, incluso cuando usted esté escuchando desde una posición fuera del eje.

Este monitor presenta las características siguientes:

Doblemente amplificado

Con entradas analógicas y digitales de hasta 24 bits, a 96 kHz

Con tecnología de línea de transmisión avanzada que proporciona un alto nivel de presión sonora (SPL) y una mayor extensión de graves

Con precisión tonal, claridad y rango dinámico incomparables, con una distorsión excepcionalmente baja

Con modo de emulación de puerta de graves para emular las características tonales de las bocinas

Tiene ajustes precisos para el recorte de ganancia, frecuencias altas, bajas, y para la colocación de las bocinas

Tiene un convertidor analógico / digital (ADC) con oscilador de reloj de bajo ruido

Esta diseñado de dispersión sónica mantiene una respuesta de frecuencias precisa.

Usa tecnología claridad y precisión acústica Incomparable (ATL) para que el sonido de las mezclas suene con más riqueza.

Con procesamiento de señal digital (DSP) de punto fijo de 48 bits que maneja una variedad de tareas, incluyendo los ajustes de ecualización del posicionamiento de las bocinas, el nivel de recorte, la emulación de graves y el efecto llamado crossover digital, el cual designa qué señales se envían a los controladores de baja y alta frecuencia del monitor.

Con amplificadores de potencia Clase D controlados analógicamente, que alimentan a cada controlador. Estos amplificadores de diseño especial combinan la eficiencia y las ventajas del tamaño de un amplificador digital con la precisión, control y calidad sónica de un amplificador lineal llamado audio filo, y tienen una eficiencia del 92 por ciento, en contraste con la eficiencia del 50 por ciento que generalmente uno encuentra en los amplificadores Clase A, por lo que tienen mayor potencia y menos generación de calor.

Usa una fuente de poder lineal, la cual provee el doble de rango de tolerancia para los picos en la corriente y un mejor aislamiento de ruido que los de los diseños típicos de modos de interrupción.

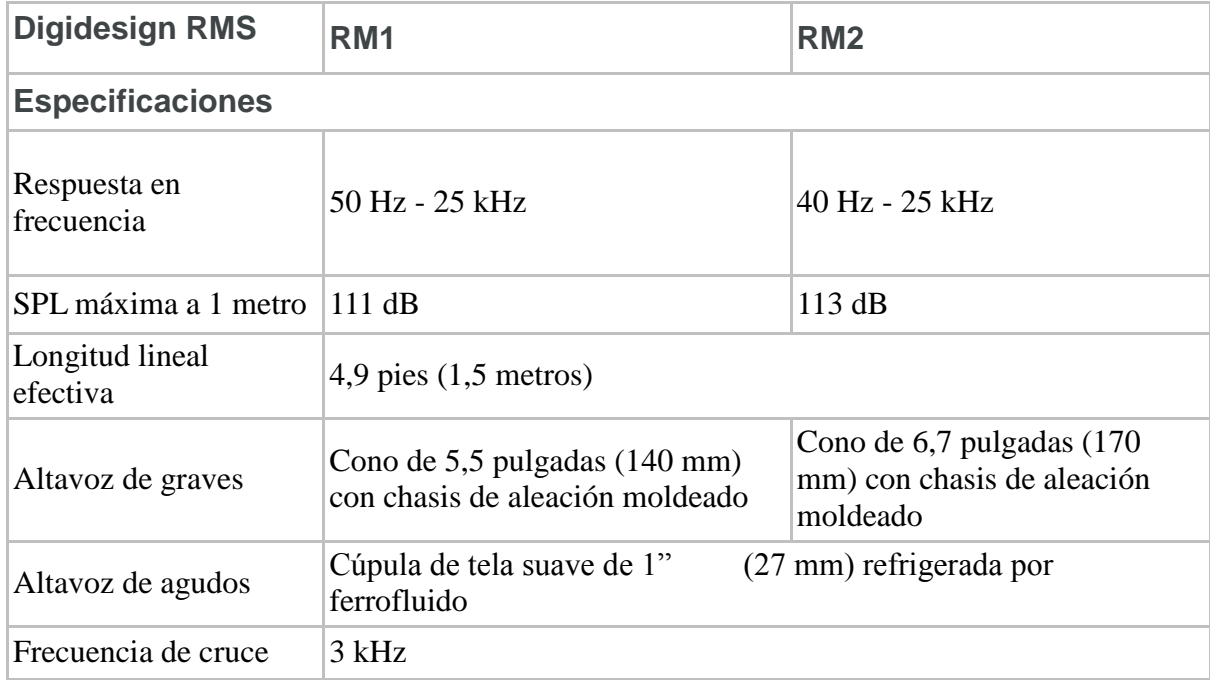

En la tabla 2.2 se muestra un resumen con las características del monitor, La cual aparece dividida en tres partes.

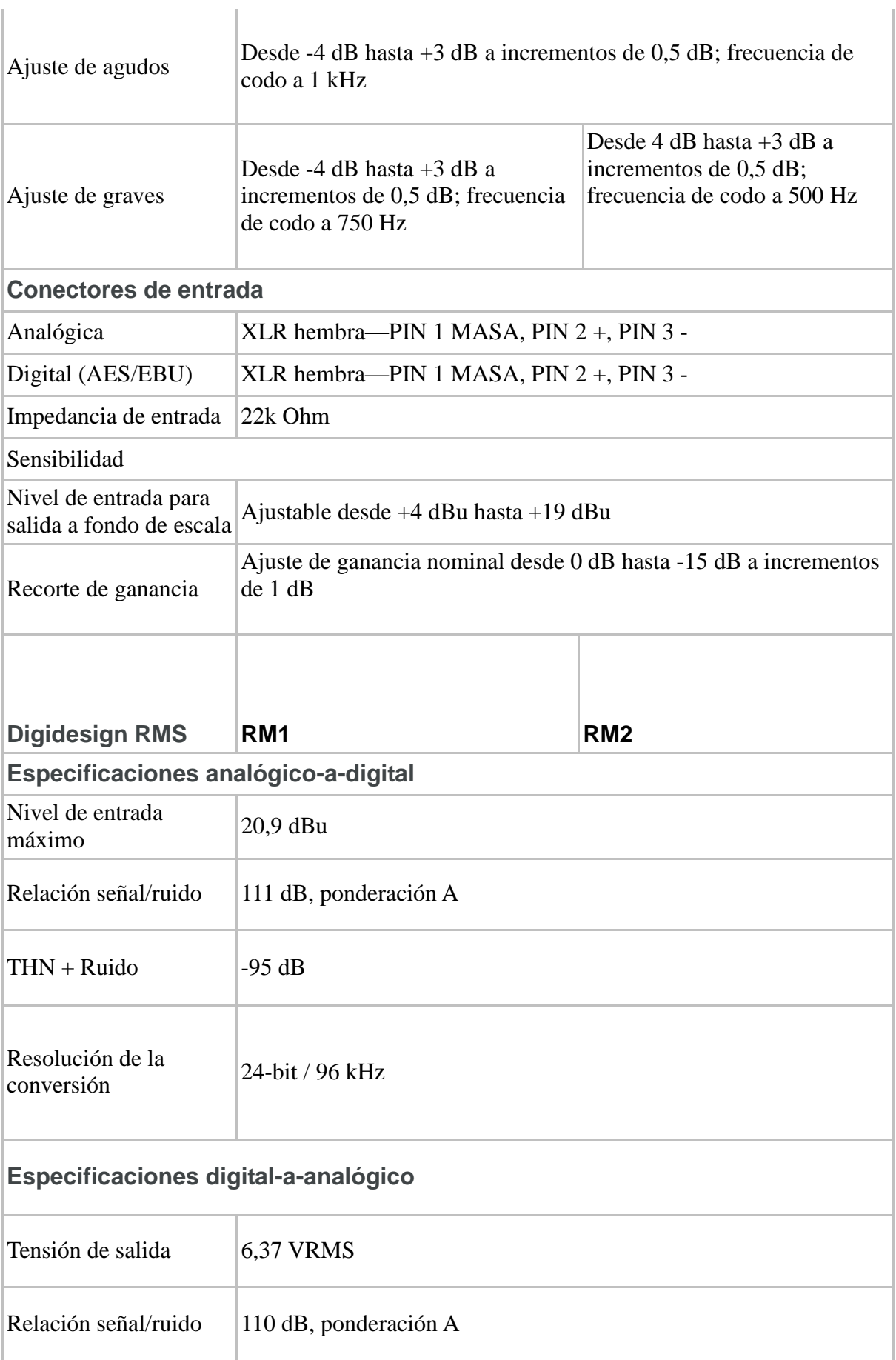

| $THD + Ruido$                       | $-95$ dB                      |                                             |  |  |  |  |  |  |
|-------------------------------------|-------------------------------|---------------------------------------------|--|--|--|--|--|--|
| Amplificador de potencia            |                               |                                             |  |  |  |  |  |  |
| Potencia de salida                  | Graves: 80 W, Agudos: 50 W    | Graves: 100 W, Agudos: 50 W                 |  |  |  |  |  |  |
| $THD + Ruido$                       | 0,05%                         |                                             |  |  |  |  |  |  |
| Relación señal/ruido                | 125 dB                        |                                             |  |  |  |  |  |  |
| Respuesta en<br>frecuencia          | DC - 50 kHz                   |                                             |  |  |  |  |  |  |
| Eficiencia                          | > 92% a potencia máxima       |                                             |  |  |  |  |  |  |
| <b>Dimensiones / Peso / Acabado</b> |                               |                                             |  |  |  |  |  |  |
| Altura                              | 11,42 pulgadas (290 mm)       | 15,75 pulgadas $(400 \text{ mm})$           |  |  |  |  |  |  |
| Anchura                             | $6,1$ pulgadas $(155$ mm)     | $(7,64 \text{ pulgadas } (194 \text{ mm}))$ |  |  |  |  |  |  |
| Fondo                               | 11,81 pulgadas (300 mm)       | 14,57 pulgadas (370 mm)                     |  |  |  |  |  |  |
| Peso                                | 14 libras (6,4 kg) por unidad | 20 libras (9 kg) por unidad                 |  |  |  |  |  |  |
| Acabado                             | Textura gris oscuro-RAL 9004  |                                             |  |  |  |  |  |  |

Tabla 2.2 Resumen de las características del monitor

## **2.3 Micrófonos**

.

A continuación se hace un breve bosquejo de las características de los dos tipos de micrófonos más importantes:

### **2.3.1 Micrófono beta 58ª.**

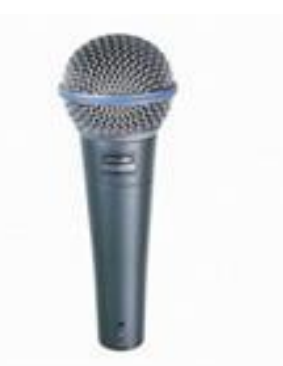

Figura 2.10 Micrófono tipo beta 58.

El micrófono Beta 58A es un micrófono vocal dinámico súper cardioide de salida alta, diseñado para refuerzo de sonido profesional y proyectos de grabación de estudio. Mantiene un verdadero patrón súper cardioide en todo su rango de frecuencia. Esto asegura una ganancia alta antes de retroalimentación, máximo aislamiento de otras fuentes de sonido, y una coloración fuera del eje principal mínima.

Este modelo tiene una respuesta de frecuencia adaptada, ideal para voces muy próximas al micrófono. El manejo con movimientos bruscos no afecta el desempeño extraordinario de este micrófono, debido a su diseño reforzado, su sistema de montura anti vibratoria de calidad comprobada y su rejilla de malla de acero reforzado.

Tiene una respuesta de frecuencia adaptada a las voces, con atenuación mejorada de rangos medios y bajos para controlar el efecto de proximidad de las personas.

A continuación se presentan a sus principales características:

- Patrón súper cardioide uniforme para una alta ganancia antes de retroalimentación y un rechazo superior del sonido fuera del eje principal.
- Imán de neodimio para una alta relación de señal a ruido. Rejilla de malla de acero reforzado que resiste el desgaste y el maltrato
- Avanzado sistema de montaje neumático resistente a golpes minimiza la transmisión del ruido mecánico y la vibración
- Poco sensible a la variación de la impedancia de carga.
- Tipo Dinámico con respuesta de frecuencia de 50 a 16000 Hertz (Hz), la cual se muestra en la figura 2.8 con respecto a diferentes valores en decibeles (dB) de la respuesta relativa y para diferentes valores de distancia en milímetros (mm) y metros (m).
- Impedancia nominal de 150 ohmios y real de 290 ohmios, por lo que se puede conectar en mesas de baja impedancia nominal con ajuste de fase.
- Montura deslizable, irrompible, ajustable a 180º, con rosca estándar de 5/8" y peso neto de 278 gramos.

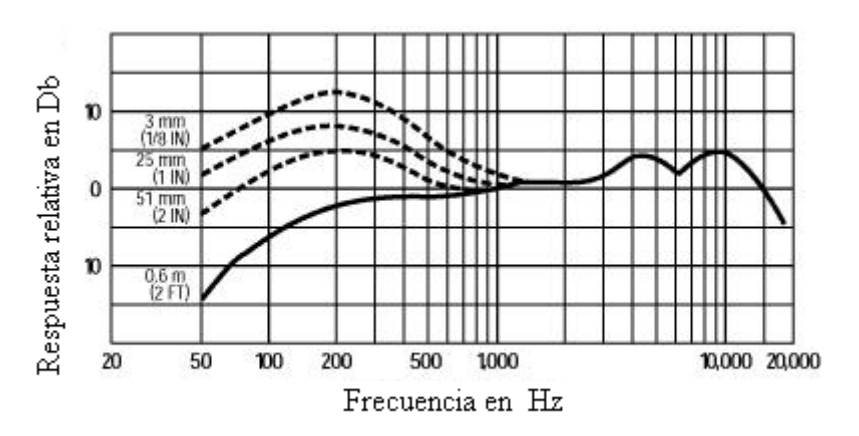

Figura 2.11 Respuesta del micrófono

## **2.3.2 Micrófono KSM44/SL.**

El modelo KSM44/SL es un micrófono de tipo condensador con patrón múltiple (CAB) que está alimentado externamente, con doble diafragma grande, con ruido extremadamente bajo (7 dB), con sonido cálido y ofrece un desempeño excepcional para las aplicaciones más exigentes.Este micrófono se muestra en la figura 2.12

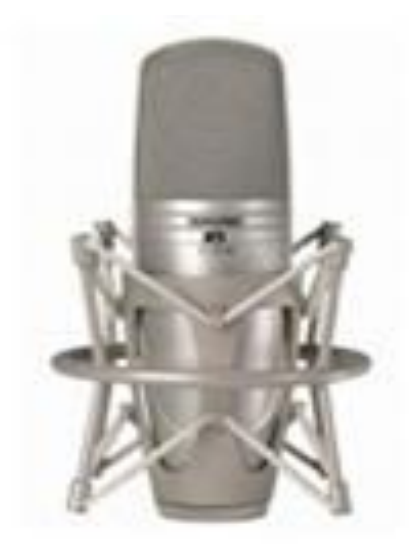

Figura 2.12 Micrófono tipo KSM44/SL

A continuación se presentan sus características de operación:

- Respuesta de frecuencia extendida de 20 a 20000 Hertz
- Ruido muy bajo de 7 dB
- Reproducción de baja frecuencia excepcional
- Nivel de salida alto
- Capacidad de entrada alta
- Sin distorsión de cruce
- Rechazo de modo común superior y supresión de interferencia de radio frecuencia.

Algunas de sus aplicaciones más comunes son:

- Para voz con solistas, coristas y locutores
- Para instrumentos acústicos como piano, guitarra, batería, percusión y
- cuerdas
- Para instrumentos de viento de metal y de madera
- Para instrumentos de baja frecuencia como el contrabajo, bajo eléctrico y bombo
- Para instrumentos de percusión como la batería
- Para conjuntos corales u orquestales
- Para captar el ambiente de la sala, amplificador de guitarra o batería.

Algunos de sus componentes son:

- -Diafragma tipo mylar de baja masa, enchapado en oro de 24 quilates, ultra fino, de 2,5 micrones, con polarización externa y de 1 pulgada
- -Preamplificador de clase A discreto y sin transformador para mayor transparencia, sin distorsión de cruce y minimizar a las distorsiones armónicas y la intermodulación
- -Componentes electrónicos de primera calidad y conectores internos y externos enchapados en oro
- -Filtro subsónico que elimina las reverberaciones de la vibración mecánica por debajo de los 17Hz
- -Interruptor de atenuación de 15 db para manejar fuentes de sonido de entrada alta
- -Filtro de baja frecuencia seleccionable a 3 posiciones para eliminar prácticamente el ruido de fondo no deseado y controlar el efecto de proximidad
- Cubierta de zinc moldeado duradera y rejilla de acero reforzado con bajo contenido de carbono para proteger la cápsula de caídas accidentales o mal uso
- Rejilla de protección contra el viento integrada, de tres etapas que lo protege contra el ruido del viento y la respiración del usuario
- Montura contra la vibración interna para reducir el ruido no deseado de manejo y el inducido a través del pedestal.

## **2.4 Computadora personal**

El uso del sistema operativo de Macintosh llamado Mac Os con versión V10.5 para el taller de radio de la F.E.S. Aragón, se debe a que es un sistema más estable que Windows, además de ser compatible con el programa de grabación y mezcla llamado Protools.

Dicho sistema cuenta con una pantalla tipo cinema HD diseñada con una interfaz digital pura, con el fin de proporcionar imágenes sin distorsión que no requieren ajustes. Además cuenta con más de 4 millones de píxeles digitales para revisar múltiples imágenes en paralelo o simplemente una imagen a pantalla completa y tamaño real.

Trabaja con el programa llamado Photoshop con suficiente espacio para ver todas las capas de la paleta. Visualiza la escala de tiempo completa en los programas Final Cut Pro y ProTools. Puede entrar en los cuatro modos diferentes de una visualización de molécula con detalles subatómicos

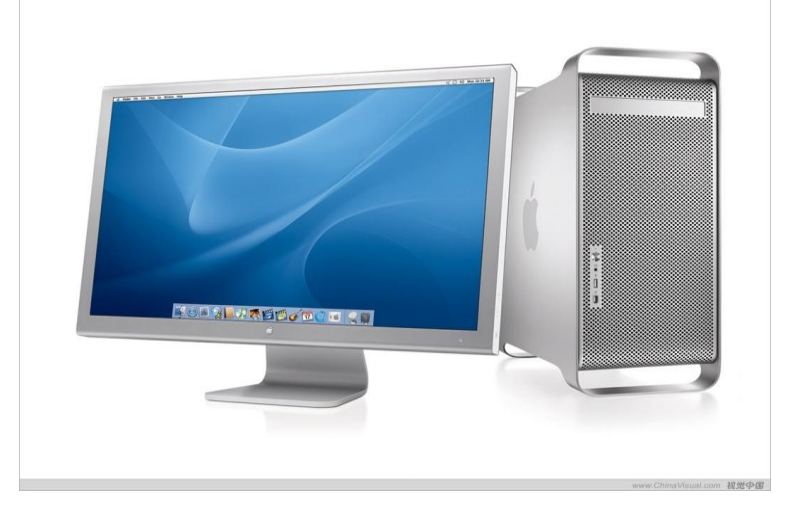

En la figura 2.13 se muestra el equipo de computo con dicho sistema.

Figura 2.13 Computadora con sistema *Mac Os*

Las especificaciones técnicas del monitor son:

- Tamaño de pantalla de 30 pulgadas
- Tipo de pantalla de cristal líquido con matriz activa (AMLCD) con transistor de película delgada (TFT)
- Resolución óptima de 2560 x 1600 píxeles
- Colores de pantalla máximos de 16,7 millones
- Ángulos de visualización típicos de 178° horizontal y 178° vertical
- Brillo típico de 400 cd/m2
- Relación de contraste típica de 700:1
- Densidad de píxel de 0,250 mm
- Alimentación de la pantalla
- Activación y desactivación del sistema de Brillo

Las especificaciones de los cables son:

- DVI (Interfaz visual digital)
- FIRE Wire 400
- $\bullet$  USB 2.0
- Alimentación de CC (24 V)

Las especificaciones de los conectores son:

- Concentrador USB 2.0 para dos puertos con auto alimentación
- Dos puertos FIRE Wire 400
- Puerto de seguridad Kensington.

Las especificaciones del adaptador de montaje son:

 Adaptador de montaje tipo VESA , con pantalla de cinema opcional (M9649G/A) y compatible as soluciones de montaje que cumplen con VESA FDMI (MIS-D, 100, C).

El teclado se conecta al puerto USB y presenta un diseño ampliado con teclas complementarias, como controles para desplazarse por documentos, un teclado numérico y una serie de teclas de función especiales para prestaciones del Mac como brillo, volumen, expulsión de discos, reproducción y pausa o Expose.

El ratón puede trabajar mediante un sensor de movimiento y está basado en una potente tecnología láser que ofrece un rendimiento 20 veces superior al de un sensor óptico estándar, lo que permite obtener una mayor precisión y capacidad de respuesta en más superficies.

Las características del procesador son:

- 8 núcleos con dos procesadores de Xeon tipo 5500 de la marca Intel con núcleo cuádruple a frecuencias de 2.26, 2.66 o 2.93 GHz
- 4 núcleos con un procesador Xeon tipo 3500 de la marca Intel con núcleo cuádruple a frecuencias de 2.66 o 2.93 GHz.
- Micro arquitectura Intel de última generación
- 8 MB de caché de nivel 3 completamente por cada procesador
- Controlador de memoria integrado
- Rendimiento dinámico con la tecnología llamada Turbo Boost que opera a 3.33 GHz para sistemas que tienen 8 núcleos de 2.93
- GHz
- 16 núcleos virtuales porque usa la tecnología llamada Hyper threading
- Ancho de banda y registros de 64 bits que optimizan un consumo eficiente

Las características de la memoria son:

- Trabaia a 1.066 MHz
- 8 núcleos para 8 ranuras de memoria (4 por procesador) con capacidad para un máximo de 32 GB de memoria principal usando los módulos llamados DIMM de 1, 2 o 4 GB
- 4 núcleos para 4 ranuras de memoria con capacidad máxima de 8 GB de memoria principal usando los módulos llamados DIMM

Las características de los gráficos son:

- Ranura gráfica llamada PCI Express con versión 2.0 de ancho doble y con 16 canales para albergar una de las siguientes tarjetas:
	- GeForce GT 120 de NVIDIA con 512 MB de memoria GDDR3, PCI Express 2.0, puerto llamado Mini Display Port y un DVI de doble canal
	- Radeon HD 4870 de ATI con 512 MB de memoria GDDR5, PCI Express 2.0, un puerto llamado Mini Display Port y un DVI de doble canal
- Configurado con 2, 3 o 4 tarjetas gráficas llamadas Ge Force GT 120 de NVIDIA
- Admite hasta ocho monitores de 30 pulgadas
- Compatible con resoluciones digitales de hasta 2.560 por 1.600 píxeles
- Compatible con resoluciones analógicas de hasta 2.048 por 1.536 píxeles
- Adaptadores de vídeo disponibles para las salidas siguientes:
	- Salida DVI adicional mediante el adaptador llamado Mini display port, adaptado para DVI (opcional)
	- Salida DVI de doble canal adicional mediante el adaptador llamado Mini Display Port, adaptado para DVI (opcional)
	- Salida VGA mediante el adaptador llamado Mini DisplayPort adaptado para VGA , o mediante el adaptador llamado DVI adaptado para VGA (opcional)

Las características para la comunicación son:

- Dos interfaces para Ethernet de 10/100/1000 BASE T, con conectores Rj45 independientes y compatibles con tramas jumbo
- Un conector para Blue tooth versión 2.1
- Una ranura para la tarjeta inalámbrica llamada Wi Fi 802.11n

Las características para el almacenamiento y grabación son:

- Cuatro bahías de conexión para discos duros de 3,5 pulgadas a 3 GB / s; incluye cuatro soportes para discos internos
- Una bahía opcional para unidad óptica de control
- Hasta 4 bahías para discos de almacenamiento interno con las siguientes características:
	- Serial ATA de 640 GB a 3 GB/s, 7.200 rpm, y caché de 16 MB
	- Serial ATA de 1 TB a 3 GB/s, 7.200 rpm y caché de 32 MB
	- Tarjeta RAID opcional para el Mac Pro con 512 MB de caché y una batería para caché de 72 horas
	- Súper control a 18 velocidades compatible con doble capa
	- Graba discos DVD+R y DVD-R a velocidades de hasta 18x
	- Graba discos DVD+R DL y DVD-R DL a velocidades de hasta 8x
	- Lee discos DVD+RW a un máximo de 8x
	- Graba DVD-RW a velocidades de hasta 6x
	- Lee DVD a hasta 18x
	- Lee y Graba discos CD-R y CD-RW a un máximo de 32

Las características de los puertos son:

- Cuatro puertos tipo FIRE Wire 800 que se encuentran en la parte frontal y en la parte trasera
- Cinco puertos tipo USB 2.0 que se encuentran en la parte frontal y en la parte trasera
- Dos puertos tipo USB 2.0 en el teclado
- Un mini conector para auriculares y altavoces en la parte frontal
- Dos puertos ópticos tipo TOS LINK para sonido digital
- Dos mini conectores para sonido estéreo analógico

### **2.5 Interfase**

La interfaz de audio digital tiene 16 canales con convertidores de señal analógica a digital (A/D) y de digital a analógica (D/A) de 24 bits. Admite frecuencias de muestreo de hasta 96 kHz y ofrece un rango alto dinámico con un umbral bajo de ruido. Dicha interfaz es de la marca Desing modelo 96 I/O.

#### **2.5.1 Descripción del panel frontal**

Existen diodos tipo SAMPLE RATE que muestran a la frecuencia de muestreo a la que se encuentra operando el oscilador interno de cristal, las cuales pueden ser de 44,1 kHz, 48 kHz y 88,2 kHz.

Existen diodos tipo LOOP MASTER que indican a la interfaz de audio que está operando en el periférico principal del sistema llamada Pro Tools.

Existen diodos tipo SYNC MODE que indican a los diferentes modos de trabajar que tiene la fuente de reloj y de la misma manera que los diodos del sistema Pro Tools..

Hay diodos para indicar el nivel de señal de entrada y de salida en cada uno de los 4 medidores de los 16 canales, los cuales están calibrados a 42 dB, – 18 dB, –6 dB y 0 dB, respectivamente.

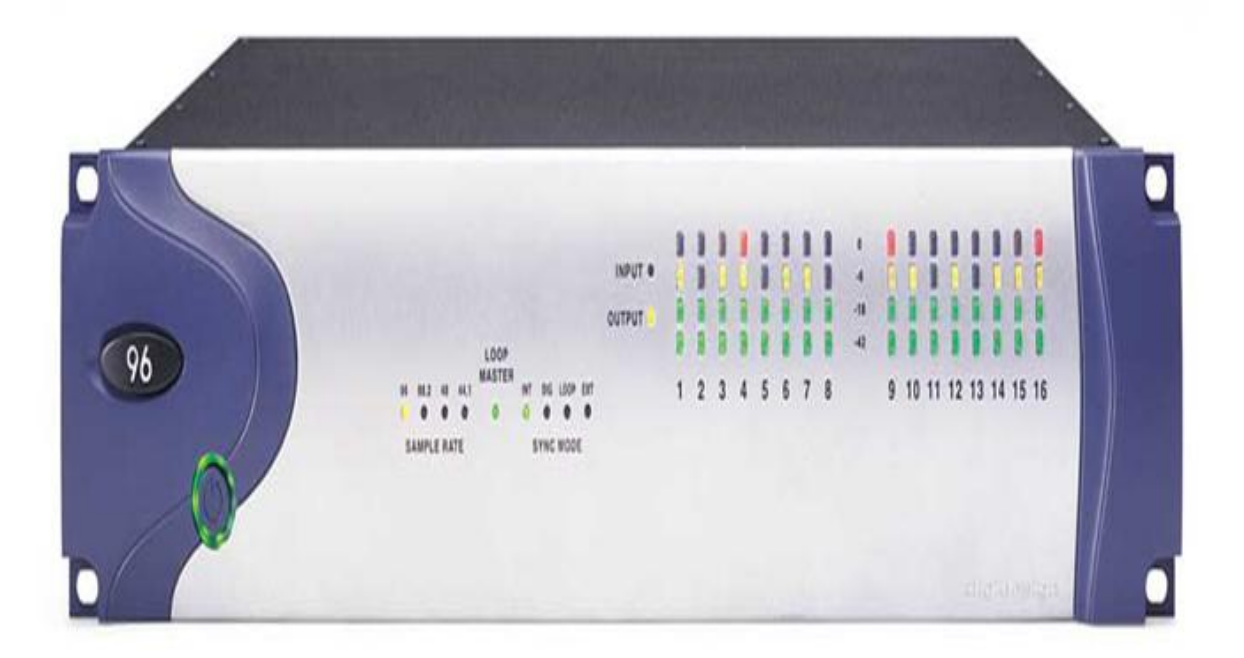

Figura 2.14 Panel frontal

# **2.5.2 Descripción del panel posterior**

El panel posterior de la interfaz presenta los conectores que aparecen en la figura 2.15

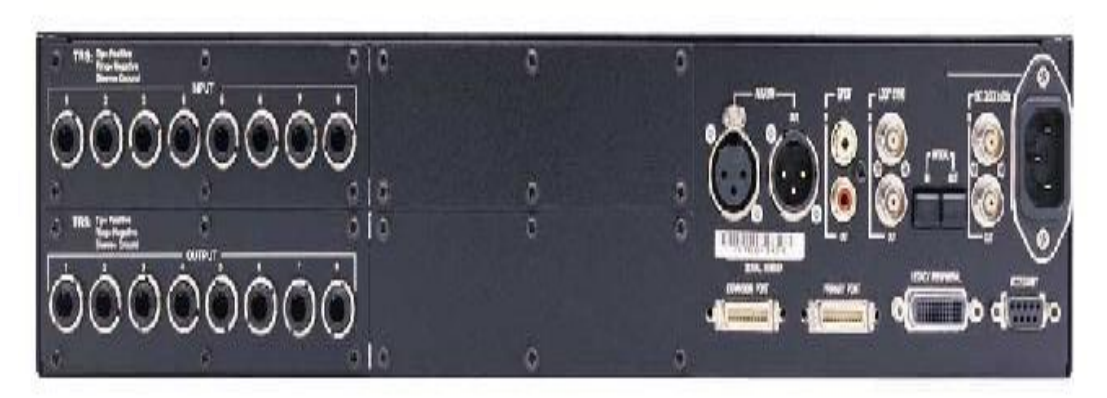

Figura 2.15 Panel posterior

Dichos conectores se encuentran agrupados de la manera siguiente:

**a)** Entradas de audio analógico. Son 8 conectores tipo TRS simétricos de 1/4" para conexiones de entradas de audio analógico y se muestra en la figura 2.16. Dicho audio se cambia a digital con convertidores A/D de 24 bits. Las conexiones de sus terminales presentan la siguiente configuración:

*Punta = terminal positiva*

*Anillo = terminal negativa*

*Casquillo = terminal de tierra*

Los niveles de funcionamiento de entrada son intercambiables entre +4 dB y  $-10$  dB.

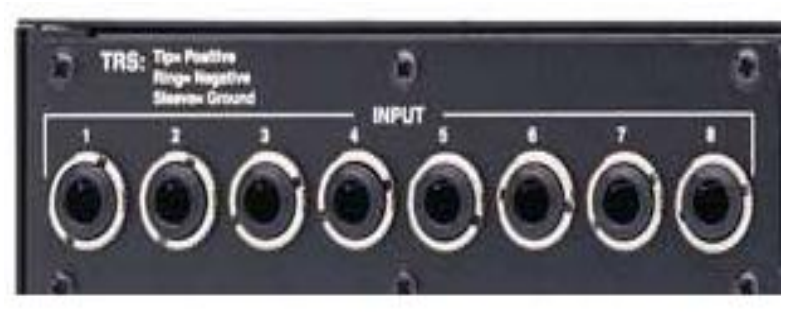

Figura 2.16 Conectores de entrada de audio analógico

**b)** Salidas de audio analógico. También son 8 conectores tipo TRS simétricos / asimétricos de 1/4" para conexiones de salidas de audio analógico y se muestran en la figura 2.17.

Los niveles de funcionamiento de salida son conmutables entre +4 dB y -10 dB. Las conexiones asimétricas son posibles mediante el uso de conectores fonográficos mono estándar de 1/4".

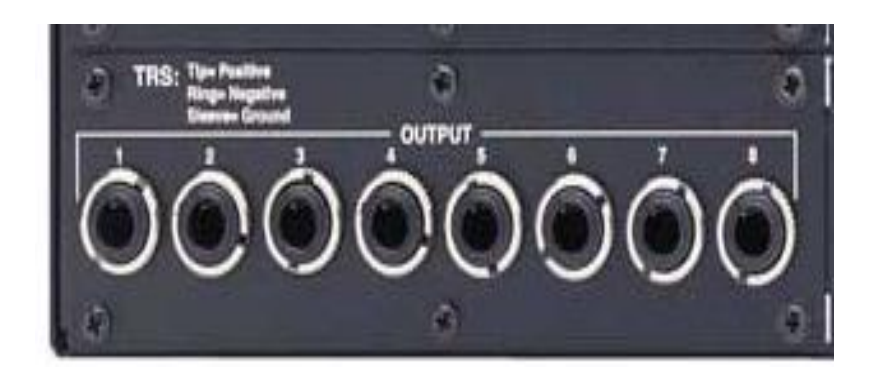

Figura 2.17 Conectores de salida de audio analógico

**c)** Entrada y salida digital estéreo. Son 2 conectores tipo XLR simétricos de tres conductores, los cuales aceptan y envían un flujo de datos digital estéreo de 24 bits. Estos dos conectores admiten frecuencias de una señal muestreada de hasta 96 kHz y se muestran en la figura 2.18.

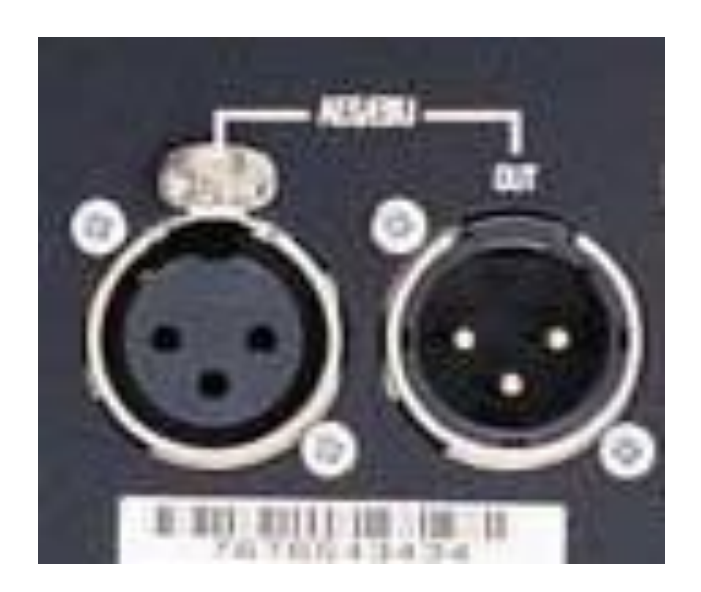

Figura 2.18. Conectores de entrada y salida digital estéreo

**d)** Entrada y salida digital. Son 2 conectores tipo RCA asimétricos de dos conductores que aceptan y envían un flujo de datos digital estéreo de 24 bits y frecuencias de muestreo de hasta 96 kHz. Se usa un cable coaxial de 75 ohmios para evitar interferencias de radiofrecuencia durante las transferencias. Dichos conectores aparecen en la figura 2.19.

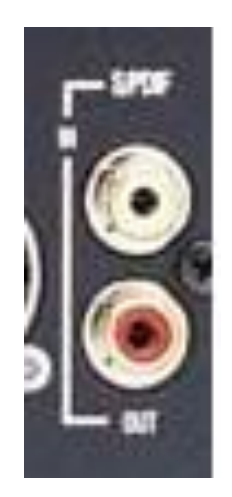

Figura 2.19 Conectores de entrada y salida digital

**e)** Señales de sincronía. Son dos conectores tipo BNC dedicados para el reloj de sincronización conjunta entre varias interfaces de la serie HD. Utilizan a una señal de reloj con frecuencias de muestreo de 44.1 kHz o 48 kHz. A medida que las frecuencias de muestreo aumentan en el sistema, las señales de sincronía siguen funcionando a su frecuencia base más cercana. Dichos conectores aparecen en la figura 2.20.

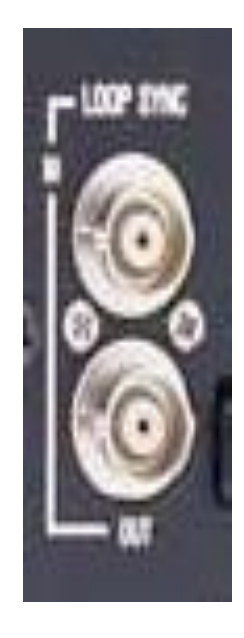

Figura 2.20 Conectores para las señales de sincronía

**f)** Entrada y salida óptica. Son dos puertos ópticos que aceptan hasta ocho canales de entrada y salida óptica o dos canales estéreo de entrada y salida óptica. Los 8 canales admiten frecuencias de muestreo de hasta 48 kHz y los dos canales a frecuencias de muestreo de hasta 96 kHz. Dichos puerto aparecen en la figura 2.21.

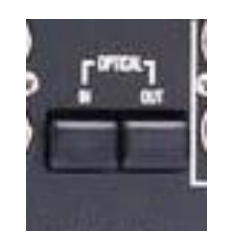

Figura 2.21 Puertos de entrada y salida óptica

**g)** Entrada y salida de un reloj externo. Son dos conectores tipo BNC que permite recibir y enviar a una señal de reloj para sincronizar a cualquier dispositivo que requiera o proporcione una señal de reloj con un valor de frecuencia programable. Debido a que a través de los conectores pasa información de sincronía, las conexiones deben realizarse mediante cables tipo RG 59 de 75 ohmios. Dichos conectores aparecen en la figura2.22.

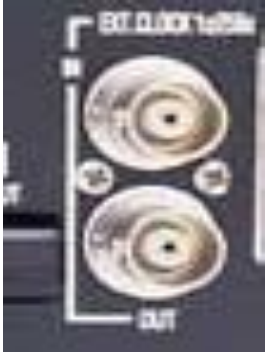

Figura 2.22. Conectores para reloj externo

**h)** Entrada de corriente alterna. Es un conector tipo clavija macho que permite conectar a un cable estándar de alimentación de corriente alterna. Dicho conector aparece en la figura 2. 23.

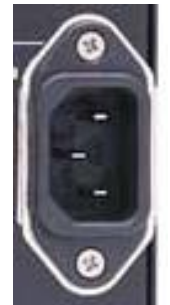

Figura 2.23 Conector para el cable de alimentación

**i)** Puertos RS232. Son dos conectores hembra y uno macho tipo DB9 que permiten conectar al cable tipo Digi Link procedente de la tarjeta HD Core o HD Process. los conectores envían y reciben a los 32 canales de E/S a y desde dichas tarjetas. Dichos conectores aparecen en la figura 2.24.

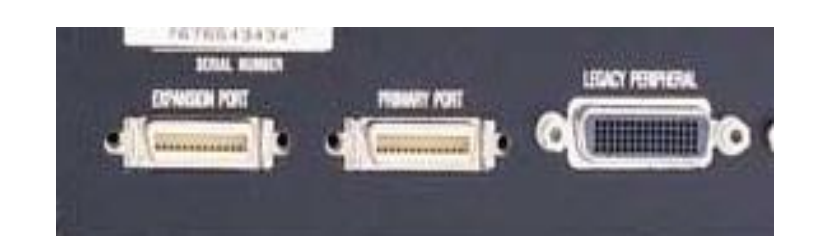

Figura 2.24 Conectores para los 32 canales de entrada y salida

## **2.6 PROGRAMA**

El programa que se emplea para controlar las facilidades del equipo se llama Protools, el cual proporciona todo lo necesario para grabar, organizar, componer, editar, mezclar y crear copias maestras de MIDI y audio de calidad para música, vídeo, películas y material multimedia.

Este programa fue desarrollado por la empresa Digidesign para ofrecer procesamiento adicional de señales y opciones de instrumentos virtuales para los sistemas de grabación.

Contiene una plataforma de trabajo de audio digital para los sistemas MAC OS y MICROSOFT WINDOWS similar a los Instrumentos de mezcla tipo multitrack, con rasgos adicionales que sólo pueden ser realizados en un medio digital. Trabaja con varios rangos de frecuencia de hasta 192 kHz y paquetes de 16 y 24 bits. Puede abrir discos compactos tipo WAV, AIFF, mp3 y archivos de audio tipo SDII y archivos de vídeo tipo Quick Time. Presenta un Código de Tiempo, mapas de ritmo, automatización. La mayor parte de las funciones básicas de los Pro Instrumentos pueden ser controladas dentro de las ventanas del Mezclador. El audio puede ser corregido de una manera no lineal y no destructiva al nivel de muestras individuales.

Pro Tools es el mejor programa que existe en el mercado que permite tener a un audio profesional con el mejor sonido. Mientras que la consola de mezcla digital permite mezclar en mono aural y en formatos multi canales estándares.

Creación musical. El programa ofrece una cantidad de opciones inigualable para crear música de una manera rápida y fácil, desde un rango de edición singular no destructiva para crear ritmos hasta una amplia gama de efectos para el desarrollo creativo de canciones.

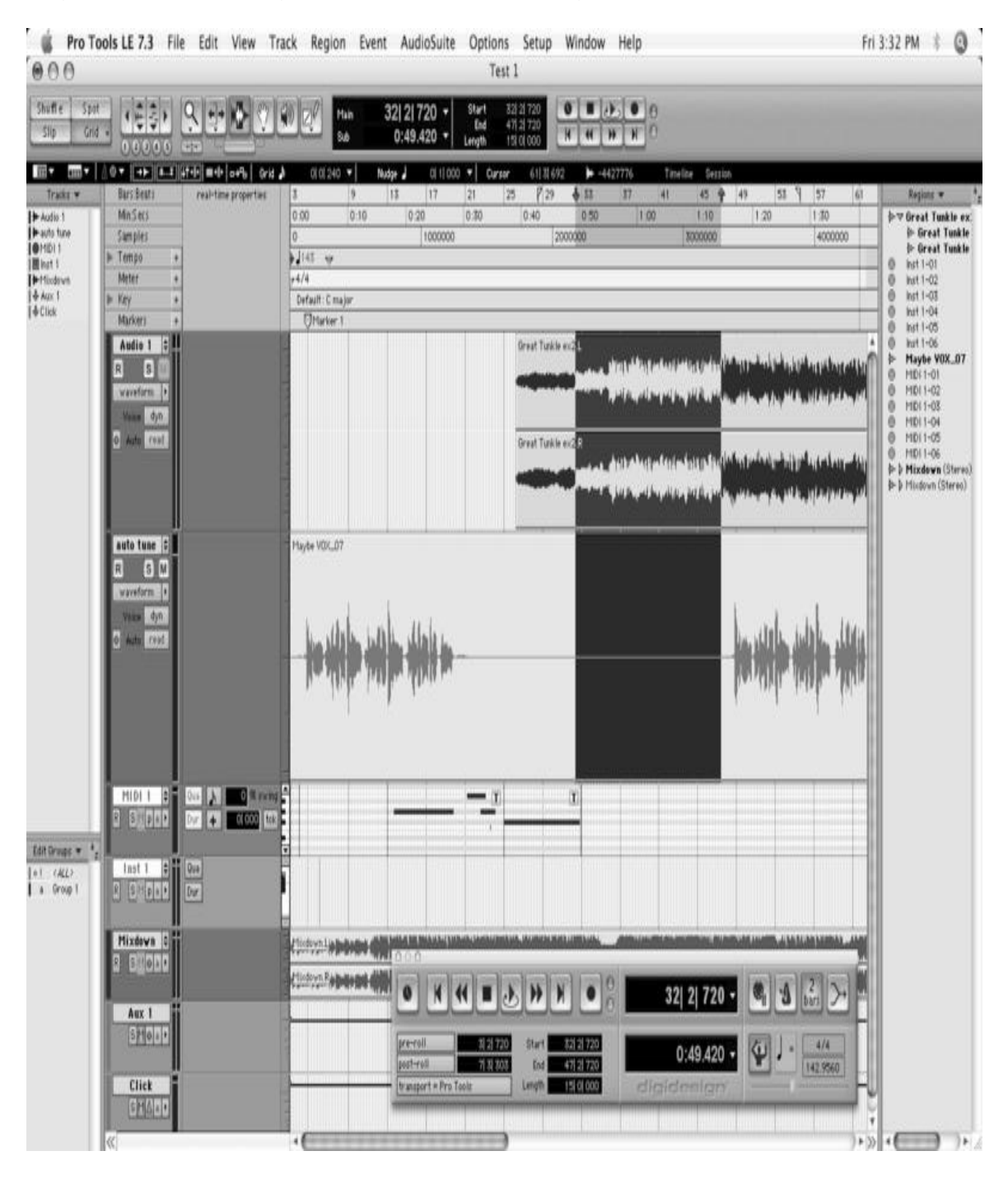

#### El gráfico de este programa se muestra en la figura 2.25

Figura 2.25 Gráfico de trabajo del programa

### **2.6.1 Herramientas de programa**

Pro Tools cuenta con herramientas que ofrecen procesamiento adicional de señales y opciones de instrumentos virtuales para la grabación de los sonidos.

También tiene un control tipo perilla llamado gain que tiene graduaciones de 0 a 10, para que se pueda seleccionar y graduar a la cantidad de ganancia que se desea del equipo. Dicho control se muestra en la figura 2.26.

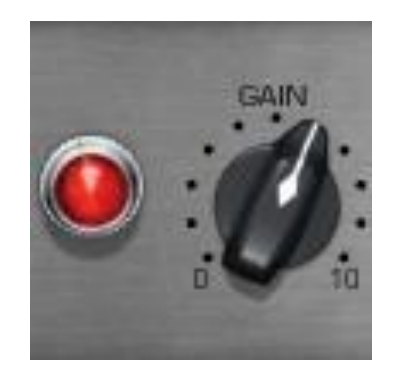

Figura 2.26 Control de ganancia

### **2.6.2 Grabación**

Este programa es un sistema para grabación y mezcla de sonidos completamente integrado, por lo que permite realizar grabaciones profesionales con ayuda de una computadora. Con la computadora se hace la configuración de los diferentes componentes de hardware y software del sistema para que trabajen juntos a la perfección en cada parte del proceso de creación y producción del sonido.

Se puede adaptar a cualquier estilo de grabación y al tipo de trabajo que se está haciendo en cualquier estudio de grabación, con atributos flexibles para la edición, listas de reproducción, selección de entradas y salidas, etc. Crea grabaciones con un sonido de magnífica calidad, tiene interfaces de audio de gran funcionalidad capaces de manejar 24 bits/192 kHz, por lo que puede presumir de ser uno de los mejores sistemas sónicos de la industria.

Tiene una serie de controles tipo botón que permiten seleccionar a la función que se desea realizar, por ejemplo: grabar, reproducir, avanzar, etc. Dichos controles aparecen en la figura 2.27.

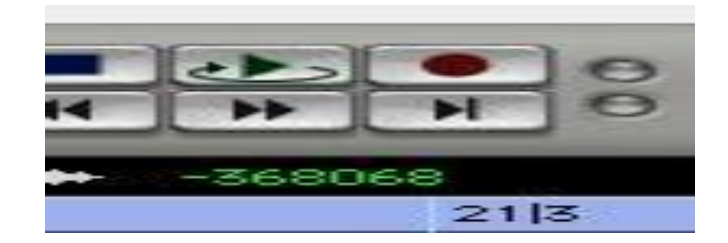

Figura 2.27 Controles de selección

Este sistema no realiza la grabación que se puede realizar en una cinta, la cual es un medio lineal porque permite seleccionar la parte de la cinta que se desea ocupar para la grabación y solo basta rebobinar o avanzar la cinta. Para reorganizar o repetir material de grabación en la cinta, se debe volver a grabarlo, o cortarlo y empalmarlo.

Pero dicho sistema si puede grabar en un disco duro, el cual es un medio no lineal o de acceso aleatorio, porque la grabación se almacena en cualquier sector disponible del disco. Para la reproducción se puede ir a cualquier punto del disco, sin tener que rebobinar ni avanzar linealmente. Un disco presenta varias ventajas, como son: se puede reorganizar con facilidad, se puede seleccionar la parte que se desea reproducir de una grabación, la reorganización *no es destructiva* porque el material grabado no se borra.

Este sistema operativo trabaja en tiempo real para la grabación, reproducción y procesamiento del audio digital, el cual se instala automáticamente en el sistema cuando se carga el programa.

### **2.6.3 Pantalla de diálogo**

Pro Tools utiliza al procesador principal del ordenador para determinadas tareas, para el procesamiento principal opcional (DSP), para el procesamiento principal (CPU), para funciones de efectos, mezclas, reproducción, grabación de pistas de audio y para ejecutar módulos adicionales (RTAS) para procesamiento de efectos.

El rendimiento del sistema lo determina la configuración del motor de reproducción, el cuadro de diálogo llamado play back engine permite establecer un tamaño adecuado del búfer de hardware y asignar a las tareas un porcentaje de los recursos del CPU.

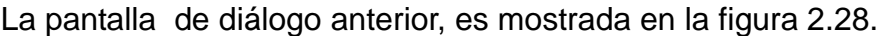

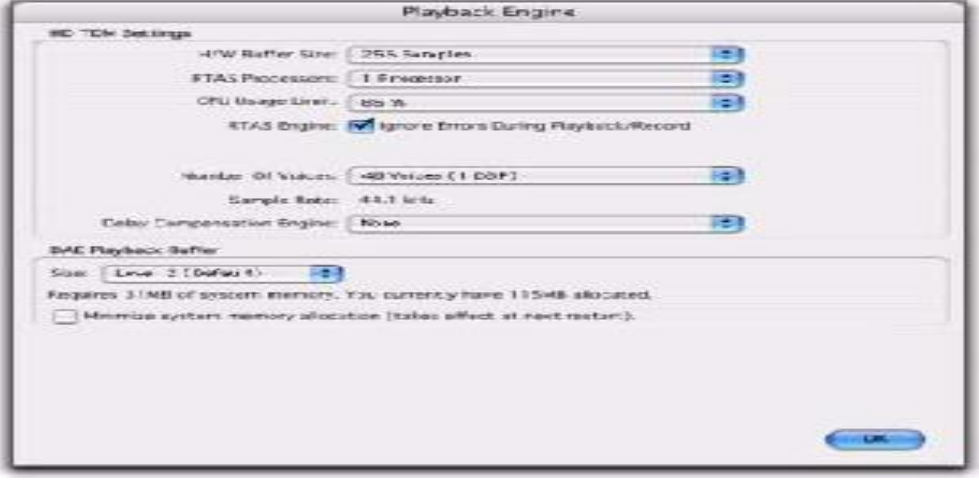

Estos sistemas permiten seleccionar el número de voces y de pistas asignables para voz y sus sesiones, mientras que las opciones del número de voces dependen de cuánto procesamiento DSP se desea asignar a la voz.

## **2.6.4 Sesiones**

Al iniciar un proyecto se crea una *sesión* y en este subtema se explican algunos elementos básicos sobre dichas sesiones.

Un archivo de sesión es el documento que se crea al seleccionar la función llamada File > New Session y permite configurar a una sesión nueva, pero sólo se puede abrir un archivo de sesión a la vez. El nombre del archivo de sesión tiene la extensión .llamada ptf y contiene asignaciones de todos los elementos asociados con un proyecto; entre los que se cuentan a los archivos de audio, información MIDI y toda la información de edición y mezcla.

Se debe tener muy en cuenta que un archivo de sesión de Pro Tools no contiene ningún archivo de medios (audio o vídeo), en lugar de ello, hace referencia a audio, vídeo, MIDI y otros archivos. Se pueden hacer cambios en la sesión y guardarlos en un archivo de sesión nuevo, de este modo se pueden crear varias versiones de una sesión o hacer copias de seguridad del trabajo de edición y mezcla.

Los iconos de los archivos de sesión de para el Pro Tools HD, Pro Tools LE y Pro Tools M-Powered son distintos; esto se puede ver con ayuda de la figura 2.29.

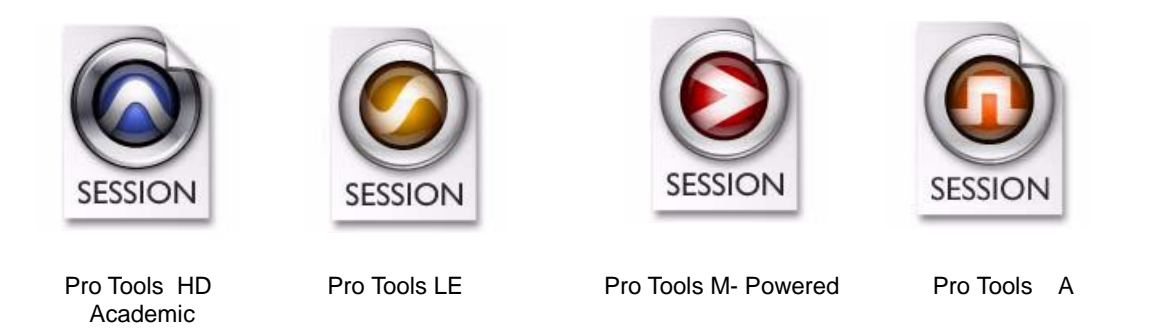

Figura 2.29. Iconos para diferentes sesiones de Pro Tools

Cuando se transfiere una sesión a un sistema Pro Tools distinto, el icono del archivo de sesión pasa a ser el icono correspondiente al sistema de destino y aunque los iconos de los archivos de sesión son distintos, dichos archivos pueden abrirse en cualquiera de las tres aplicaciones (con ciertas restricciones).

## **2.6.5 Pistas**

Las pistas de Pro Tools son los elementos en que se graban y se editan datos de audio, vídeo, MIDI y automatización. También proporcionan canales de audio para dirigir buses internos, así como entradas y salidas físicas para audio y MIDI. Permite trabajar con los siete siguientes tipos de pistas: audio, entrada auxiliar, atenuador principal, VCA principal, MIDI, instrumento y vídeo. Dichas pistas aparecen en la figura 2.30.

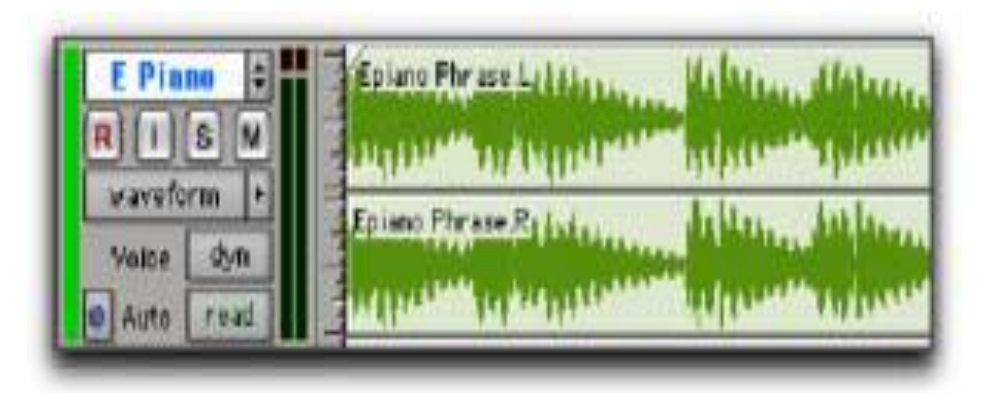

Figura 2.30. Pista de audio

Las pistas de audio, de MIDI y de instrumentos se pueden editar en regiones o repetirse en diferentes ubicaciones para crear bucles, reorganizar secciones o canciones completas o montar pistas con el material procedente de varias tomas. Las pistas de entrada auxiliar pueden dirigir buses de audio internos o entradas físicas a buses internos o salidas físicas. Las entradas auxiliares se suelen utilizar para buses de efectos de audio, transferencia de audio (supervisión) y sub mezclas. Las pistas de atenuador principal ofrecen controles para canales físicos de salida de audio, incluido el nivel de volumen de la mezcla, panorámico e inserciones de módulos adicionales.

Las pistas de vídeo son compatibles con películas en el formato llamado QuicK Time y el vídeo en el formato llamado Avid. Sin embargo, una pista de vídeo individual sólo puede reproducirse en uno de estos tipos de vídeo a la vez. Las pistas de audio, entrada auxiliar, atenuador principal, VCA principal (sólo en Pro Tools HD) e instrumento pueden ser mono, estéreo o multi canal (sólo en Pro Tools HD).

| <b>N C Bass</b>                   |              |  |  |
|-----------------------------------|--------------|--|--|
| $\overline{\mathsf{R}}$<br>S<br>M |              |  |  |
| notes                             |              |  |  |
| none                              |              |  |  |
| Auto:<br>read                     | السراري والم |  |  |

Figura 2.31. Pantalla para una pista MIDI

## **2.6.6 Archivo de audio**

Al grabar audio en una sesión de Pro Tools se crean archivos de audio, cuyos iconos aparecen en la figura 2.32.

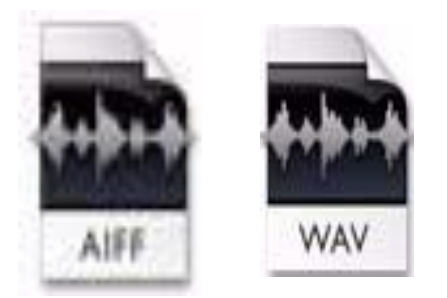

Figura 2.32 Iconos de archivo de audio

Los archivos de audio de cada sesión se guardan en una carpeta denominada Audio Files, los archivos se enumeran en la lista de regiones de Pro Tools y pueden aparecer en una pista de audio. Una sección de un archivo de audio se puede definir como una región.

Una región es un segmento de datos de audio, vídeo o MIDI, y puede ser un bucle de batería, una melodía de guitarra, un verso de una canción, una toma de grabación, un efecto de sonido, un fragmento de diálogo o todo un archivo de sonido. Las regiones resultan especialmente útiles en la organización de audio y MIDI, pero también puede tener datos de automatización asociados.

En Pro Tools, las regiones se crean a partir de archivos de audio o datos MIDI, y se pueden organizar en listas de reproducción de pistas de audio y MIDI. También se pueden crear grupos y bucles con las regiones. Dichas regiones aparecen en la figura 2.33.

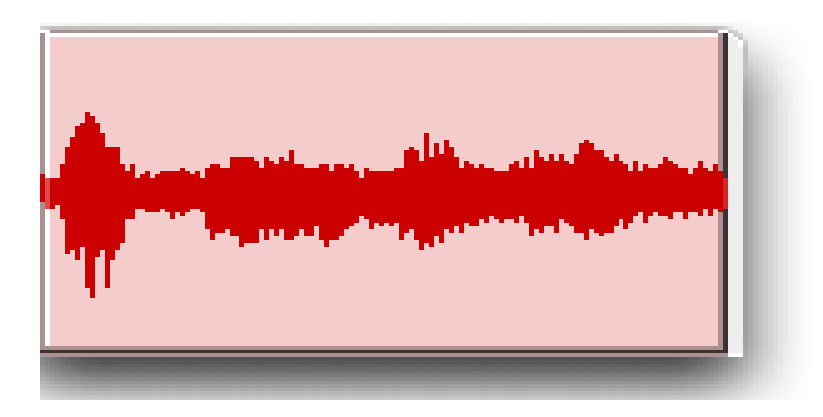

Figura 2.33. Región de audio

## **2.6.7 Lista de reproducción**

Una lista de reproducción es una secuencia de regiones organizadas en una pista de audio, vídeo o MIDI. Las pistas tienen listas de reproducción de edición y listas de reproducción de automatización.

En las pistas de audio, una lista de reproducción de edición informa al disco duro sobre las regiones de audio que tiene que reproducir y en qué orden. Por ejemplo, puede utilizar la misma región de audio para acceder al mismo trozo de audio varias veces en diferentes ubicaciones sin utilizar más espacio de disco. Se pueden utilizar diferentes versiones del mismo audio original en distintos lugares para aplicar efectos diferentes. En pistas MIDI y de instrumento, las listas de reproducción de edición pueden almacenar varias secuencias (o ejecuciones) MIDI en una pista.

Una lista de reproducción puede constar de una o de muchas regiones independientes. Se puede componer de elementos parecidos, por ejemplo regiones de varias tomas distintas de un aislamiento, o elementos diferentes, por ejemplo varios efectos sonoros. Puede crear cualquier número de listas de reproducción de edición alternativas para una pista. Esto permite montar versiones distintas de ejecuciones o ediciones en una sola pista y elegir una en un menú emergente en la pista. Cada pista contiene también un conjunto de listas de reproducción para automatización de volumen, panorámico, silenciamiento, así como cada control activado para la automatización de la inserción y envío de asignaciones a esa pista. En la figura 2.34 se muestra a una de estas listas.

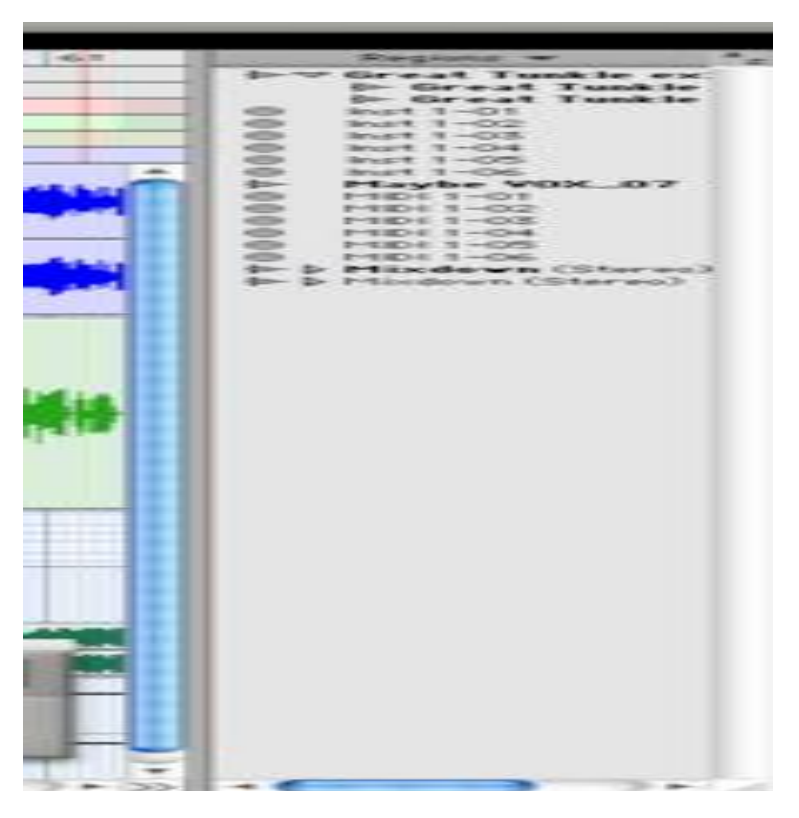

Figura 2.34 Lista de reproducción

### **2.6.8 Canal**

El término *canal* se emplea para describir varios componentes relacionados de un sistema Pro Tools. El primer ejemplo de canal se refiere a una entrada o salida física del sistema Protools.

En este proyecto utilizamos la interfaz de audio llamada 96 I/O que ofrece hasta 16 canales de entrada y salida para un sistema ProTools HD, mientras que la interfaz de audio llamada Mbox 2 proporciona un máximo de 4 entradas y 2 salidas.

El término *canal también* se refiere a una tira de canal que aparece en la ventana llamada Mix y cada pista de una sesión tiene su *tira de canal*  correspondiente en la ventana. Las tiras de canal de audio y MIDI tienen controles parecidos, pero con efectos algo distintos. Por ejemplo los atenuadores de tira de canal de audio, instrumento y entrada auxiliar controlan la ganancia de salida en el bus de mezcla de ese canal; por su parte, los atenuadores de tira de canal MIDI envían datos de volumen MIDI. Dicha tira es mostrada en la figura 2.35.

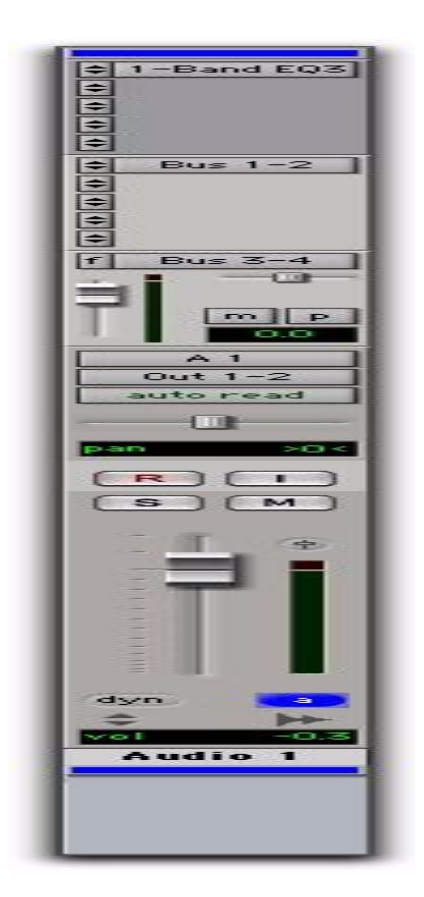

Figura 2.35. Tira de canal

## **2.7 Taller de radio**

El taller de radio de la FES Aragón cuenta con 2 cabinas de operación, dos cabinas de locución, un espacio ocupado como salón de clase y un almacén para el resguardo del equipo. Un croquis con el plano de ubicación de dicho taller aparece en la figura 2.36.

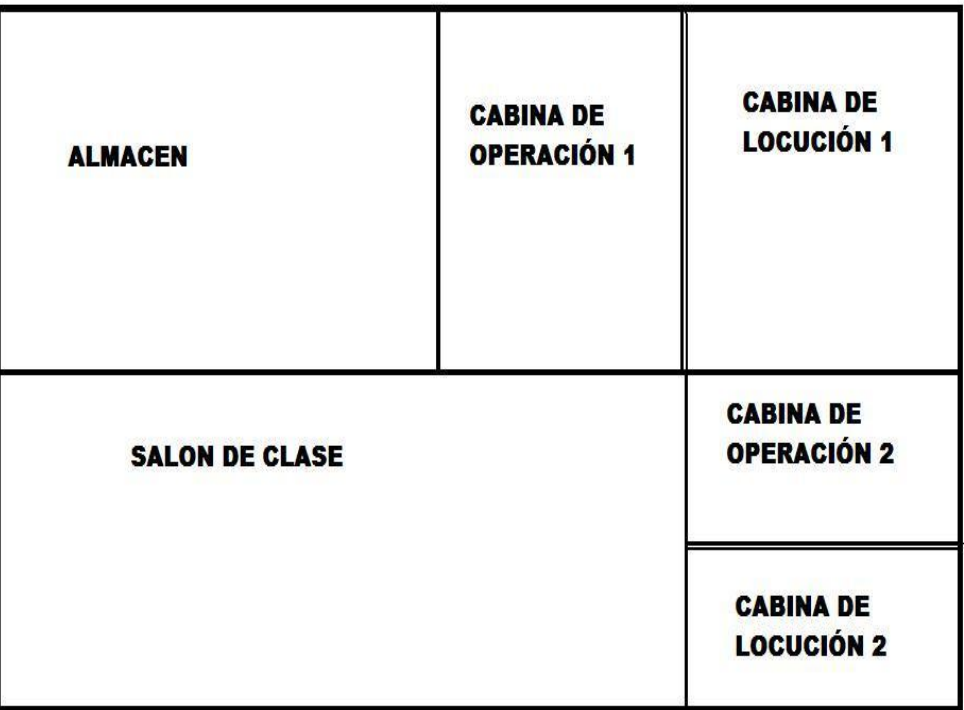

#### TALLER DE RADIO DE LA FES ARAGÓN

Figura 2.36 Ubicación del taller de radio

Para la propuesta de reacondicionamiento del taller de radio se considera a la cabina número 1, ya que cuenta con mayores dimensiones que la cabina 2 y con un espacio más grande se puede hacer una mejor distribución de los equipos de audio.

Además, la cabina 1 presenta un mejor aislamiento para la locución, el cual es indispensable para una buena grabación y resultados óptimos del uso con el equipo profesional que existe en el taller.

En la figura 2.37 se muestra a un plano de la cabina 1 con la distribución propuesta del equipo para el reacondicionamiento, dicha propuesta se basa en las consideraciones siguientes:

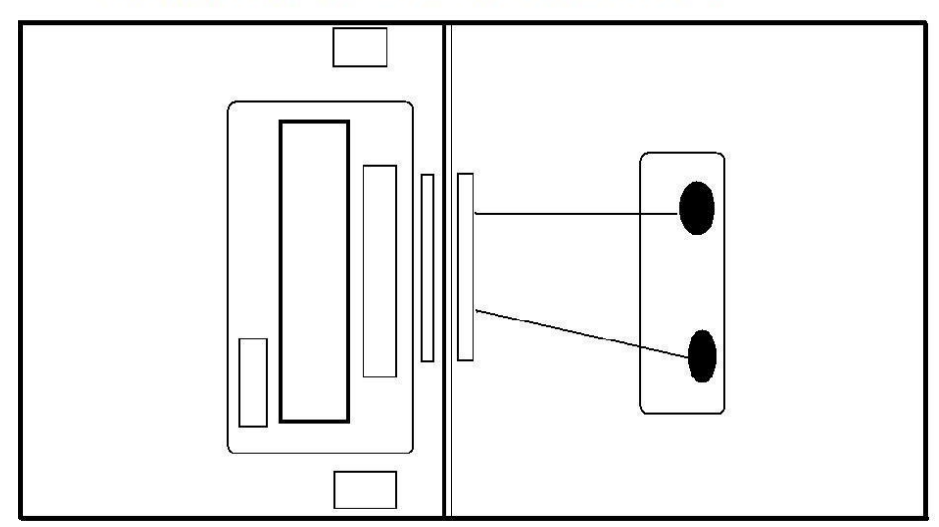

**CABINA 1 DEL TALLER DE RADIO DE LA FES ARAGÓN** 

Figura 2.37. Plano de la cabina 1

**a)** Dimensiones de la cabina 1:

CABINA DE OPERACIÓN : 3mts X 3mts

CABINA DE LOCUCIÓN: 3mts X 3mts

**b)** La cabina cuenta con un aislamiento para que el sonido de los monitores, comentarios del productor, comentarios del operador; no sean captados por los micrófonos que se encuentran en la cabina de locución y no contaminen la grabación con sonidos no deseados.

# **CAPÍTULO 3**

#### **CONEXIÓN Y REACONDICIONAMIENTO DEL EQUIPO Y SOFTWARE PARA LA GRABACIÓN Y EDICIÓN DEL AUDIO.**

#### **3.1. Secuencias a seguir**

#### **3.1.1 Armado de las bahías de conexión.**

 Las bahías de conexión sirven de puente entre la líneas de los micrófonos y monitores de cabina a la DM-3200; las 2 bahías estas compuestas por conectores XLR simétricos de tres conductores, entrada y salida (hembra y macho) ver figura 3.1.

Los conectores XLR tienen el siguiente estándar

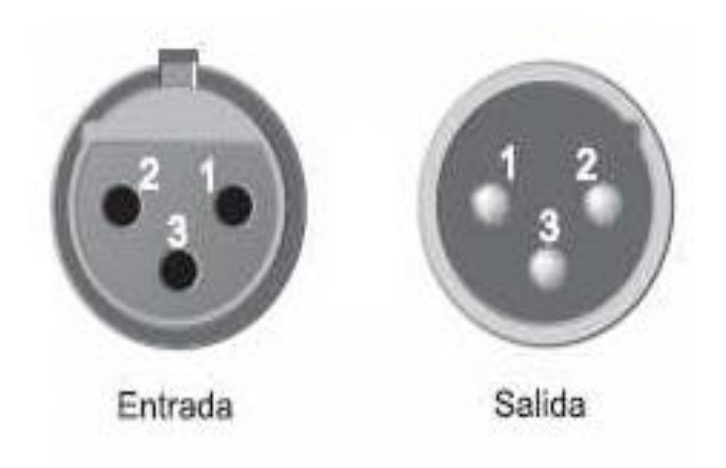

*1 = masa / blindaje (tierra)*   $2 =$  *señal* (+)  *3 = señal (-)*

Figura 3.1 Conectores XLR
Las bahías están conectadas entre si por cable de ocho tercias de hilos blindado con manta flexible, tipo CBI. La bahía en cabina de operación será la bahía 1, y mientras la bahía 2 será la q se encuentre en la cabina de locución. Sus terminales se distribuyen como se muestrea en las figuras 3.2 y 3.3.

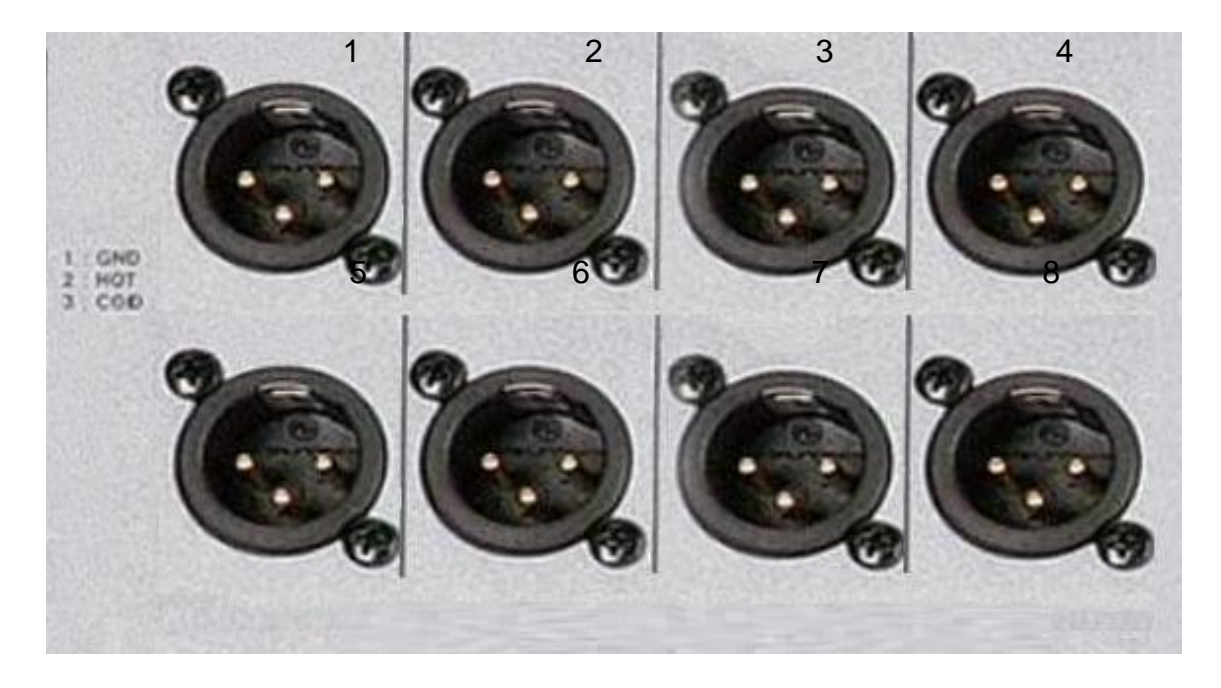

Figura 3.2 Bahía 1

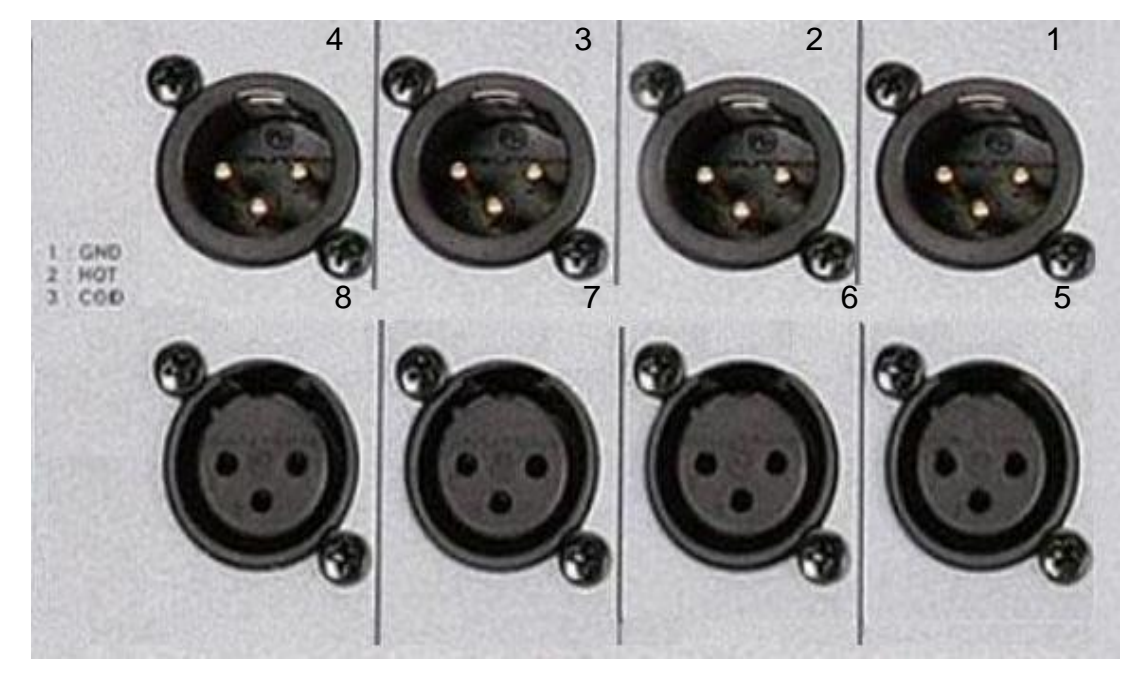

Figura 3.3 Bahía 2

El criterio de armado de las bahías es de acuerdo a las posibilidades acústicas de cabina de locución, la cual nos permite un máximo de 3 personas para realizar una grabación, Por lo anterior, los envíos de la cabina de locución hacia la DM-3200 es de 3 micrófonos, mientras que los regresos de la señal hacia la cabina de grabación se distribuyen en el monitor, y 3 audífonos.

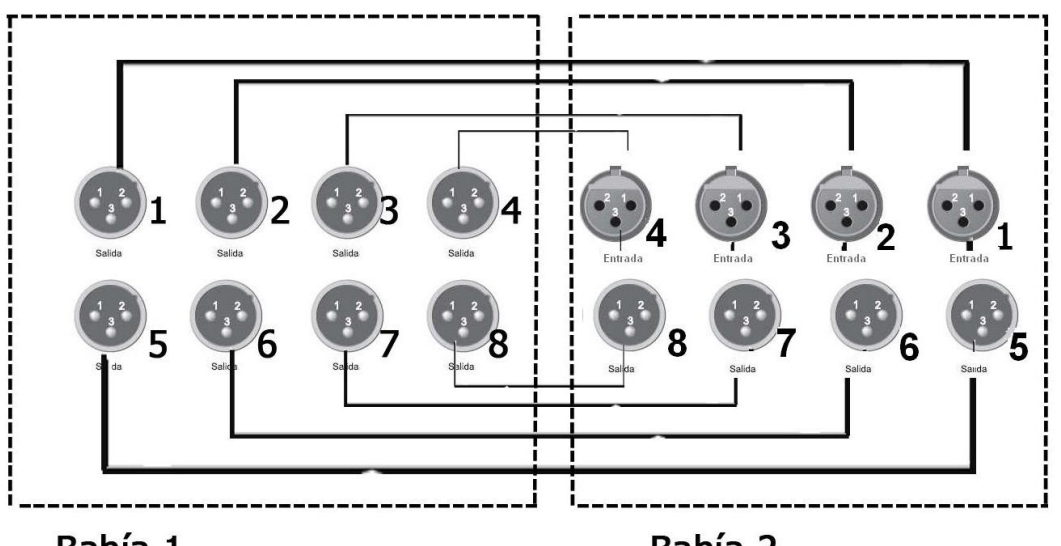

La interconexión entre las bahías se muestra en la figura 3.4.

Bahía 1

Bahía 2

Figura 3.4 Interconexión entre bahías.

La conexión en la figura 3.5 muestra la distribución de entradas en la bahía con los micrófonos Beta 58 y monitor de la cabina de locución.

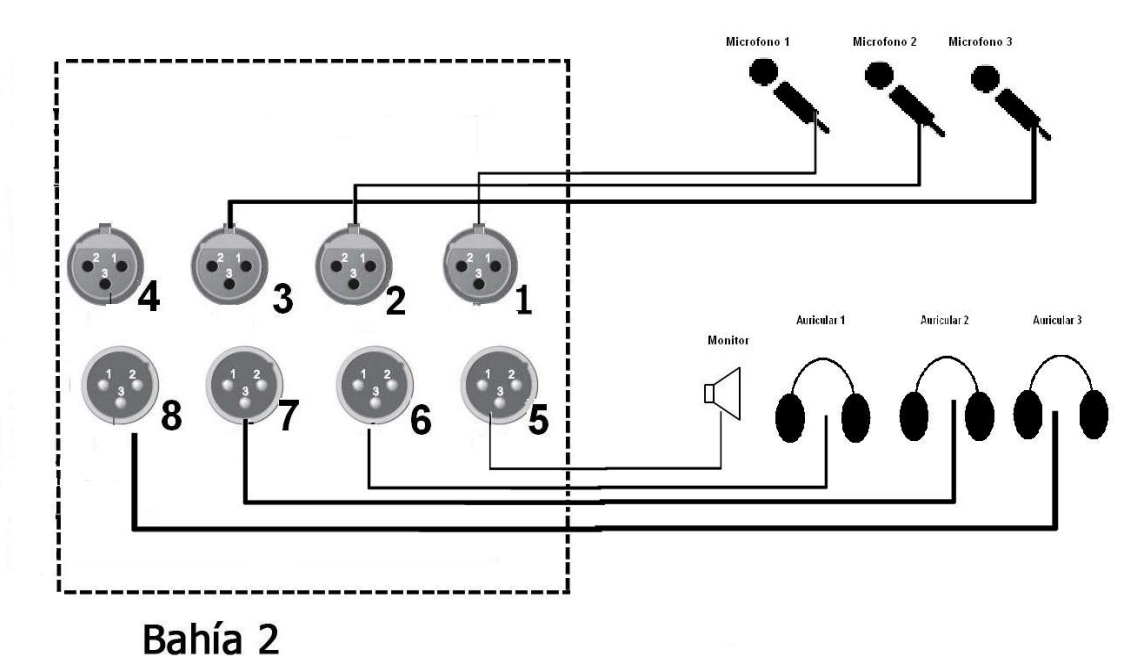

Figura 3.5 Distribución de los contactos de la bahía 2.

LA figura 3.6 muestra la Conexión de la bahía 2 con el micrófono cardiode esta conexión puede ser utilizada para grabar instrumentos musicales ó 3 personas por las características del micrófono.

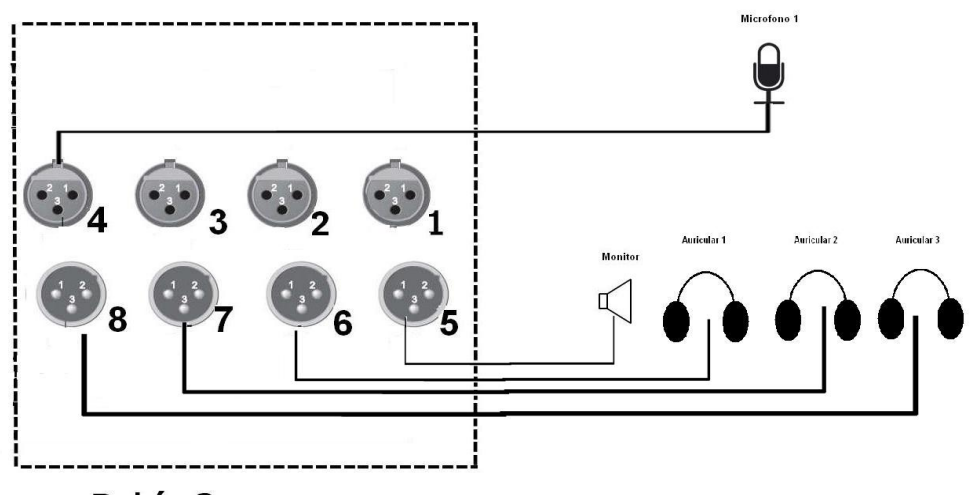

Bahía 2

Figura 3.6 Bahía 2 con micrófono cardiode.

# **3.2. Configuración del equipo DM-3200**

Esta sección describe cómo conectar el DM-3200 a los otros equipos del estudio; el DM-3200 utiliza conexiones balanceadas. Las conexiones XLR siguen el estándar punta 1 tierra, punta 2 activa y punta 3 pasiva. En las conexiones TSR de 6,3 mm la punta es el terminal activo, el lateral es la toma de tierra y el anillo es el terminal pasivo (esto es aplicable a todas las tomas de 6,3 mm del DM-3200).

Aunque puede realizar simultáneamente conexiones de micro XLR y conexiones de 6,3 mm, solo son aceptadas a la vez señales de entrada procedentes de una fuente. se usara un cable de ocho tercias de hilos blindado con manta flexible, tipo CBI, llamado comúnmente serpiente (Snake), en esta conexión la usaremos de 8 conectores tipo XLR con terminales hembra y macho; los cuales se etiquetaran del 1 al 8 para su identificación, como se muestra en la figura 3.7.

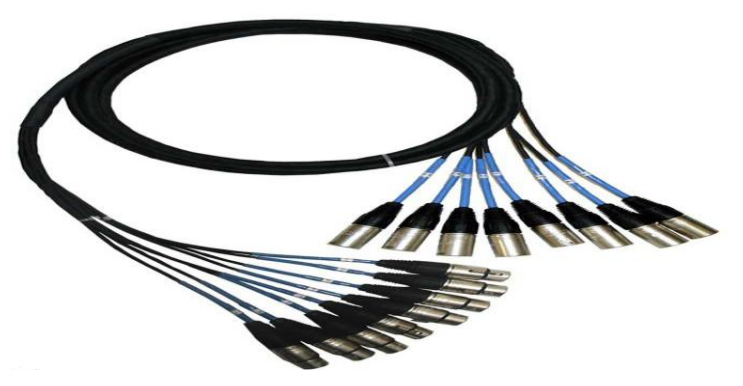

Figura 3.7 Cable tipo CBI.

La figura 3.8 es un esquema de cómo están distribuidas las conexiones del panel superior y trasero:

El interruptor de encendido y el conector de alimentación no están resaltados, al igual que tampoco las dos ranuras opcionales, que sirven para ampliar las posibilidades del DM-3200.

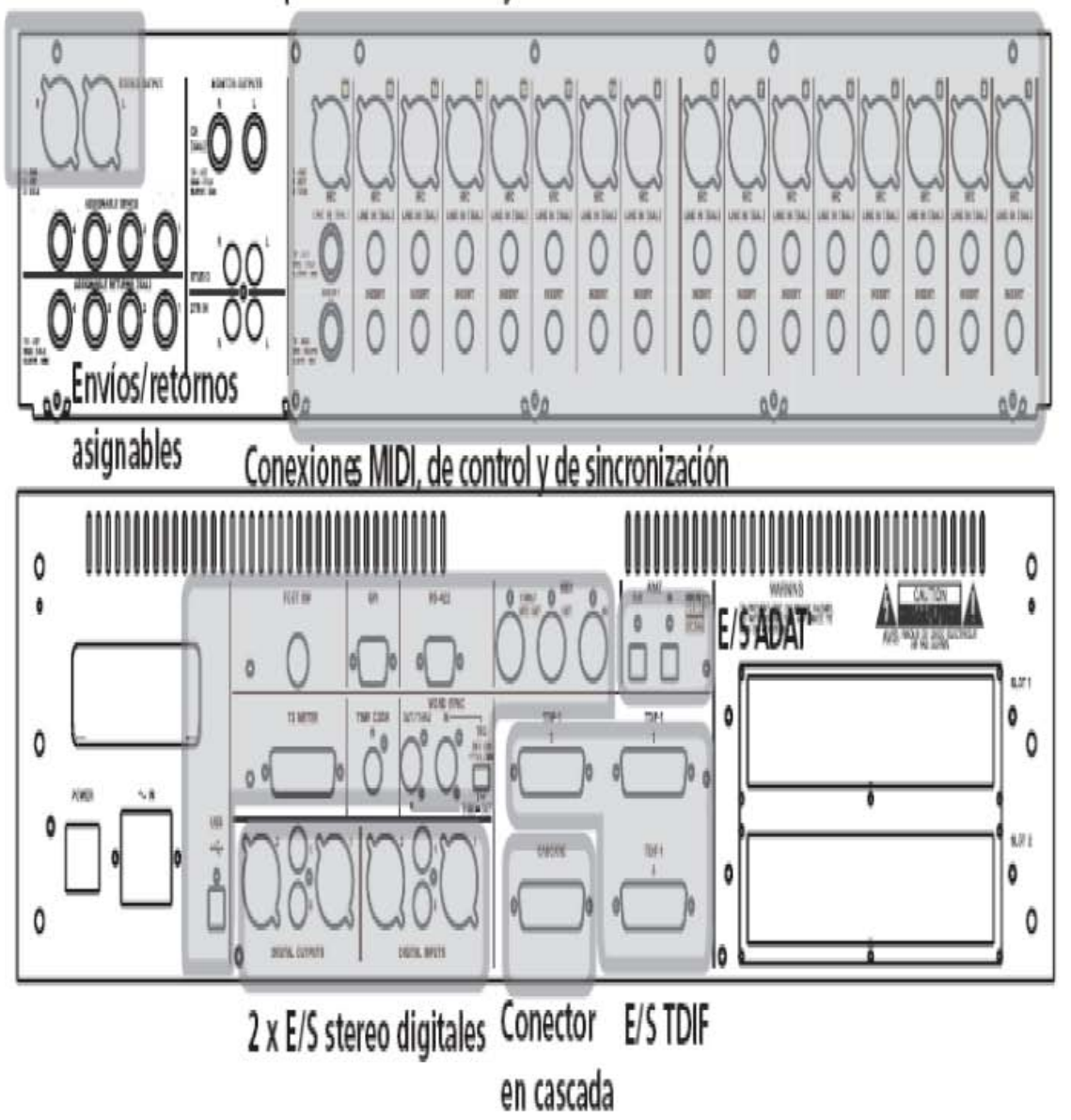

lalida¡ ¡tereo ~¡er(ooe¡ y eI1trada¡ de mkroninea

Figura 3.8 Panel posterior del DM-3200

# **3.2.1 Conexiones analógicas de la consola de mezclas DM-3200**

Las entradas y salidas análogas se encuentran en la sección de *inserciones y entradas de micro/línea* mostrada en la figura 3.8, para conexión de micrófonos los agruparemos del canal 1-4, y para las salidas para audífonos y monitor de talkback del canal 5-8. Como se muestra en la figura 3.9.

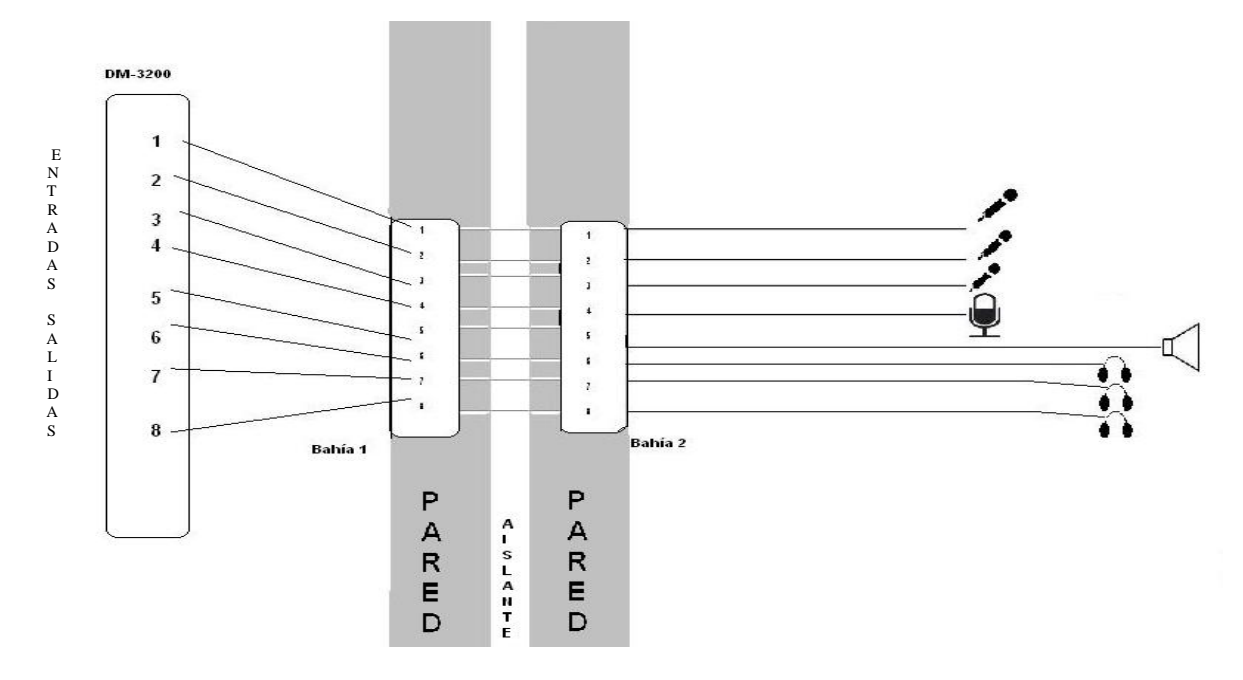

Figura 3.9 Distribución de las conexiones analógicas al DM-3200

# **3.2.2 Conexiones de micrófonos/línea del DM-3200.**

El selector MIC/LINE le permite elegir entre la entrada de microfono o la de línea para cada canal de entrada.

Cada canal dispone de alimentación fantasma de +48V para micros condensadores balanceados, es activable en grupos de 4 (entradas 1–4, 5–8, 9 al 12 y del 13 al 16).

Para evitar dañar los micrófonos y/o el DM-3200, no se debe de conectar o desconectar los micrófonos condensadores al o desde el DM-3200 con la alimentación fantasma activada en esa entrada. Antes de conectar o desconectar los micrófonos condensadores, desactivar siempre la alimentación fantasma. No utilizar micrófonos dinámicos no balanceados conectados a las tomas XLR con alimentación fantasma activada. Esto daña los micrófonos y/ o el DM-3200.

Las tomas de entrada balanceada de 6.3 mm aceptan conexiones de +4 dBu, pero puede usar los controles TRIM para que acepten conexiones de –10dBV (de sintetizadores). Si se necesitaran entradas analógicas adicionales, puede usar la tarjeta opcional IF-AN/ DM para obtener estas entradas.

Las inserciones analógicas para cada canal de entrada analógico le permiten usar compresores/puertas de ruido. Analógicos antes de que el sonido sea convertido al dominio digital. Estos conectores de 6.3 mm están cableados de la siguiente manera: punta envío, anillo retorno, lateral toma de tierra. Los niveles de envío y retorno nominal de estas inserciones son de 2 dBu, lo cual permite que puedan ser utilizados en una amplia gama de equipos de un estudio de grabación.

Las entradas de dos pistas son un par de tomas RCA no balanceadas ofrecen un retorno de –10 dBV para las salidas analógicas de una grabadora de 2 pistas conectada al DM-3200.

Los retornos asignables; son tomas TRS balanceadas de 6,3 mm a +4 dBu (cableadas como le hemos señalado anteriormente). Como su propio nombre indica, le ofrecen entradas analógicas que pueden ser asignadas a una gran variedad de fuentes.

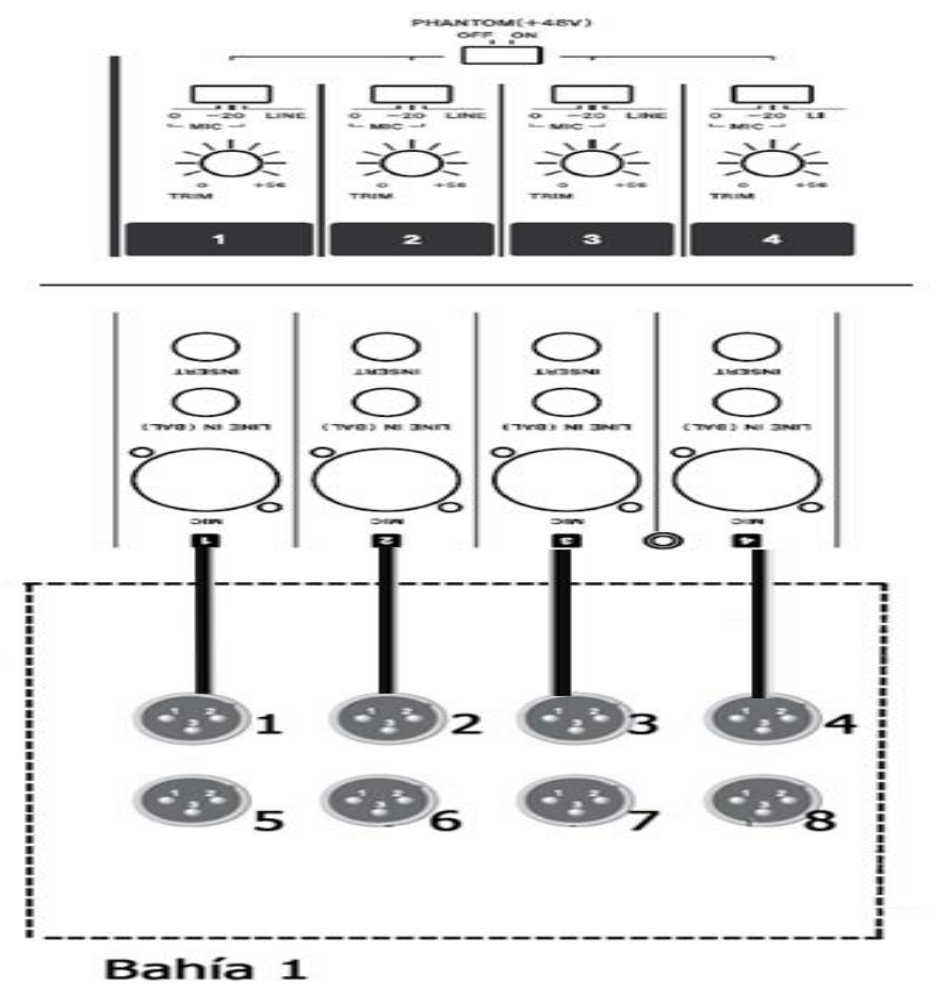

Figura 3.10 Conexión Dm-3200 a la bahía1 hacia micrófonos

### **3.2.3 Salidas analógicas**

Conexiones digitales E/S de audio digitales hay pocas salidas analógicas ya que la mayoría de las señales pertenecen al dominio digital después de haber sido introducidas en la consola de mezclas DM-3200. Salidas stereo. Son tomas XLR balanceadas, que emiten las señales del bus estéreo, que a su vez pueden ser enviadas a las entradas analógicas de una grabadora de 2 pistas, o a una cadena de unidades analógica para masterizarlas. No hay salidas digitales estéreo específicas. El bus estéreo puede ser ruteado internamente a una amplia gama de salidas digitales en distintos formatos. Esto lo veremos mas adelante con el "Direccionamiento de salida" Son tomas TRS de 6,3 mm balanceadas a –2 dBu. Como su propio nombre indica, le ofrecen salidas de envío analógicas que pueden ser asignada a distintos tipos de fuentes.

El nivel se ajusta por medio del control físico CR. Monitorización (salidas studio). Estas tomas RCA no balanceadas envían una señal de – 10 dBV al sistema de monitorización del estudio. El nivel es controlado vía software.

Son tres conectores TDIF-1 de 25 puntas, cada uno de los cuales transporta ocho canales de entrada y ocho de salida. Pueden conectarse a grabadoras DTRS; así como a otros dispositivos cuyas E/S digitales cumplan el estándar TDIF-1. Para hacer las conexiones a estas terminales, utilizar solo cables que cumplan las especificaciones TDIF. Se emplea cualquier otro tipo de cables, se producirá una degradación de la señal e incluso podría llegar a dañarse el equipo.

Entradas y salidas ADAT de fibra óptica. Estos conectores ópticos TOSLINK transportan ocho canales de entrada de audio y ocho de salida respectivamente. Conéctarlos a equipos apropiados mediante cables ópticos estándar de audio digital.

Conector cascade. Es un tipo especial de conector que se usa solo para conectar otro DM-3200 con el que amplia las capacidades del DM-3200.

Hay dos grupos de entradas digitales estéreo y otros dos de salidas digitales estéreo. Cada grupo contiene un conector RCA no balanceado (habitualmente para utilizarlo con un equipo S/PDIF) y un conector XLR (habitualmente para utilizarlo con un equipo AES/EBU). Aunque puede hacerse simultáneamente las conexiones a las tomas RCA y XLR, solo puede utilizar para la entrada de señal una de ellas a la vez (la salida de estas tomas se realiza en paralelo).

Las pantallas ROUTING le permiten configurar el ruteo o direccionamiento de las fuentes de entrada a los módulos, etc. así como ajustar las salidas. Existen tres pantallas de este tipo: INPUT, (para las entradas), OUTPUT (para las salidas) e INSERTS (para las inserciones de software). Para acceder a estas pantallas, pulse la tecla ROUTING hasta que aparezca la pantalla apropiada de la mesa de mezclas.

#### Ruteo de entrada

La pantalla INPUT le permite elegir fuentes de entrada en una lista que consta (principalmente) de las entradas físicas del DM-3200, y direccionarlas a distintos destinos de entrada (canales y disparadores dinámicos).

 1 Elija el grupo fuente con el codificador POD 4. Las fuentes de entrada son las siguientes, como puede ver en la parte inferior derecha de la pantalla ( sección 1 de la figura 3.11) :

| PAN<br><b>STEREO</b>    | SDAP 000 F (<br><b>ROUTING</b>         | CLOCK: INTERNAL<br>SOLO <b>:MIX/PFL</b><br>DOUTE: AES               |    |
|-------------------------|----------------------------------------|---------------------------------------------------------------------|----|
| 쨿<br>CH1                | 9<br>NΡ<br>瓢<br>đН9                    | AYER<br>SEI<br>ЕМ<br>cн<br>16                                       |    |
| ŅP.<br>CH2<br>ŔŤŇ       | 10<br>INP<br>0H10<br>ŔŤÑ<br>8          | CH17-32<br>CH33-48                                                  |    |
| з<br>⊲∯"<br>снз<br>RTN  | <u>INP</u><br>CH 1<br>RTN              | DYN TRIGGER                                                         |    |
| INP.<br>RTN<br>4<br>CH4 | NP<br>12<br>INP<br>RTN<br>CH1          | PODЗ<br>POD4\@                                                      |    |
| 5<br>쁇<br>CH5           | <b>THP</b><br>RTN<br>13<br>Ή1          | <b>SOUR</b><br>2TRIN<br>osc<br>ıпт                                  |    |
| 6<br>쁇<br>CH6           | 14<br><u>INP</u><br>CH14<br>RTN        | 41<br>N.<br>SLOT <mark>I</mark> 1<br>TDIF2<br>SLOT2<br>TDIF3<br>iC. |    |
| NP<br>CH7<br>ŔŤÄ        | 15<br>NΡ<br>INH<br>RTN<br><b>ն</b> H15 | ADAT<br>DIN                                                         |    |
| 8<br>NP<br>снз<br>ŔŤÑ   | -6<br>NP<br>H16<br>ŔÏN                 | :LOOPBACK<br>ASD.<br>RTN<br><b>MASTE</b>                            |    |
| SOURCE<br>INVERT        | NΡ<br>≂<br>                            | s<br>F<br>R                                                         | -3 |
| INPUT                   | OUTPU<br>ΈH<br>ווח                     | SL<br>INSERT<br>п                                                   |    |

Figura 3.11 Ruteo de entradas

Donde:

M/L - Canales de entrada de micro/línea

TDIF1/TDIF2/ TDIF3 - Los tres puertos internos TDIF de 8 canales de entrada

ADAT - Las ocho entradas ópticas de fibra óptica

DIN - Las dos entradas digitales estéreo

ASN RTN - Los cuatro retornos analógicos asignables

EFF RTN - Los retornos de efectos internos

2TRIN - Las entradas de dos pistas de la grabadora master

OSC - Oscilador interno

SLOT1/SLOT2 - Las entradas de las que disponen las tarjetas instaladas en las ranuras.

 2 Elegir el estrato de destino de esas fuentes de entrada por medio del codificador POD 3 (sección 2 de la figura 3.11). Escoja entre:

CH 1-16 Módulos de canales 1 a 16

CH 17-32 Módulos de canales 17 a 32

CH 33-48 Módulos de canales 33 a 48

DYN TRIGGER Los ocho disparadores del procesador de dinamismo

Si se elije cualquiera de las dos primeras opciones, cada módulo de destino aparecerá en la lista con un INP (entrada) y RTN (retorno) para la selección de su ruteo. Los canales 33 a 48 solo disponen de la entrada (aunque solo tienen posibilidades de retorno).

3 Usar las teclas de cursor para elegir el campo fuente (tanto la entrada como el retorno en el caso de los canales 1 a 32), y el dial para elegir la fuente de entrada (entre las disponibles dentro del bloque de fuentes elegido).Pulsar después ENTER para confirmar la selección de ruteo.

Los módulos enlazados permiten seleccionar fuentes independientes. Hay que tener en cuenta también que mientras pueda dirigir la misma fuente a más de un estrato de destino, un estrato de destino solo puede aceptar una única fuente. Puede que resultar a veces complicado seleccionar ocho entradas consecutivas y direccionarlas luego a ocho destinos consecutivos independientes. Para elegir de una sola vez ocho entradas/destinos, colocar el cursor sobre la zona de configuración de bloques que hay en la parte central inferior de la pantalla.

El destino está en la parte derecha y la fuente en la izquierda.

1 Colocar el cursor sobre el campo de destino y usar el dial y la tecla ENTER para elegir ocho destinos (no para la selección de estratos de disparadores de dinamismo).

2 Colocar el cursor sobre la selección de fuentes de entrada que hay a la izquierda.

3 Usar el dial para elegir un grupo de ocho entradas de la fuente de entrada elegida con el POD 3 (algunas fuentes de entrada tienen solo ocho entradas y en el modo de frecuencia doble algunas fuentes pueden tener solo cuatro entradas).

4 Pulsar enter. En cuanto se haga, las ocho entradas serán asignadas a los ocho destinos.

Es posible "intercambiar" los canales de entrada entre las fuentes de entrada y de retorno (de modo que la fuente de entrada se convierta en el retorno y viceversa) de forma individual en las pantallas MODULE, pero a veces resulta interesante poder hacer esto en bloques de ocho canales a la vez. Para ello, ir a la pantalla INPUT y elegir la opción BATCH SETUP que hay en la parte inferior de la pantalla. Solo se puede hacer esto para los canales 1 al 32, ya que son los únicos para los que puede elegir las fuentes de entrada y retorno.

1 Usar el dial para elegir el campo de destino (el campo izquierdo) y confírmarlo con ENTER.

2 Colocarse sobre el botón de pantalla SOURCE INVERT (intercambia las fuentes) y pulsar ENTER. Aparecerá un mensaje que pedirá que confirme que se quiere hacer esto. Pulsar de nuevo ENTER para intercambiar los ocho canales seleccionados (o una tecla de cursor para anular la operación).

Opciones de bucle interno. Las opciones de bucle interno proporcionan una mayor flexibilidad al direccionamiento interno, pero debe usarse con sumo cuidado. Permite que los 16 buses de entrada, auxiliar del 1 al 8 o el bus estéreo, o las salidas directas de canal de los 32 primeros canales (similares a las salidas directas de una mesa de mezclas analógica) puedan ser usados como fuentes de entrada a los canales. En pantalla aparecerá la indicación Bx/Dy (x es un número comprendido entre 1 y 16 y se repite otra vez, mientras que y es un número entre 1 y 32, p.e. B1/D17) o BUSS 1 a BUSS 16 o AUX 1 a AUX 8 o STEREO L o STEREO R.

Cuando un canal tenga una salida directa seleccionada, la salida directa de ese canal anulará a la del bus del mismo número. La opción directa permite seleccionar como fuentes solo las salidas directas del módulo (1–32). Hay que tener en cuenta que al elegir DIRECT como destino de canal, por medio de las teclas de selección, eliminar el canal de los buses.

Como el propio nombre de estas opciones de bucle interno sugiere, permiten una reconexión interna flexible, que producirá un bucle en el que la salida de un bus también actuará como entrada del mismo bus. Durante la monitorización, esto podría dañar los oídos y el equipo de monitorización.

### **3.2.4 Direccionamiento de salida**

La pantalla de direccionamiento de salida permite enlazar las salidas lógicas de las distintas partes de la consola de mezclas DM-3200 a los puertos físicos de salida.

| <b>STEREO</b><br>PAN<br>ČH12                                                                  | <b>STAP 000 E</b>                                                                                                    | CLOCK: INTERNAL<br>SOLO <b>: M</b> IX/PFL                                                                                                    |
|-----------------------------------------------------------------------------------------------|----------------------------------------------------------------------------------------------------|----------------------------------------------------------------------------------------------------|
| <b>OUTPUT</b><br><b>SELECT</b><br>OUT<br>DIGITAL<br>STEREO-L<br>STERE0-R<br>AUХ<br>1<br>AUX 2 | ROUTING<br>SEI<br>ECT<br>ERMINAL<br>TDIF1<br>Ă<br>TDIF2<br>TDIF3<br>٦<br>ADAT<br>۲<br>DIGITAL OUT<br><b>SEND</b><br>ASN<br>8<br>8<br>SEND1<br>EFF<br>SEND <sub>2</sub><br>EFF | DOUT1:AES<br>DOUTE: AES<br>ECT<br>SOURCE<br>SEL<br>ALL<br><b>BUSS/DIRECT</b><br>AUX<br><b>STEREO</b><br>INPUT BYPASS<br>M/L<br>ASD RTD<br>TDIF1<br>Ò<br>EFF RTN<br>3<br>TDIF2<br>SLOT1<br>Ò<br>TDIF3<br>SLOT2<br>O<br>ADAT<br>DIN |
| BATCH<br><b>SETUP</b>                                                                         |                                                                                                    | POD3<br>POD4                                                                                                    |
| INPUT<br>,,,,,,,,,,,,,,,,,,,,,,,,,,,,,,,                                                      | OUTPUT<br>OUTPUT                                                                                                    | SLOT<br>INSERT                                                                                                    |

Figura 3.12 Direccionamiento de salidas.

Hay dos pantallas de este tipo, una dedicada a las salidas internas de la consola de mezclas DM-3200 y la otra dedicada a las salidas de las tarjetas opcionales instaladas en las ranuras. Usar el POD 3 para elegir los terminales físicos a los que serán direccionadas las fuentes de salida. Elegir entre: • TDIF1, TDIF2, TDIF3 Los tres conectores de formato TDIF • ADAT La salida óptica ADAT • DIGITAL OUT Las salidas digitales estéreo • ASN SEND Los cuatro envíos analógicos asignables • EFF SEND1, EFF SEND2 No son salidas físicas, sino conexiones virtuales a las entradas de los efectos internos. Usar el control POD 4 para seleccionar la fuente de salida. Elegir entre: • ALL (todas las fuentes de salida que aparecen a continuación) • BUSS/DIRECT Los 16 buses y cualquier salida directa de canal • AUX Los ocho envíos auxiliares • STEREO; el bus estéreo Hay una opción secundaria INPUT BYBASS, que permite elegir las mismas fuentes de entrada que para el direccionamiento de entrada. Estas entradas son ruteadas directamente a las salidas elegidas, como en un distribuidor de señal.

Estos "envíos de bypass" pueden resultar útiles para la conversión de formatos físicos.

### **3.2.5 Salidas de la tarjeta**

La segunda página de esta pantalla le permite seleccionar las fuentes de salida (incluyendo las fuentes de anulación de entrada) y su asignación a las salidas de las tarjetas opcionales instaladas en el DM-3200. La configuración exacta de las tarjetas y su uso dependen del tipo de tarjeta instalada, así como del modo surround elegido en ese momento. Por ejemplo, la tarjeta de expansión FireWire (versiones de software posteriores a la 1.0) le ofrece hasta 24 canales de destino a un DAW.

### **3.2.6 Configuración de E/S digitales**

Una vez que se hayan realizado las conexiones, se pueden configurar las entradas y las salidas. Pulsar la tecla DIGITAL (ROUTING con el indicador ALT encendido) para que aparezca la pantalla SETUP; esta pantalla permite visualizar y modificar los parámetros relativos a las dos entradas y salidas de audio digital así como a los tres conectores TDIF internos. Hay una serie de botones de pantalla DETAIL que, al pulsarlos, hacen que aparezca un desplegable en el que figuran distintos detalles como la longitud de la señal, frecuencia de muestreo, formato de los datos, de la correspondiente entrada o salida. Entradas digitales. Aparecerán indicadas en pantalla la longitud de la señal word (16BIT ó 24BIT) y la entrada seleccionada a través de las pantallas de ruteo (XLR o RCA). Además, en el caso de una entrada a doble velocidad (es decir, 88.2 kHz ó 96 kHz), en pantalla aparecerá la indicación HISPEED, en lugar de NORMAL. El DM-3200 incluye un conversor de frecuencia, que es capaz de aceptar una frecuencia de entrada de 44.1, 48, 88.2 ó 96 kHz (±6%) y convertirla a la frecuencia del proyecto. Solo se usa el botón de pantalla FS CONVERT para activar o desactivar el conversor.

El DM-3200 normalmente anula la entrada para evitar daños del equipo de monitorización. Sin embargo, puede desactivar esta anulación automática por medio de este recuadro de comprobación. Algunas fuentes AES/EBU producen datos que no cumplen los estándares AES/EBU, y hacen que el DM-3200 rechace esas fuentes y anule la entrada, incluso aunque estos datos sean en realidad válidos. Si se están recibiendo datos no válidos, aparecerá un mensaje desplegable que le informará del tipo de error y de la entrada en la cual se están recibiendo esos datos. Los canales de salida son determinados automáticamente (estéreo ó 2 x monofásico) de acuerdo al ruteo de salida pero se puede elegir como formato de los mismos (AES/EBU o S/PDIF) usando el dial y la tecla ENTER. Las entradas TDIF detectan automáticamente la frecuencia de muestreo.

#### **3.3 Conexión del DM-3200 a la interfase.**

El cuadro de diálogo Hardware Setup muestra una lista de todas las interfaces de audio del sistema además de las direcciones de E/S y selecciones de reloj para las interfaces de E/, alta definición.

El cuadro de diálogo Hardware Setup permite además la configuración de opciones exclusivas. El cuadro de diálogo Hardware Setup selecciona automáticamente la configuración predeterminada de cada tarjeta e interfaz de la serie HD que detecta.

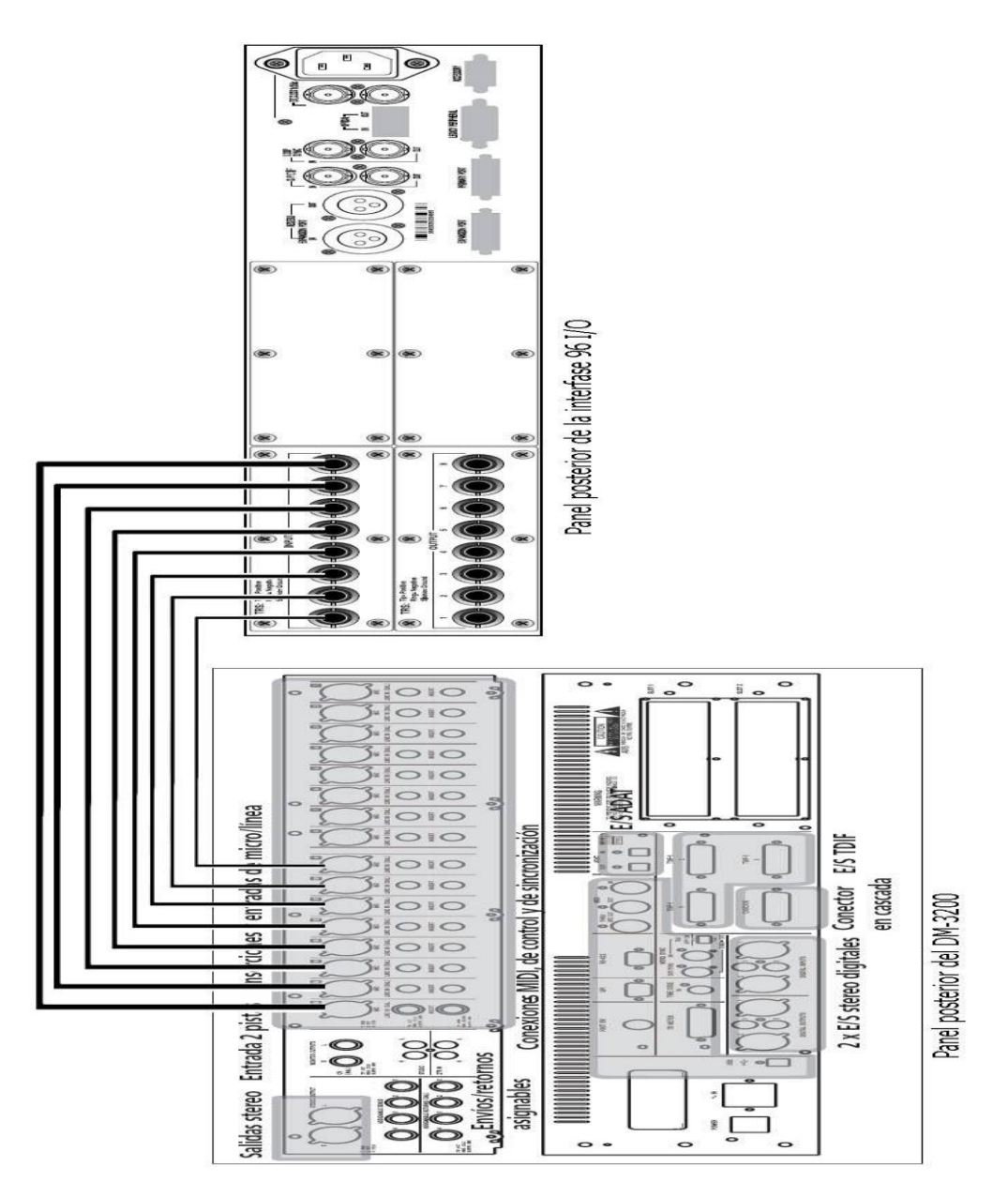

Figura 3.15 Conexión de Interfase a DM-3200

# **3.3.1 Configuración de Hardware Setup (interfaces de audio)**

La ficha Main del cuadro de diálogo Hardware Setup es el lugar en el que se define qué puertos físicos se dirigen a los canales de salida y entrada de Pro Tools. Esta ventana se utiliza como un bastidor de interconexión que permite dirigir cualquiera de las salidas o entradas físicas a las salidas y entradas de mezclador de Pro Tools.

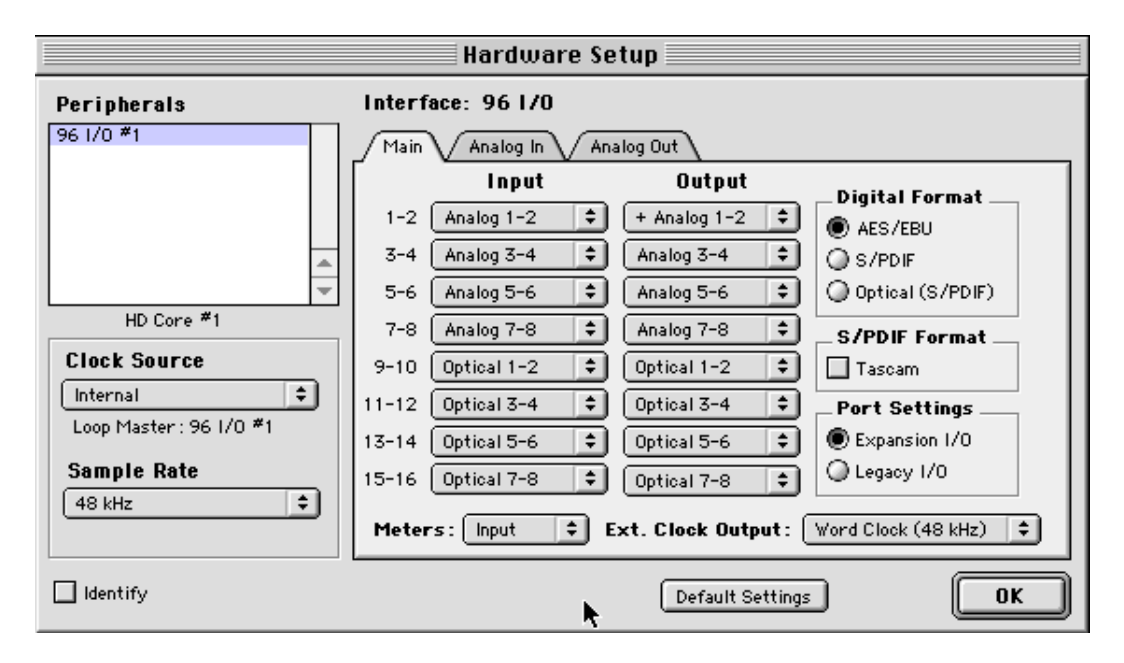

Figura 3.14 Cuadro de diálogo Hardware Setup con la ficha Main seleccionada

La ficha de menú (Main) ofrece además controles para la frecuencia de muestreo de la sesión, configuración de sincronización y definición de la activación o no de los periféricos de EXPANSION PORT o LEGACY PORT. La frecuencia de muestreo sólo puede cambiarse cuando no hay ninguna sesión abierta. Existen fichas adicionales para configurar otros parámetros en cada una de las interfaces de audio (como la configuración de los niveles de funcionamiento). En la columna Peripherals debe seleccionarse una E/S HD para poder cambiar la configuración de una interfaz concreta en un sistema de E/S expandido.

Para configurar interfaces de audio:

1 En Pro Tools seleccionar Setups > Hardware.

2 En la lista Peripherals, seleccionar 96 I/O o cualquier interfaz de audio que se desee ajustar. Si sólo se tiene una interfaz 96 I/O en el sistema, estará seleccionada de forma predeterminada.

3 Asegurarse de que está seleccionada la ficha Main. Cuando el cuadro de diálogo Hardware Setup está abierto, las flechas izquierda y derecha sirven para desplazarse a través de las diversas fichas; y las flechas arriba y abajo sirven para desplazarse por la lista Peripherals.

4 Mediante los botones de opción Digital Format, seleccionar el formato deseado para la E/S digital que se desee. elija entre:

AES/EBU, S/PDIF y Optical (S/PDIF). La selección de Optical (S/PDIF) restablece el puerto físico de E/S óptico a dos canales de E/S S/PDIF. Si no se selecciona Optical (S/PDIF), el puerto se configura de forma predeterminada en ocho canales de E/S óptica (ADAT).

5 En el menú emergente Clock Source, seleccionar la fuente de reloj adecuada para el sistema. En la mayoría de los casos no sincronizados, se utiliza el modo Internal. Consulte "Modo de sincronización y fuente de reloj".

6 En Ext. Clock Output, seleccione la fuente de reloj correspondiente para alimentar a los dispositivos conectados a la E/S. Slave Clock se selecciona automáticamente cuando se declara un periférico heredado (Legacy).

7 Para compatibilidad S/PDIF con grabadoras Tascam DA30 DAT, hacer clic en el botón Tascam en S/PDIF Format.

8 En los menús emergentes de canal Input y Output, seleccione los puertos físicos (como Analog 1–2, Optical 5–6, etcétera) que se dirigirán a los canales de entrada y salida de Pro Tools (Ch 1–2, 3–4, etcétera).

Ciertas funciones y rutas aparecerán atenuadas a consecuencia de otras selecciones. Por ejemplo, los canales Optical 1–8 no estarán disponibles para sesiones con una frecuencia de muestreo superior a 48 kHz.

Configuración de entrada analógica

9 Hacer clic en la ficha Analog In para seleccionar el valor Reference Level de entrada (+4 dBu or –10 dBV) para cada canal.

|                                              | Hardware Setup                                      |
|----------------------------------------------|-----------------------------------------------------|
| Peripherals                                  | Interface: 96 1/0                                   |
| $961/0$ *1<br>96 1/0 *2                      | Analog In \/ Analog Out<br>Main                     |
|                                              | <b>Reference Level</b>                              |
|                                              | +4 dBu $\bigcirc$ -10 dBV<br>Ch 1                   |
| Δ                                            | ● +4 dBu ● -10 dBV<br>Ch2                           |
| $\overline{\phantom{a}}$                     | +4 dBu + 10 dBV<br>Ch 3                             |
| HD Core #1                                   | +4 dBu $\bigcirc$ -10 dBV<br>Ch 4                   |
| <b>Clock Source</b>                          | $\bullet$ +4 dBu $\circ$ -10 dBV<br>Ch <sub>5</sub> |
| $\div$<br>Internal<br>Loop Master: 96 1/0 *1 | $\bullet$ +4 dBu $\circ$ -10 dBV<br>Ch 6            |
|                                              | +4 dBu $\bigcirc$ -10 dBV<br>Ch 7                   |
| Sample Rate<br>96 kHz                        | Ch 8 $\circledcirc$ +4 dBu $\circledcirc$ -10 dBV   |
|                                              |                                                     |
| <b>Identify</b>                              | 0K<br>Default Settings                              |

Figura 3.15 Cuadro de diálogo Hardware Setup con la ficha Analog In Seleccionada.

# **3.4 Configuración de software**

Para la configuración del software Pro Tools el primer paso es el reconocimiento del equipo periférico con el cual se trabajan las características de trabajo con la interfase se señalan en la tabla 1, Pro Tools (en este caso la interfase 96 I/O.

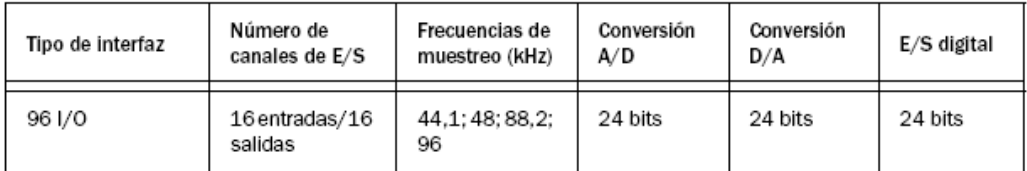

Tabla 1 funciones de entrada y salida de 96i/o con Protools.

### **3.4.1 Encendido y apagado del equipo.**

Para que haya una correcta comunicación entre los componentes del sistema Pro Tools, es preciso seguir un orden de inicio concreto. Iniciar el sistema Pro Tools en este orden:

1 En los sistemas Pro Tools|HD con un chasis de expansión, primero encender el chasis.

2 Encender los discos duros externos. Esperar unos diez segundos para que alcancen la velocidad de giro normal.

3 Encender las interfaces y los dispositivos MIDI, o los periféricos de sincronización.

4 Bajar el volumen de todos los dispositivos de salida del sistema.

5 Según el sistema Protools, llevar a cabo uno de los procedimientos siguientes:

- En los sistemas Pro Tools|HD, encender las interfaces de audio de Pro Tools. Esperar unos quince segundos hasta que se inicie el hardware del sistema.
- En los sistemas Pro Tools LE, M-Powered y Academic que usan hardware que requiere alimentación externa (como Digi 002), encender el hardware.

6 Encender el ordenador.

7 Iniciar Pro Tools, o cualquier aplicación de audio de otros fabricantes o aplicaciones MIDI.

Apagar el sistema Pro Tools en este orden:

1 Cerrar Pro Tools y las demás aplicaciones que estén encendidas Para salir de Pro Tools, elegir Pro Tools > Quit (Mac).

2 Apagar o bajar el volumen de todos los dispositivos de salida del sistema.

3 Apagar el ordenador.

4 Según el sistema Pro Tools, llevar a cabo uno de los procedimientos siguientes:

- En los sistemas Pro Tools|HD, apagar las interfaces de audio de Pro Tools.
- En los sistemas Pro Tools LE, M-Powered y Academic que usan hardware que requiere alimentación externa (como Digi 002), apagar el hardware.

5 En los sistemas Pro Tools|HD con un chasis de expansión, apagar el chasis.

6 Apagar las interfaces y los dispositivos MIDI, o los periféricos de sincronización.

7 Apagar los discos duros externos.

 Configuración del sistema Pro Tools (en el cuadro de diálogo Playback Engine)

Protools permite ajustar el rendimiento del sistema modificando los parámetros del sistema que repercuten en la capacidad de procesamiento, reproducción y grabación.

Estos parámetros del sistema están disponibles en el cuadro de diálogo Playback Engine (Setup > Playback Engine).

En la mayoría de los casos, los parámetros predeterminados de configuración del sistema brindan el mejor rendimiento posible; aunque es posible que se ajusten para adaptarlos a sesiones de Pro Tools prolongadas o que requieren mucho procesamiento.

#### **3.4.2 Tamaño de búfer de hardware**

El tamaño de búfer de hardware (H/W Buffer Size) controla el tamaño de la caché de hardware que se emplea para que admita tareas de procesamiento principal, por ejemplo, procesamiento de módulos adicionales como Real- Time AudioSuite (RTAS).

Un mayor tamaño del búfer de hardware aumenta la capacidad de procesamiento de audio, esto resulta útil al mezclar sesiones grandes y usar más módulos adicionales RTAS.

Para cambiar el tamaño del búfer de hardware:

1 Elegir Setup > Playback Engine. 2 En el menú desplegable H/W Buffer Size, seleccionar el tamaño del búfer de hardware en muestras. 3 Hacer clic en OK.

#### **3.4.3 Procesadores RTAS**

La opción RTAS Processors determina el número de procesadores del ordenador asignados para el procesamiento del módulo adicional RTAS (módulos adicionales de tiempo real).

En el caso de ordenadores con varios procesadores o con procesamiento de núcleos múltiples o Hyper-Threading, esta opción permite activar la posibilidad de varios procesadores para módulos adicionales RTAS.

La opción RTAS Processors, utilizada junto con la opción CPU Usage Limit, ermite controlar el modo en que el sistema gestiona el procesamiento RTAS y otras tareas de Pro Tools.

Para definir el número de procesadores RTAS:

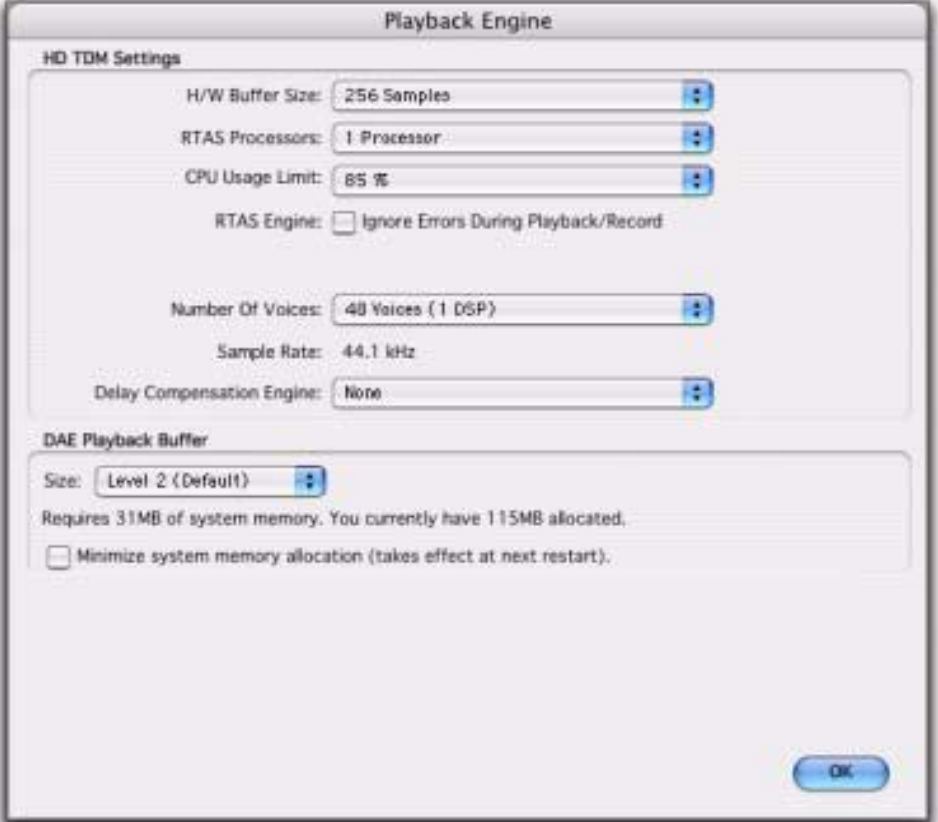

1 Elegir Setup > Playback Engine.

Figura 3.16 Cuadro de diálogo Playback Engine

2 En el menú emergente RTAS Processing, indique la cantidad de procesadores que desea asignar. Los procesadores varían según el número de procesadores disponibles en el ordenador:

- Elegir la opción 1 Processor para limitar el procesamiento RTAS a una CPU en el sistema.
- Elegir la opción 2 Processors para permitir el equilibrio de carga entre dos procesadores.
- En sistemas con cuatro o más procesadores, elegir la cantidad de procesadores RTAS según sus necesidades.

3 Haga clic en OK.

### **3.4.4 Ventana de utilización del sistema y procesamiento RTAS**

En la ventana de utilización del sistema se presenta la cantidad combinada de procesamiento RTAS de todos los procesadores activados en un único indicador, sea cual sea el número de procesadores disponibles en el sistema. Si la ventana de utilización del sistema muestra que se está en el límite de los recursos disponibles, aumente el número de procesadores RTAS y ajuste el valor de CPU Usage Limit.

### **3.4.5 Límite de uso de la CPU**

El parámetro CPU Usage Limit controla el porcentaje de los recursos de la CPU que se asignan a las tareas de procesamiento principal de Pro Tools. La opción CPU Usage Limit, utilizada junto con la opción RTAS Processors, permite controlar el modo en que el sistema lleva a cabo las tareas de Pro Tools.

Un valor de CPU Usage Limit más bajo limita el efecto del procesamiento de Pro Tools en otras tareas que implican un uso intensivo de la CPU, por ejemplo las regeneraciones de pantalla; asimismo, resulta útil si el sistema responde con lentitud o si otras aplicaciones se ejecutan al mismo tiempo que Pro Tools.

Unos parámetros de CPU Usage Limit más altos asignan mayor capacidad de procesamiento a Protools; además, son útiles para reproducir sesiones grandes o utilizar más módulos adicionales RTAS.

El valor máximo de CPU Usage Limit es del 85% en ordenadores con un solo procesador y del 99% en ordenadores con varios procesadores (que dedican un procesador completo a Pro Tools).

En ordenadores con varios procesadores, el valor máximo de CPU Usage Limit se reduce cuando se utilizan todos los procesadores (si se selecciona en el menú emergente RTAS Processing). Por ejemplo, en sistemas con procesador dual, el límite es del 90%. En ordenadores con cuatro procesadores, el límite es del 95%.

# **3.4.6 Activación de la supresión de errores de RTAS**

Para activar la supresión de errores de RTAS:

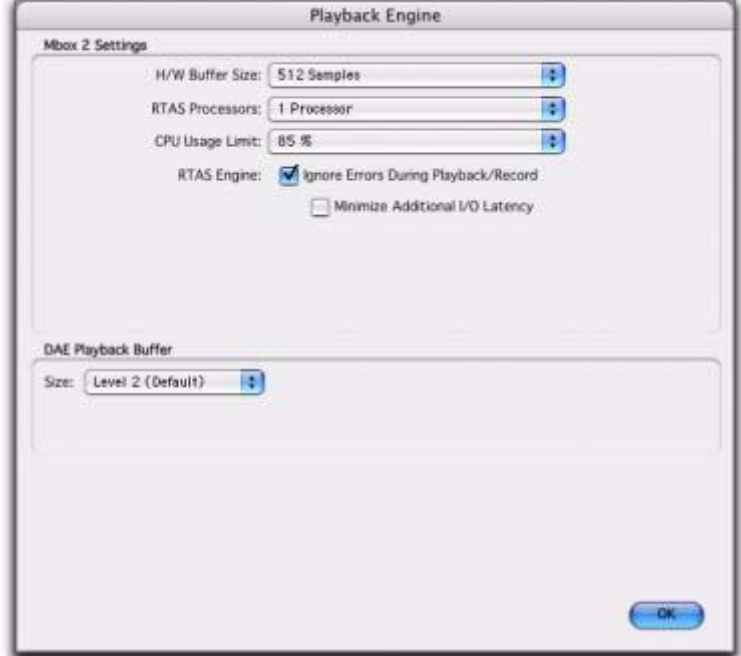

1 Elegir Setup > Playback Engine.

Figura 3.17 Cuadro de diálogo Playback Engine, Mbox 2

2 Seleccionar Ignore Errors During Playback/Record.

3 Si está disponible, también puede seleccionar Minimize Additional I/O Latency.

4 Haga clic en OK.

#### **3.4.7 Número de voces**

En los sistemas Protools|HD, el parámetro Number Of Voices permite controlar el número de voces disponibles, así como su asignación a los DSP del sistema. Por ejemplo, el número predeterminado de voces en un sistema Protools|HD 1 es 48, con un DSP (a frecuencias de muestreo de 44,1 kHz o 48 kHz).

Según la frecuencia de muestreo de la sesión y el número de tarjetas Protools|HD que haya en el sistema, hay opciones distintas para el número de voces.

Para cambiar el número de voces y los recursos DSO para la asignación de voces:

1 Elegir Setup > Playback Engine.

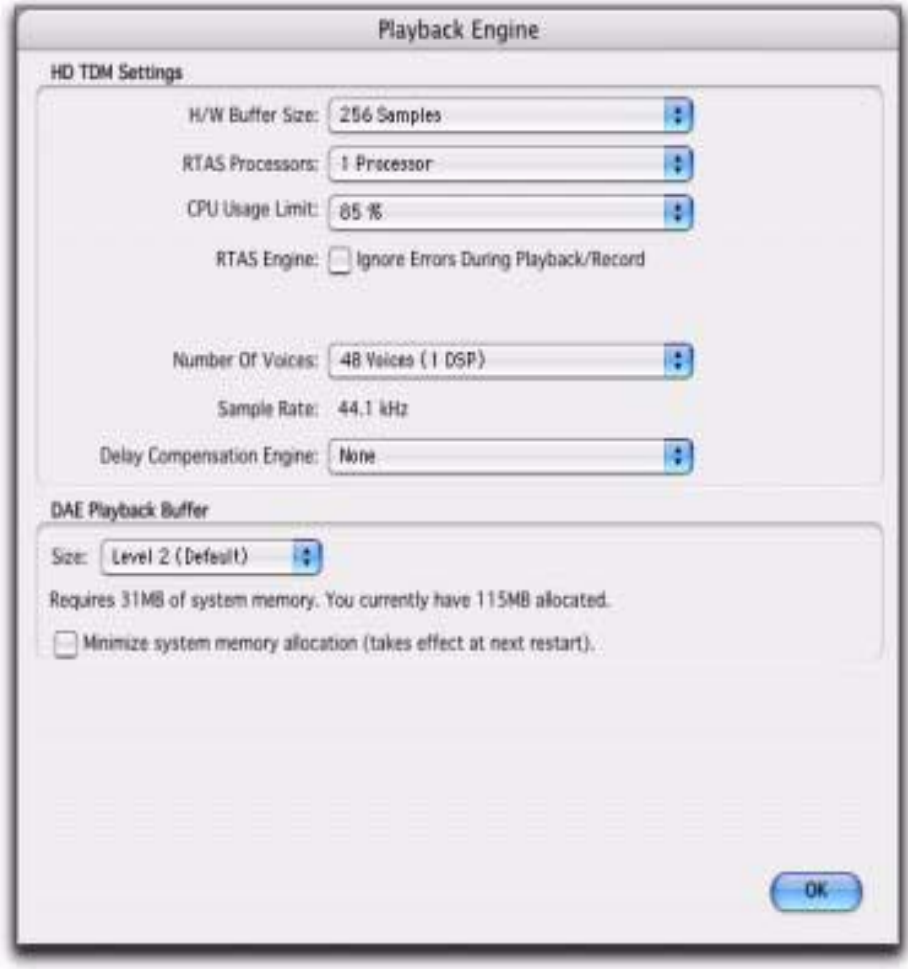

Figura 3.18 Cuadro de diálogo Playback Engine,

2 Seleccionar el número de voces y de DSP que asignar a voces eligiendo un valor del menú desplegable Number Of Voices del modo siguiente:

- Seleccionar un número mayor de voces si en el ordenador las únicas tarjetas PCI son Pro Tools|HD, o si utiliza un chasis de expansión para ejecutar un mayor número de pistas.
- Seleccionar un número medio de voces si las tarjetas Pro Tools|HD se encuentran en un chasis de expansión, o si usa otras tarjetas PCI junto con las de Pro Tools|HD.

• Seleccionar un número mínimo de voces si utiliza tarjetas PCI con gran ancho de banda, por ejemplo de captura de vídeo, con las tarietas Pro ToolsIHD.

3 Haga clic en OK, frecuencia de muestreo predeterminada el parámetro Sample Rate se muestra como la frecuencia de muestreo predeterminada cuando se crea una sesión. *En Pro Tools HD, el valor de Sample Rate puede afectar al número de voces disponibles.*

Para cambiar la frecuencia de muestreo predeterminada:

1 Elegir Setup > Playback Engine.

2 En el menú emergente Sample Rate, seleccionar la frecuencia de muestreo predeterminada Este parámetro sólo está disponible si no hay abierta ninguna sesión. De lo contrario, se muestra la frecuencia de muestreo de la sesión actual pero no se puede cambiar

3 Hacer clic en OK. La frecuencia de muestreo se puede modificar al crear una sesión de Pro Tools seleccionando una frecuencia distinta en el cuadro de diálogo New Session.

Motor de compensación de retraso ( Delay Compensation Engine) permite gestionar los retrasos DSP en el mezclador Pro Tools. En el cuadro de diálogo Playback Engine, hay tres opciones de configuración para dedicar los recursos DSP a la función Delay Compensation:

1 Ninguna No asigna ningún recurso DSP para Delay Compensation.

2 Short Asigna los recursos DSP mínimos a la compensación de retraso de cada canal. Ésta es la opción más adecuada para sistemas Pro Tools|HD Accel.

3 Long Asigna los recursos DSP máximos a la compensación de retraso de cada canal. La compensación de retrasos largos utiliza la misma SRAM que contienen los DSP que necesitan los módulos adicionales que requieren una gran capacidad de DSP.

Para configurar el motor de compensación de retraso:

1 Elegir Setup > Playback Engine.

2 En el menú emergente Delay Compensation Engine, seleccionar una opción de compensación de retraso.

3 Hacer clic en OK, esta opción se guarda como preferencia de la sesión y el sistema.

### **3.4.8 Tamaño del búfer de reproducción DAE**

La opción DAE Playback Buffer Size determina la cantidad de memoria que DAE emplea para búferes de disco. El valor óptimo de DAE Playback Buffer Size para la mayoría de las operaciones del disco es Level 2.

Una configuración de DAE Playback Buffer Size inferior a Level 2 puede mejorar la velocidad de inicio de reproducción y grabación, pero puede dificultar la reproducción o grabación de pistas de forma fiable en sesiones que contengan una gran cantidad de pistas o una mayor densidad de edición, o que se ejecuten en unidades de disco fragmentadas más lentas o pesadas.

Al configurar DAE Playback Buffer Size con un valor superior a Level 2, permitirá una mayor densidad de edición en una sesión o un mayor número de pistas al utilizar unidades de disco duro más lentas. Sin embargo, un valor más elevado también puede hacer mas lento el inicio de la reproducción o la grabación, y por lo tanto generar un retraso audible más prolongado al editar durante la reproducción.

Para cambiar el tamaño del búfer de reproducción DAE:

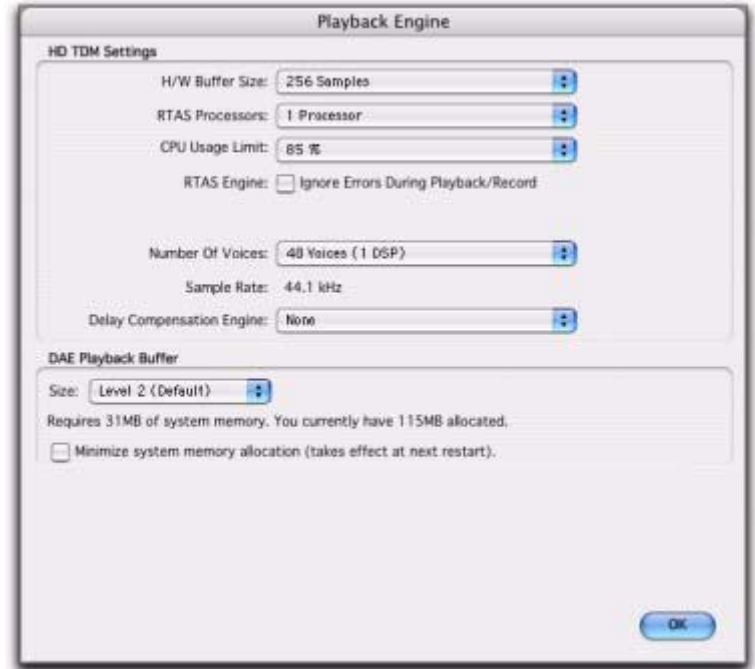

1 Eegir Setup > Playback Engine.

Figura 3.19 Playback Engine tamaño de bufer

2 En el menú desplegable Size del recuadro DAE Playback Buffer, seleccionar un tamaño de búfer. En la parte inferior del cuadro de diálogo Playback Engine figuran los requisitos de memoria de cada parámetro.

3 Hacer clic en OK. 4 Si Pro Tools precisa más memoria de sistema para DAE Playback Buffer, pedirá que reinicie el ordenador.

### **3.4.9 Asignación de memoria del sistema**

Cuando se inicia el ordenador, Pro Tools reserva automáticamente a DAE Playback Buffer un porcentaje de memoria del sistema. Las demás aplicaciones no pueden acceder a ella, ni siquiera si Pro Tools no está en funcionamiento.

Configuramos Pro Tools para que sólo reserve la cantidad mínima de memoria necesaria, a fin de que las otras aplicaciones dispongan de memoria del sistema.

Para reducir al mínimo la asignación de memoria del sistema:

- 1 Elegir Setup > Playback Engine.
- 2 Seleccionar la opción "Minimize System Memory Allocation".
- 3 Hacer click en OK.
- 4 Hay que llevar a cabo uno de estos procedimientos: En el sistema Mac, especificar la contraseña si se solicita y reiniciar el ordenador

#### **3.4.10 Configuración de entradas y salidas**

El cuadro de diálogo I/O Setup ofrece herramientas de etiquetas, formato y asignación de entrada, salida, inserción y *rutas de señal* de bus de Protools para cada sesión.

Una ruta de señal es una agrupación lógica de varias entradas, salidas o buses, con un único nombre y formato (de canal). En Protools, las rutas se asemejan a *combinaciones*, como se conocen en la industria del cine y el vídeo.

El cuadro de diálogo I/O Setup permite definir y asignar nombres a rutas según los requisitos de cada proyecto.

Con Pro Tools|HD, el cuadro de diálogo I/O Setup constituye una representación gráfica de la dirección de señal de cada interfaz de audio conectada, con opciones para dirigir los puertos físicos a las entradas y salidas de ProTtools.

Dichas opciones reflejan las del cuadro de diálogo Hardware Setup; los cambios que se efectúan en la dirección física de un cuadro de diálogo siempre se reflejan en el otro.

Cada sistema Pro Tools puede tener su propia configuración de I/O Setup, determinada por:

1 Si se trata de un sistema Pro Tools|HD, Pro Tools LE, Pro Tools M-Powered, o Pro Tools Academic.

2 En los sistemas Pro Tools|HD, el número y los tipos de interfaces de audio.

3 En los sistemas Pro Tools|HD, el módulo adicional Mixer instalado (Stereo o Surround)

Cada sesión de Pro Tools conserva sus configuraciones de ruta como configuración de E/S. Dichas configuraciones, guardadas con la sesión, se cargan automáticamente al abrirla. Los elementos no disponibles (hardware, rutas y recursos requeridos) permanecen en la sesión en calidad de elementos inactivos.

Cuando se crea una sesión, se puede especificar una configuración de I/O Setup predeterminada, incluidos valores predefinidos para formatos de mezcla estéreo o multicanal. La mezcla multicanal precisa de un sistema Pro Tools|HD. Asimismo, el cuadro de diálogo I/O Setup permite guardar e importar archivos de configuración de E/S.

Para cambiar el tamaño del cuadro de diálogo I/O Setup:

" Arrastar la esquina inferior derecha de la ventana de la forma habitual del sistema operativo con el que se trabaja. Para desplazarse a la izquierda o a la derecha en el cuadro de diálogo I/O Setup: Opción+Re Pág/Av Pág .

### **3.4.11 Rutas en sesiones**

En las sesiones, el audio se dirige mediante selectores de envío, módulos adicionales, inserciones, y entradas y salidas de pista.

Estos selectores permiten asignar pistas a entradas y salidas de hardware, buses internos y otras rutas de señal de Pro Tools. Las rutas contienen las listas con las opciones de dirección de señal disponibles en los selectores de envíos, inserciones, y entradas y salidas de pistas.

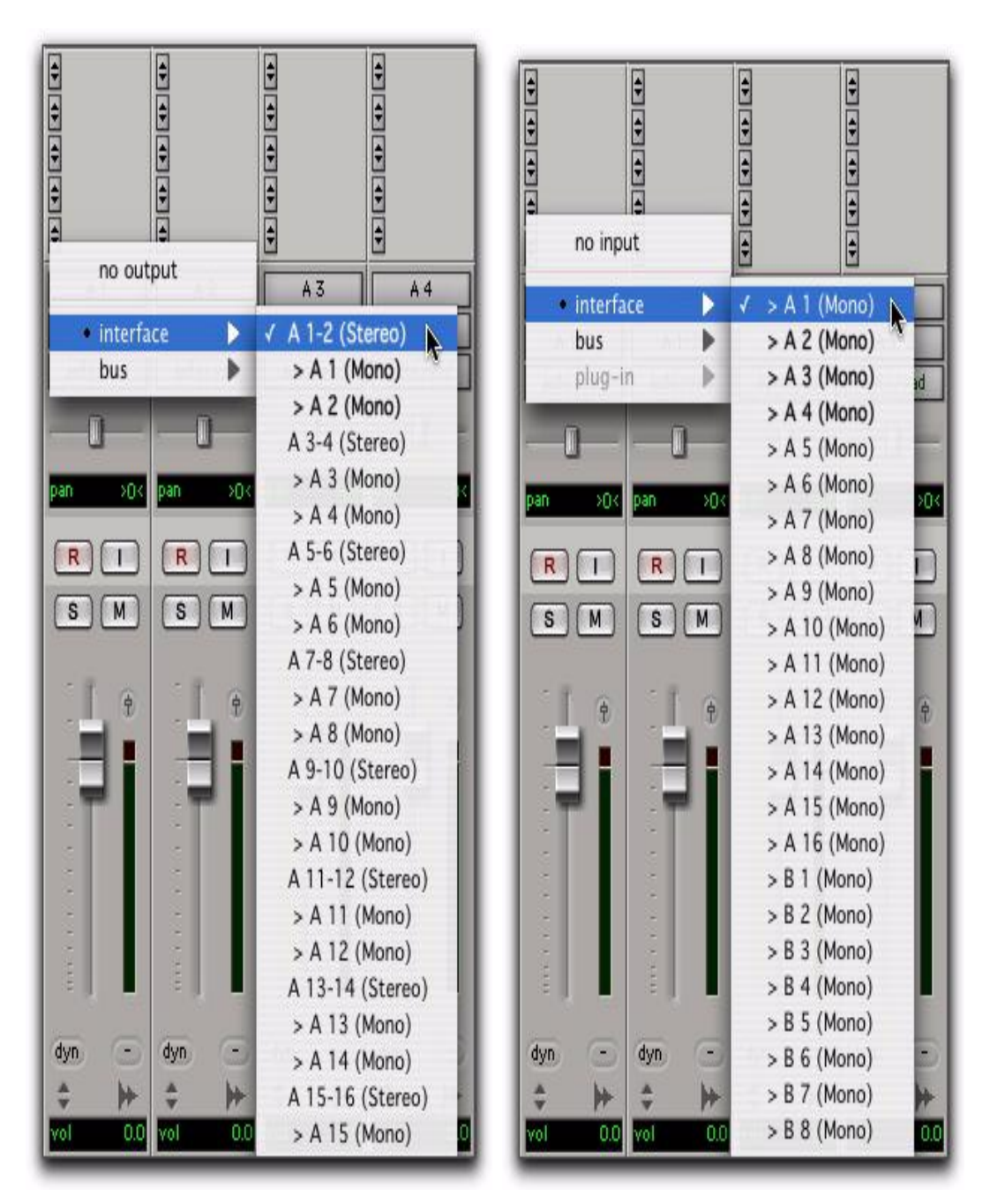

Figura 3.20 Selector de ruta de entradas y salidas

Las opciones de dirección de señal disponibles en la sesión se definen en el cuadro de diálogo I/O Setup y rutas.

.

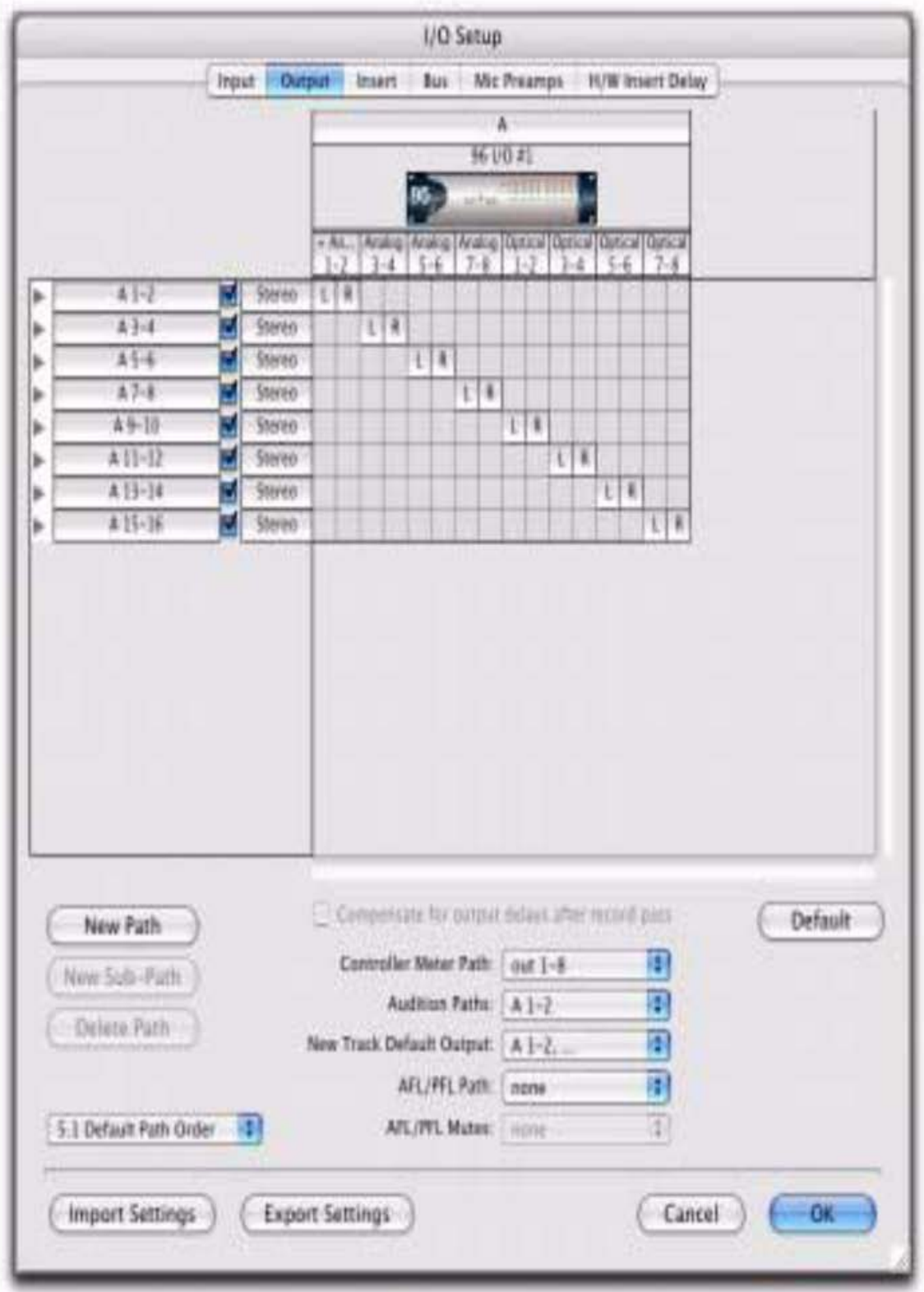

Figura 3.21 Rutas de salida en el cuadro de diálogo I/O Setup

El cuadro de diálogo I/O Setup define las rutas de bus, inserciones, entradas y salidas de Pro Tools. Aquí también se pueden dirigir los puertos de entrada y salida a las entradas y salidas de Pro Tools.

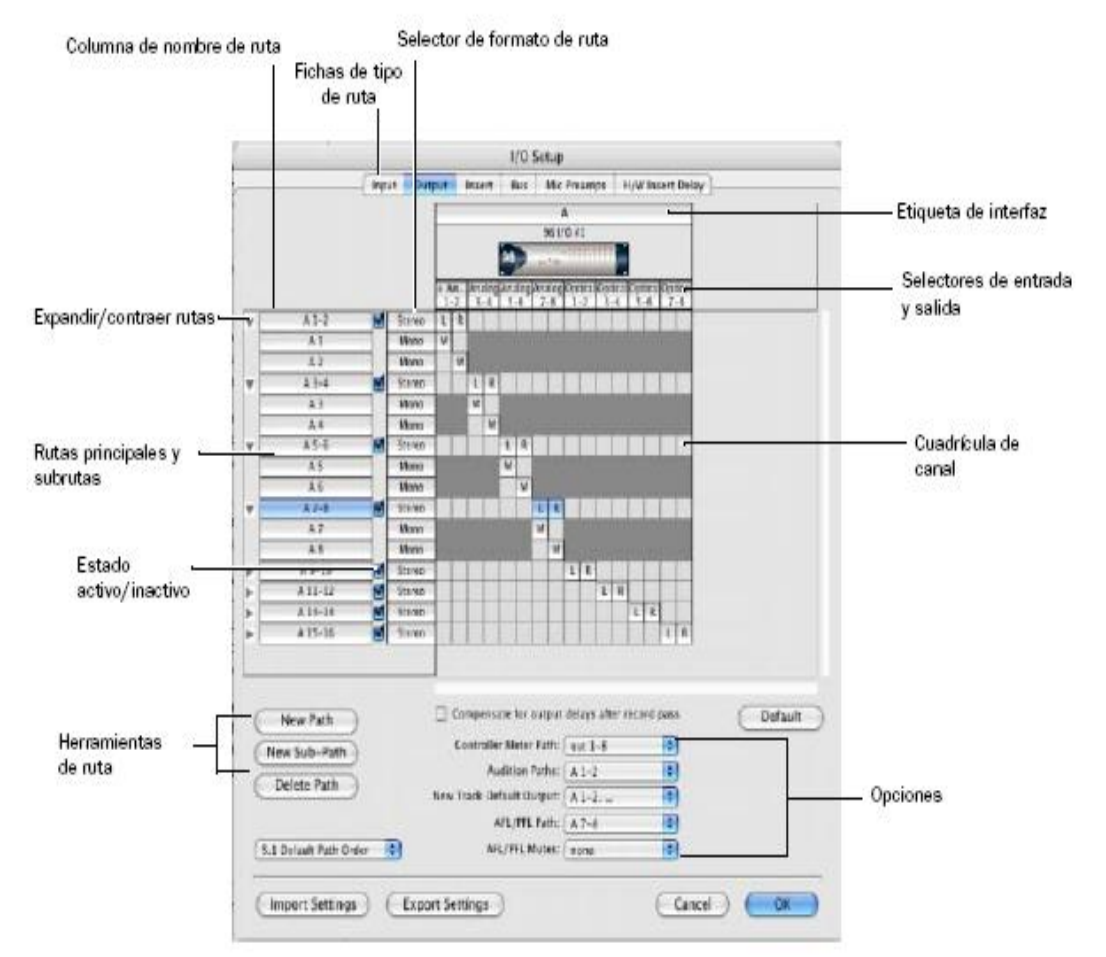

Figura 3.22 Cuadro de dialogo I/O Setup en el sistema ProTtools con la interfase 96 I/O.

Para abrir el cuadro de diálogo I/O Setup:

1 Las interfaces de audio deben estar activadas y configuradas correctamente en el cuadro de diálogo Hardware Setup.

2 Elegir Setup > I/O. Para acceder a una de las fichas Input, Output, Insert, Bus, Mic Preamps o H/W Insert Delay del cuadro de diálogo I/O Setup: Hacer clic en la ficha pertinente en la parte superior del cuadro de diálogo I/O Setup. Cierre del cuadro de diálogo I/O Setup

En cualquier momento se puede hacer clic en Cancel para cerrar el cuadro de diálogo I/O Setup sin guardar los cambios. Si se hace clic en OK, Protools comprueba varios parámetros para confirmar la validez de dirección (a fin de evitar bucles de retroalimentación). Si hubiera parámetros superpuestos o no válidos, pedirá al usuario que corrija antes de cerrar el cuadro de diálogo I/O Setup.

# **3.4.12 Controles del cuadro de diálogo I/O Setup**

Esta sección ofrece una introducción general a los controles del cuadro de diálogo I/O Setup.

Fichas de tipo de ruta Permiten seleccionar el tipo de control de entrada o salida que desea configurar. Las opciones son Input, Output, Insert, Bus, Mic Preamps o H/W Insert Delay.

Selectores de entrada y salida: permiten seleccionar los puertos físicos de la interfaz de audio que se dirigirán a las entradas y salidas de Pro Tools. Los puertos se seleccionan por pares de canales. Los puertos de que dispone cada una de las interfaces mostradas dependen de la configuración del cuadro de diálogo Hardware Setup; por ejemplo, si las entradas y salidas AES/EBU de una interfaz están activadas en el cuadro de diálogo Hardware Setup, están disponibles para dirigirlas en el cuadro de diálogo I/O Setup. La función del selector de entrada y de salida es la misma que hay en la página Main del cuadro de diálogo Hardware Setup.

1 Columna de nombre de ruta, muestra las rutas que hay disponibles para que se puedan seleccionar, incluido el nombre definido para cada una de ellas. Se puede cambiar el nombre de las rutas.

2 Expandir/contraer, muestra u oculta las subrutas asociadas a una ruta principal.

3 Estado activo/inactivo, muestra y cambia el estado de cada ruta.

4 Selector de formato de ruta: muestra y selecciona el tipo o formato (Monofásico, Stereo, Quad o 5.1) de cada ruta definida (los formatos estéreo de más de dos canales sólo son compatibles con los sistemas Protools|HD).

5 Cuadrícula de canal: muestra las rutas de interfaces y canales específicos.

6 Compensación de retrasos de entrada y salida (sólo en Protools HD) permite compensar automáticamente los retrasos de entrada y salida causados por el hardware de conversión analógico-digital y digitalanalógico de Digidesign.

7 Herramientas de ruta, permite personalizar la configuración del cuadro de diálogo I/O Setup.

8 Los botones son: New Path, New Sub-Path, Delete Path y Default.

9 Show Last Saved Setup, se muestra en el cuadro de diálogo I/O Setup en determinadas situaciones de transferencia de sesión.

10 Opciones, ofrece selectores con menús emergentes para configurar rutas u órdenes para Controller Meter Path, Audition Paths (vista previa de lista de regiones), New Track Default Output, Default Path Order, AFL/PFL Path y AFL/PFL Mutes.

11 Dirección de entradas y salidas de hardware a entradas y salidas de Pro tools

12 El cuadro de diálogo I/O Setup permite definir los puertos físicos del periférico de entrada y salida que se dirigen a las salidas y entradas de Pro Tools. Usar los selectores de entrada y salida del cuadro de diálogo I/O Setup para dirigir cualquiera de las entradas y salidas físicas al mezclador de Protools.

|                   |     | А                                                        |  |
|-------------------|-----|----------------------------------------------------------|--|
|                   |     | 96 1/0 #1                                                |  |
|                   |     | $=$ 1111111.11111111<br>96<br><b>Contractor</b>          |  |
| Analog<br>$1 - 2$ | Nor | None<br><b>Distances</b><br><u> Huntes Huntes Huntes</u> |  |
| с                 | R   | Analog 1-2                                               |  |
|                   |     | Analog 3-4                                               |  |
|                   |     | Analog 5-6                                               |  |
|                   |     | Analog 7-8                                               |  |
|                   |     | Digital [Enc] (AES/EBU, S/PDIF)                          |  |
|                   |     | Optical 1-2 (ADAT)                                       |  |
|                   |     | Optical 3-4 (ADAT)                                       |  |
|                   |     | Optical 5-6 (ADAT)                                       |  |
|                   |     | Optical 7-8 (ADAT)                                       |  |

Figura 3.23 Menú emergente del selector de canales de entrada y salida

Para configurar la dirección de las entradas y salidas en el cuadro de diálogo I/O Setup:

1 Elegir Setup > I/O.

2 Hacer clic en la ficha Input o Output para mostrar el tipo de ruta correspondiente.

3 Hacer clic en el selector de entrada o salida del primer par de canales de interfaz, situado debajo del icono de la primera interfaz de audio.

4 En el menú emergente, seleccionar un par de puertos físicos (por ejemplo, Analog 1–2) para dirigir a un par de canales Protools (por ejemplo, A 1–2) de la columna Path Name que hay a la izquierda.

5 Repetir los pasos anteriores para los demás pares de canales.

6 Hacer clic en OK.

Los pares de canales de Pro Tools se pueden dirigir a varias salidas de una interfaz de audio mediante el cuadro de diálogo I/O Setup. Por ejemplo, si las salidas de interfaz Analog 1–2 y Analog 3–4 se asignan al par de salida 1–2 de Protools, cuando se envía una señal a las salidas 1–2 de Pro Tools, dicha señal se dirigirá simultáneamente a los pares de los puertos de salida de la interfaz de audio.

Esto permite enviar la misma señal (par estéreo, mezcla de combinaciones o mezcla multicanal) a varios destinos (por ejemplo, varios dispositivos de masterización).El número máximo de salidas que puede seleccionar es el número de salidas disponible en el sistema. Las asignaciones de rutas de salida no se pueden superponer

Los pares de salida de Protools también se pueden dirigir a varias salidas de la interfaz de audio utilizando el cuadro de diálogo Hardware Setup.

Para dirigir un par de canales de salida de Pro Tools a varios puertos de salida de la interfaz de audio:

1 Elegir Setup > I/O.

2 Hacer clic en la ficha Output.

3 Hacer clic en el selector de salida para un par de

canales de interfaz, situado justo debajo de unicono de interfaz de audio. 4 En el menú emergente, seleccionar un par de puertos físicos (por ejemplo, Analog 1–2) para dirigir al correspondiente par de canales Protools (por ejemplo, A 1–2) de la columna Path Name que hay a la izquierda.

5 Pulsar la tecla Control, hacer clic en el mismo selector de salida y seleccionar un par de salida adicional en el mismo menú desplegable.

El nombre de la salida se actualiza con un signo más ("+") delante; de este modo, se indica que hay seleccionados varios puertos de salida. En el menú emergente, cada par de puerto físico que se haya asignado al par de salida de Pro Tools se indicará con una marca de verificación. 6 Si decide seleccionar más destinos de salida, repetir los pasos anteriores.

7 Hacer clic en OK.

# **3.4.13 Rutas principales y subrutas.**

Las rutas del cuadro de diálogo I/O Setup incluyen *rutas principales* y *subrutas*.

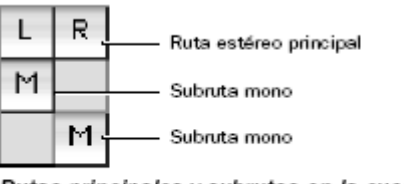

Rutas principales y subrutas en la cuadrícula de canal de I/O Setup

Figura 3.24 Rutas principales y subrutas

Donde:

- Las rutas *principales* consisten en agrupaciones lógicas de entradas, inserciones, buses o salidas. Por ejemplo, Main Out es un nombre habitual de ruta de salida estéreo principal. Los nombres de ruta de una ruta estéreo suelen llevar al final una ".L" o una ".R" ("left" o izquierda y "right" o derecha, respectivamente).
- Una *subruta* representa una ruta de señal dentro de una ruta principal. Por ejemplo, una ruta de salida estéreo se compone de dos subrutas mono, una izquierda y otra derecha. Las pistas mono y los envíos se pueden dirigir a cualquier subruta mono de la ruta de salida estéreo.

Resulta especialmente útil para definir y asignar nombres a las subrutas de configuraciones complejas de mezclador.

Creación y edición de rutas

El cuadro de diálogo I/O Setup permite crear y personalizar definiciones de ruta de señal.

Estas son las acciones que se pueden efectuar en las rutas:

• Cambiar de nombre, para facilitar la identificación después de modificar o asignar nombres nuevos a interfaces de audio

• Asignar de nuevo, a o de distintas fuentes o destinos

• Desactivar (o volver a activar) para gestionar los recursos de entrada y salida no disponibles o superfluos

Además, es posible importar y exportar configuraciones de I/O Setup como archivos de configuración de E/S, así como definir parámetros de ruta predeterminados. En la tabla siguiente se indican los atributos de ruta disponibles para cada tipo de ruta.

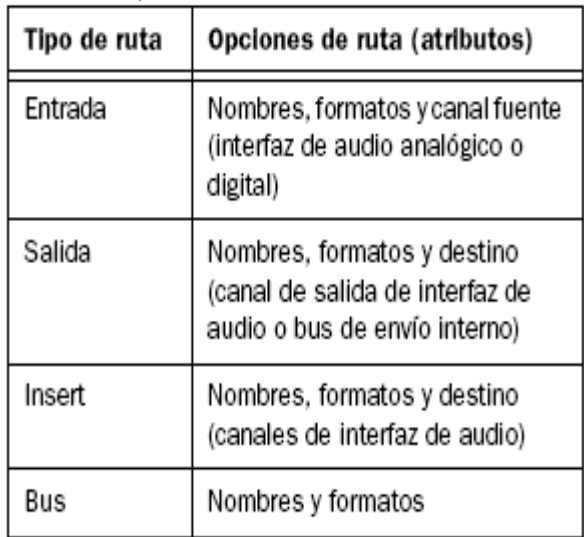

Tabla 3 Opciones de ruta por tipo

Creación de una ruta principal o una subruta predeterminadas En cualquier momento se puede hacer que un tipo de ruta de I/O Setup sea la configuración de ruta predeterminada.

Para restablecer las rutas y los nombres de rutas predeterminados:

1 Elegir Setup > I/O.

2 Hacer clic en las fichas Input, Output, Insert o Bus para ver los tipos de rutas correspondientes.

3 Hacer clic en Default.

Pro Tools crea todas las rutas principales estéreo posibles. Se crean automáticamente subrutas mono para cada ruta principal estéreo. Estos nombres de ruta predeterminados aparecen en los selectores de rutas de entrada y salida correspondientes a una pista de una sesión.

|         |       |                                                 |   |                   |   |             |    | I/O Setup                    |   |        |           |   |                            |               |         |      |                                                   |  |         |  |
|---------|-------|-------------------------------------------------|---|-------------------|---|-------------|----|------------------------------|---|--------|-----------|---|----------------------------|---------------|---------|------|---------------------------------------------------|--|---------|--|
|         |       | Output<br>Mic Preamps<br>Insert<br>Bus<br>Input |   |                   |   |             |    |                              |   |        |           |   |                            | H/W Insert De |         |      |                                                   |  |         |  |
|         |       |                                                 |   |                   |   |             |    |                              |   |        | A         |   |                            |               |         |      |                                                   |  |         |  |
|         |       |                                                 |   |                   |   |             |    |                              |   |        | 96 1/0 #1 |   |                            |               |         |      |                                                   |  |         |  |
|         |       |                                                 |   |                   |   |             | 96 |                              |   | German |           |   | = <b>Hillion</b> + Hillion |               |         |      |                                                   |  |         |  |
|         |       |                                                 |   | Analog<br>$1 - 2$ |   | Analog      |    | Analog<br>$5 - 6$<br>$3 - 4$ |   |        | $7 - 8$   |   | $1 - 2$                    |               | $3 - 4$ |      | Analog Optical Optical Optical Optical<br>$5 - 6$ |  | $7 - 8$ |  |
| $A1-2$  | Y     | Stereo                                          | L | R                 |   |             |    |                              |   |        |           |   |                            |               |         |      |                                                   |  |         |  |
| $A3-4$  | V     | Stereo                                          |   |                   | L | $\mathbb R$ |    |                              |   |        |           |   |                            |               |         |      |                                                   |  |         |  |
| $A5-6$  | Σ     | Stereo                                          |   |                   |   |             |    | R                            |   |        |           |   |                            |               |         |      |                                                   |  |         |  |
| $A7-8$  | Ξ     | Stereo                                          |   |                   |   |             |    |                              | L | R      |           |   |                            |               |         |      |                                                   |  |         |  |
| A9-10   | Ξ     | Stereo                                          |   |                   |   |             |    |                              |   |        | L         | R |                            |               |         |      |                                                   |  |         |  |
| A 11-12 | Z     | Stereo                                          |   |                   |   |             |    |                              |   |        |           |   | L                          | R             |         |      |                                                   |  |         |  |
| A 50.34 | le fi | <b>Photograph</b>                               |   |                   |   |             |    |                              |   |        |           |   |                            |               | ٠       | $ -$ |                                                   |  |         |  |

Figura 3.25Rutas de salida estéreo predeterminadas

Con sistemas Protools|HD, para optimizar los recursos de DSP, conviene crear subrutas monofásicos para salidas y buses, en lugar de rutas mono principales.

Puede crear rutas y subrutas con nombres, asignaciones y formatos personalizados. Estos nombres de ruta predeterminados aparecen en los selectores de entrada, salida, inserción y bus de pista de una sesión.

Para crear una ruta:

1 Elegir Setup > I/O.

2 Hacer clic en las fichas Input, Output, Insert o Bus para ver los tipos de rutas correspondientes.

3 Llevar a cabo uno de estos procedimientos: Haga clic en New Path, o pulsar Comando+N ó seleccionar una ruta principal y hacer clic en New Sub-Path.

4 Hacer doble clic en el campo Name y escribir el nombre para la ruta. 5 Pulsar la tecla Tab para establecer el nuevo nombre de ruta y pasar al siguiente campo de nombre de ruta o pulse Retorno (Mac) para establecer el nuevo nombre de ruta.

6 Elegir un formato entre las opciones del selector de formato de ruta (monofásico, estéreo o multicanal).

| Mono   |
|--------|
| Stereo |
| LCR    |
| Quad   |
| LCRS   |
| 5.0    |
|        |
| 6.0    |
|        |
|        |

Figura 3.25 Selector de formato de ruta

7 Repetir los pasos anteriores para configurar otros tipos de ruta (entrada, salida, inserción o bus).

8 Hacer clic en el botón OK del cuadro de diálogo I/O Setup. Si hubiera parámetros con nombres idénticos o superpuestos, se pedirá al usuario que los corrija antes de cerrar el cuadro de diálogo I/O Setup.

Para el cambio de nombres de ruta, en el cuadro de diálogo I/O Setup se pueden personalizar los nombres de las rutas.

El nombre de las rutas de E/S también se puede cambiar en la ventana Edit o Mix. Para ello, con el botón derecho hacer clic en el selector de entrada o de salida y seleccionar Rename.

Para cambiar el nombre de una ruta en el cuadro de diálogo I/O Setup:

- 1 Hacer doble clic en el nombre de ruta.
- 2 Escribir un nuevo nombre para la ruta.
- 3 Pulsar retorno.

En el cuadro de diálogo I/O Setup se pueden personalizar los nombres de las interfaces de audio. Sólo en sistemas Pro Tools|HD, el cuadro de diálogo I/O Setup basa los nombres de ruta de entrada y salida predeterminados en los nombres personalizados.

Para cambiar el nombre de una interfaz de audio en el cuadro de diálogo I/O Setup:

- 1 Haga doble clic en una de las etiquetas que se encuentran sobre las interfaces.
- 2 Escriba un nuevo nombre para la interfaz.
- 3 Pulse retorno.

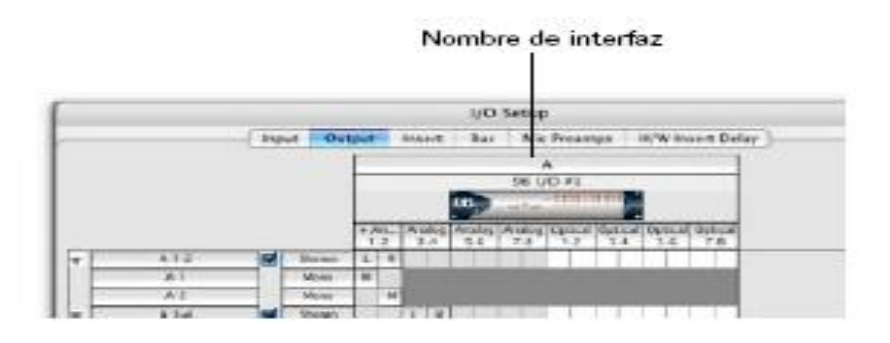

Figura 3.26 Nombres de interfas

En la columna de nombre de ruta del cuadro de diálogo I/O Setup se pueden seleccionar rutas individuales y múltiples. Las rutas y subrutas que se hayan seleccionado se pueden cambiar a posiciones superiores o inferiores en la columna de nombre de ruta para cambiar su orden de menú en los selectores de entrada, salida, inserción y bus de pista. También se pueden eliminar.

Para seleccionar una ruta principal o una subruta:" Hacer clic en el nombre de ruta.

|             |                          |       |        |   |                |   |   |   |        |   | I/O Setup    |   |   |   |   |             |              |                        |   |  |  |  |  |  |
|-------------|--------------------------|-------|--------|---|----------------|---|---|---|--------|---|--------------|---|---|---|---|-------------|--------------|------------------------|---|--|--|--|--|--|
|             |                          | Input |        |   | Output         |   |   |   | Insert |   | <b>Bus</b>   |   |   |   |   | Mic Preamps |              | H/W Insert Delay       |   |  |  |  |  |  |
|             |                          |       |        |   | $\overline{2}$ | 3 | 4 | 5 | 6      | 7 | 8            | 9 |   |   |   |             |              | 10 11 12 13 14 15 16 1 |   |  |  |  |  |  |
| bus $1-2$   | Σ                        |       | Stereo | Ł | R              |   |   |   |        |   |              |   |   |   |   |             |              |                        |   |  |  |  |  |  |
| bus $3-4$   | Σ                        |       | Stereo |   |                | L | R |   |        |   |              |   |   |   |   |             |              |                        |   |  |  |  |  |  |
| bus $5-6$   | Σ                        |       | Stereo |   |                |   |   | ι | R      |   |              |   |   |   |   |             |              |                        |   |  |  |  |  |  |
| $bus$ $7-8$ | Σ                        |       | Stereo |   |                |   |   |   |        | L | $\mathbb{R}$ |   |   |   |   |             |              |                        |   |  |  |  |  |  |
| bus 9-10    | Σ                        |       | Stereo |   |                |   |   |   |        |   |              |   | R |   |   |             |              |                        |   |  |  |  |  |  |
| bus 11-12   | Σ                        |       | Stereo |   |                |   |   |   |        |   |              |   |   | υ | R |             |              |                        |   |  |  |  |  |  |
| bus 13-14   | Ø                        |       | Stereo |   |                |   |   |   |        |   |              |   |   |   |   | L           | $\mathsf{R}$ |                        |   |  |  |  |  |  |
| bus 15-16   | Ξ                        |       | Stereo |   |                |   |   |   | - 6    |   |              |   |   |   |   |             |              | L                      | R |  |  |  |  |  |
| hug 17.18   | $\overline{\phantom{a}}$ |       | Steren |   |                |   |   |   |        |   |              |   |   |   |   |             |              |                        |   |  |  |  |  |  |

Figura 3.27 Selección de rutas en el cuadro de diálogo I/O Setup*.*

Para seleccionar un rango de rutas:

- 1 Hacer clic en el nombre de ruta.
- 2 Con la tecla mayúscula pulsada, hacer clic en el nombre de otra ruta.

De esta forma, también se seleccionan todas las rutas que haya entre el primer nombre de ruta que se ha seleccionado y el nombre de ruta adicional.

Para seleccionar o anular la selección de rutas que no son contiguas, efectuar uno de los pasos siguientes:

1Pulsar la tecla Comando mientras hace clic en los nombres de rutas que no están resaltados para seleccionarlos; ó pulsar la tecla comando mientras se hace clic en los nombres de rutas que están resaltados para anular la selección.

2Para seleccionar todas las rutas y subrutas:

"Pulsar la tecla Opción y haga clic en cualquier nombre de ruta que no esté resaltado.

3Para anular la selección de todas las rutas y subrutas:"Pulsar la tecla opción y hacer clic en cualquier nombre de ruta que esté resaltado.

4Para reorganizar rutas: Arrastrar uno o varios nombres de ruta hacia arriba o hacia abajo.

Restablecimiento de rutas predeterminadasEl botón Default del cuadro de diálogo I/O Setup cumple dos funciones:

1 Crear tantas rutas nuevas predeterminadas como permitan los recursos y las interfaces de audio disponibles en el sistema.
2 Restablecer nombres de ruta seleccionados para rutas correspondientes en la configuración de I/O Setup actual. Por ejemplo, si sustituye una interfaz de audio en un sistema Pro Tools|HD, mediante el botón Default puede actualizar las definiciones de la configuración de entrada y salida con la configuración del nuevo hardware.

Para restablecer nombres de rutas: Hacer clic en Default.

Si existen las correspondientes rutas con la nueva configuración del sistema, se actualizarán para incluir nuevas interfaces de audio.

Restablecimiento de buses de mezcla (sólo en Protools HD).Pro Tools HD admite hasta 128 buses de mezcla (Protools HD 7.x y Pro Tools TDM 6.9). Sin embargo, las versiones anteriores de Protools TDM y Pro Tools LE sólo ofrecen un máximo de 64 o 32 buses de mezcla, respectivamente. Si abre una sesión que se creó con Pro Tools LE o con una versión más antigua de Pro Tools TDM en una versión actual de Protools HD, inicialmente hay disponibles sólo determinados buses admitidos en el sistema original.

El número de buses puede restablecerse para adecuarlo a la capacidad total del sistema Pro Tools HD. Para que todos los buses estén disponibles en las sesiones que admitan un número inferior de buses de mezcla:

- 1 Abrir el cuadro de diálogo I/O Setup.
- 2 Hacer clic en la ficha Bus, arriba a la izquierda.
- 3 Hacer clic en Default.

Al establecer el valor predeterminado de buses, los buses vuelven a tener su nombre predeterminado.

Es posible eliminar definiciones de ruta desde la sesión actual para reflejar cambios de configuración de hardware; también es posible borrar menús de selector de pista mediante la eliminación de definiciones de ruta no deseadas o superfluas. Después de eliminar una ruta, las asignaciones de envíos y pistas asociadas a ella vuelven a tener el estado No Output.

Para eliminar una ruta principal o una subruta:

1 En el cuadro de diálogo I/O Setup, seleccionar la ruta que se desea eliminar. 2 Hacer clic en Delete Path.

Para eliminar todas las rutas:

- 1 Pulsar la tecla Alt (Windows) u Opción (Mac) y hacer clic en cualquier nombre de ruta.
- 2 Hacer clic en Delete Path.

Después de crear una ruta y aplicarle un formato, se puede asignar a una interfaz de audio específica o a canales de bus en la cuadrícula.

Para asignar canales:

1 Seleccionar una ruta principal o una subruta.

2 En la fila de la ruta seleccionada, hacer clic en la columna bajo el canal y la interfaz de audio.

Si hay otros canales para el tipo de ruta, van a la derecha.

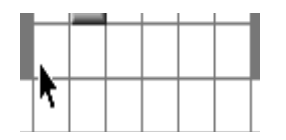

Figura 3.28 Asignación de canales

Para la asignación de canales y mezclador envolvente, asignar rutas multicanal, el canal izquierdo (L) se asigna primero al cuadro de cuadrícula sobre el que se ha hecho clic, y los demás canales ocupan los lugares inmediatamente a la derecha, según el orden predeterminado. Dado que algunos formatos de mezcla multicanal usan distribuciones de pista exclusivas, Pro Tools permite al usuario especificar el formato predeterminado en el cuadro I/O Setup.

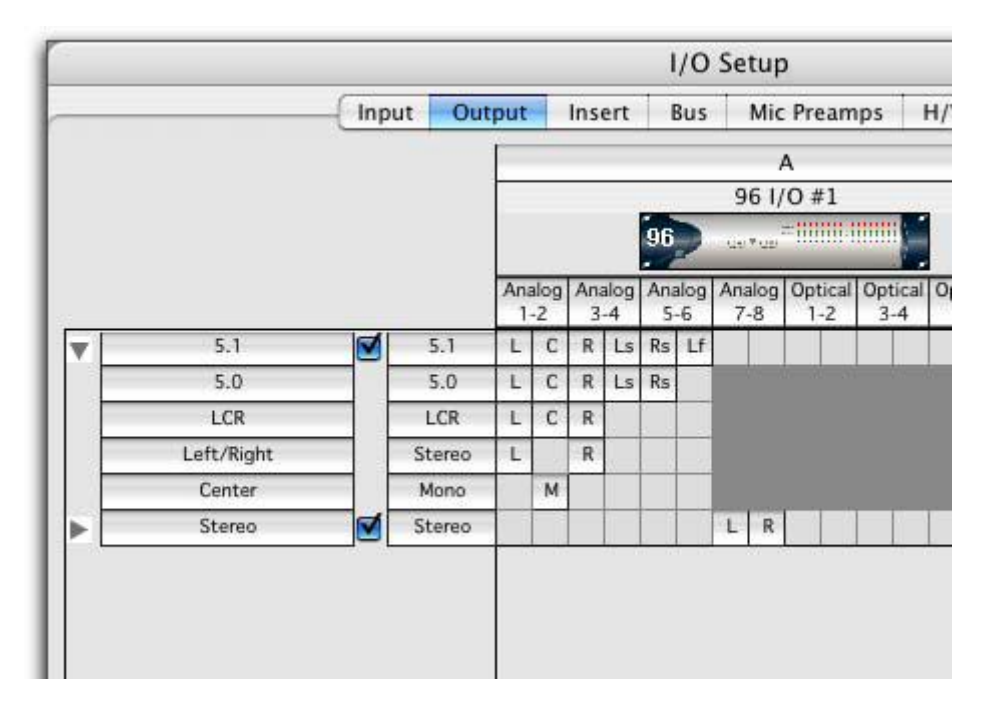

Figura 3.29 Rutas de salida personalizadas para una mezcla 5.1

Reasignación de canales: Se puede mover asignaciones concretas a distintos canales, a fin de reorganizar la definición de la ruta (por ejemplo, L-R-C-LF-LS-RS).

Para reasignar los canales de una ruta:"Arrastrar el canal hasta la nueva ubicación deseada en la cuadrícula. Las asignaciones de otros canales se desplazan para dar cabida a los canales arrastrados.

Reposicionamiento de canales: Al mover una señal de derecha a izquierda, también se reposicionan las señales situadas tras el nuevo canal de destino. Al mover una señal de izquierda a derecha, se reposicionan todas las señales que haya después del nuevo canal de destino y el canal anterior queda vacío. Al cambiar el formato de una ruta, se borra cualquier asignación de canal establecida.

Subrutas siguen a rutas principales: Al reasignar una ruta principal, las subrutas asociadas (de haberlas) se reasignan automáticamente para mantener la consistencia de dirección. Por ejemplo, si se reasigna una ruta estéreo a salidas de hardware diferentes, también se reasignan con ella las subrutas correspondientes.

Configuración de I/O Setup:Para configurar el cuadro de diálogo I/O Setup: "Hacer clic en el botón OK del cuadro de diálogo I/O Setup. Antes de poder aplicar la configuración del cuadro I/O Setup, todas las rutas deben ser válidas. Rutas válidas y requisitos

Al configurar el cuadro de diálogo I/O Setup, se deben tener en cuenta ciertas normas de definición de rutas y asignación de canales.

Aunque es posible realizar asignaciones no válidas en la cuadrícula de canal, Protools no aceptará una configuración de I/O Setup a menos que todas las rutas cumplan los requisitos de definición de ruta y asignación de canales descritos a continuación:

Requisitos mínimos de definición de rutas, todas las rutas deben tener un nombre asignado, un formato y una asignación de entrada/salida válida.

Superposición de canales y rutas válidas, la asignación de canales impone ciertas reglas con respecto a la superposición de rutas.

1 No se admiten superposiciones, ni parciales ni totales, entre dos rutas de salida principales, dos rutas de inserción ni dos rutas de bus principales.

2 Una ruta de bus o salida recién creada debe ser totalmente independiente de otras asignaciones (no asignada a cualquier otro canal o interfaz de entrada/salida disponible), o debe ser una subruta perteneciente totalmente a una ruta mayor (por ejemplo, una subruta LCR dentro de una ruta 5.1 mayor).

3 Las rutas de inserción y salida pueden superponerse en I/O Setup, pero sólo podrán utilizarse de una en una en una sesión concreta. (Las entradas, por su parte, se pueden dirigir a varias pistas.)

Rutas activas e inactivas, las rutas de Pro Tools pueden estar activas o inactivas (no disponibles). El estado activo e inactivo puede seleccionarlo manualmente el usuario, de pista en pista o por sesión. Además, Pro Tools desactiva rutas automáticamente cuando la entrada/salida no está disponible.

Asignaciones de rutas de pista, es posible desactivar asignaciones de ruta de bus, salida y entrada de pista mediante la herramienta de selección pertinente en la pista. De este modo, las listas de reproducción no cambian aunque se desconecten pistas de la ruta de bus o salida. Usar este método para eliminar una pista de una ruta de señal.

Asignaciones globales de ruta, en el cuadro de diálogo I/O Setup, las rutas se pueden activar y desactivar globalmente. Usar este método para desactivar una ruta de señal en cualquier pista a la que esté asignada, o en todas ellas. Pro Tools también desactiva rutas que no están disponibles. Las rutas pueden no estar disponibles cuando tampoco lo están ciertos recursos del sistema o hardware, por ejemplo cuando se abre una sesión que se guardó en otro sistema.

Para activar y desactivar una asignación de ruta de pista:"En la ventana Mix o Edit, mantener pulsadas las teclas Comando y Control mientras se hace clic en el selector de entrada, salida, inserción o envío de la pista. Las asignaciones de rutas de pista inactivas aparecen en cursiva y sin resaltar.

Activación y desactivación de todas las rutas o todas las seleccionadas: Las teclas modificadoras opción activan o desactivan la asignación de rutas a todas las pistas. Las teclas modificadoras Opción+Mayús activan o desactivan la asignación de rutas a todas las pistas seleccionadas. Ahora bien, Pro Tools sólo aplicará el cambio a asignaciones idénticas, de haberlas, en la pista o pistas actuales. Es decir, la activación o desactivación de varias pistas sólo afecta a las que tienen la misma asignación de ruta.

Activación y desactivación de varias rutas, si una pista tiene sólo una asignación de salida principal, pulsar las teclas Comando+Control mientras se hace clic en el selector de ruta de salida de la pista para desactivar la salida principal. Cuando hay varias asignaciones, la herramienta de selección de pista estará visible para permitir especificar la ruta de entrada, salida inserción o bus. Si un envío (A–J) tiene varias asignaciones de salida y una de ellas se activa o desactiva, también se activarán o desactivarán *todas* las demás asignaciones de salida de ese envío (A–J).

Asignaciones globales de ruta (Cuadro de diálogo I/O Setup) El cuadro de diálogo I/O Setup permite configurar globalmente el estado de ruta activo o inactivo.

Para activar o desactivar globalmente una ruta: 1 Elija Setup > I/O. 2 Seleccionar el tipo de ruta mediante las fichas que aparecen en la parte superior de la ventana. 3 Configurar el control de activo o inactivo para la ruta.

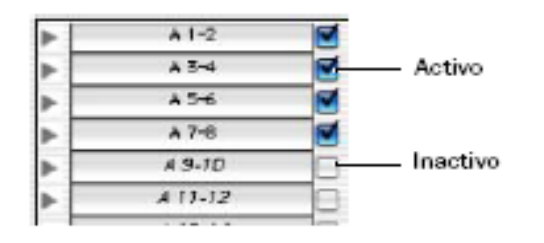

Figura 3.30 Estado activo e inactivo en I/O setup.

*Cualquier asignación de ruta de pista también se puede desactivar pista a pista.*

Las rutas inactivas se muestran en cursiva en los selectores de ruta de pista.

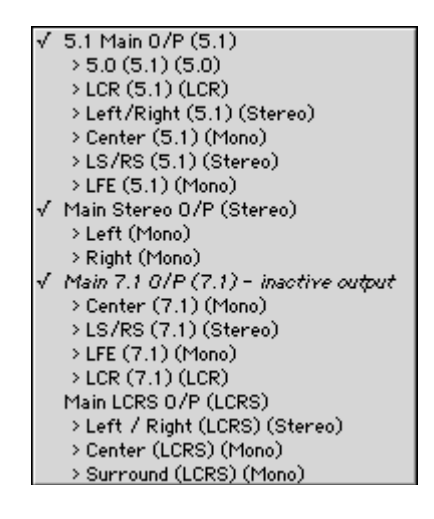

Figura 3.31 Rutas activas e inactivas en un selector de ruta de salida de pista

Identificación de estado activo e inactivo No resaltado (cursiva) Indica que la ruta está inactiva. Resaltado (texto normal) Indica que la ruta está activa. Resaltado (cursiva) Indica que la ruta está activa pero que no hay suficientes recursos del sistema disponibles.

## **3.4.14 Configuraciones predeterminadas**

- Entrada y salida predeterminada, Protools instala automáticamente un archivo de configuración de entrada y salida predeterminada; de este modo, se dispone de un conjunto de rutas predeterminadas con las que poder comenzar sin tener que configurar el cuadro de diálogo I/O Setup. En cualquier momento podrá modificar la configuración de I/O Setup, en función de los requisitos de cada proyecto.
- Archivos de configuración Predeterminada, todos los sistemas Protools disponen de un archivo de configuración estéreo predeterminada; proporciona las rutas principales estéreo y las respectivas subrutas mono.

Los archivos de configuración multicanal están disponibles en los sistemas Pro Tools|HD. Proporcionan definiciones de ruta especiales para mezclas envolvente también conocido como configuración de Pro Tools para sesiones multicanal

 Nombres de ruta predeterminados, los nombres predeterminados de las rutas de entrada, salida e inserciones dependen del tipo de sistema (como determinados sistemas Protools LE), o el tipo y número de interfaces (Protools|HD) que se utilicen.

## **3.5. PUESTA EN MARCHA**

#### **3.5.1 Prueba de los monitores con ruido rosa**

Para probar a los monitores se le envía una señal llamada ruido rosa, esta señal se encuentra disponible en el panel de control del equipo DM-3200. Cuando reciben la señal los monitores, deben de emitir un timbre silbante parecido a un escape de vapor (Pssss); si los monitores de la cabina de operación se encuentran balanceados, deben de emitir el mismo sonido con la misma intensidad de volumen.

#### **3.5.2 Señales de entrada y salida**

Aquí se comprueba la recepción de señal en los canales del DM-3200 de los micrófonos a través de los diodos indicadores de nivel que muestran si la señal es muy tenue o muy alta, después aumentar o disminuir el volumen para escuchar nuestra señal de entrada en los monitores hasta que sea clara nuestra señal de entrada, empezando por el canal 1, canal 2, y así sucesivamente por todos los canales.

### **3.5.3 Prueba de grabación**

Comprobar que todas las entradas y salidas del DM-3200 están correctamente conectadas. Dicha prueba consiste en mandar a una señal de cada uno de los canales hacia el DM-3200, esta señal deberá de registrarse en la interfase.

Al ejecutar el programa de grabación Pro Tools, se deben de registrar los niveles de entrada en cada uno de los canales en prueba; una vez ejecuta la grabación, se reproduce la grabación y si se logra escuchar por los monitores, se puede decir que paso la prueba.

# **CAPÍTULO 4 MANUAL DE OPERACIÓN.**

#### **4.1. Manual de la consola.**

### **4.1.1 Creación de un proyecto nuevo**

Para crear un proyecto nuevo, se hace partiendo de cero, en cuyo caso tendrá que introducir manualmente la frecuencia de muestreo la cual se pondrá a 44.1 KHz (frecuencia de muestreo estándar para la codificación de discos compactos), así como la configuración del mezclador y del modo surround, o partiendo de los ajustes de un proyecto anterior que sirva como plantilla, de los de la biblioteca de presets, o de los ajustes activos.

 Con el indicador ALT encendido, pulsar PROJECT para que aparezca la página NEW PROJECT:

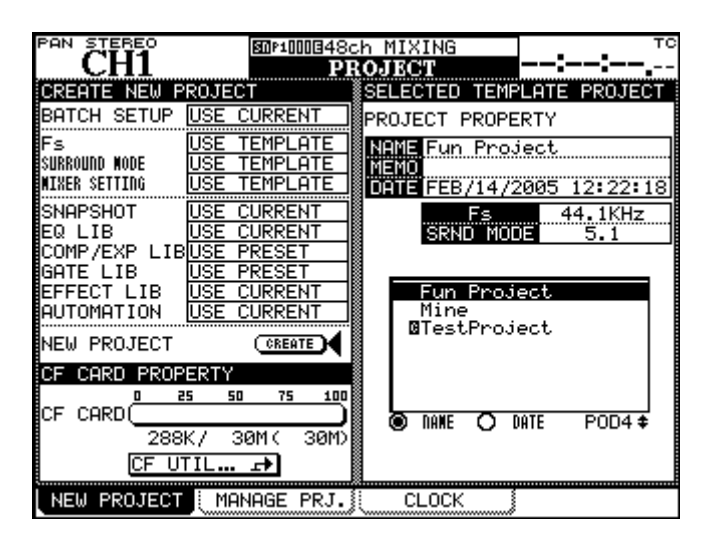

Figura 4.1 Página NEW PROJECT

- Para crear un proyecto partiendo de cero: introducir la frecuencia de muestreo activa y el modo surround para el proyecto en las secciones superiores de la parte izquierda de la pantalla. Usar el POD 4 para elegir como plantilla un proyecto contenido en la tarjeta y copiar sus ajustes, en el nuevo proyecto.
- También se puede partir de los ajustes activos, de ajustes prefijados o elegir los valores de la plantilla por medio del dial. Pulsar ENTER para confirmar estos ajustes.
- Usar las teclas de cursor para elegir las opciones que se incluirán al usar los ajustes activos, los ajustes prefijados y el proyecto seleccionado en la parte derecha de la pantalla que usará como plantilla. Pulsar ENTER para confirmar también estos ajustes.

 Colocar el cursor sobre el botón de pantalla CREATE, pulsar ENTER y seguir las instrucciones que irán apareciendo en pantalla hasta que se cree el proyecto.

Al encender el DM-3200 después de haber estado trabajando sobre un proyecto, la configuración del proyecto será cargado automáticamente si la tarjeta CF que lo contiene está introducida en la unidad (aparecerá en pantalla un mensaje cuando haya terminado de cargarse el proyecto).

Para empezar con la operación de la DM-3200 se tiene que conectar correctamente los micrófonos a su línea de entrada.

Asegurar en caso de usar los micrófonos unidireccionales, que:

- La fuente Phantom (-48v) este apagada.
- El selector de micrófono–línea este en cero.
- La ganancia (trim) este ajustada a 28.
- Todos los fades deberán estar en ∞.

Si se usa el micrófono omnidireccional :

- La fuente phantom este encendida.
- El selector micrófono–línea este en –20.
- No conectar micrófono unidireccional mientras la fuente Phantom este encendida.
- La ganancia (trim) este ajustada a 28.
- Todos los fades deberán estar en ∞.

Encender la DM-3200, después los monitores e interfase (en el caso de los monitores para no tener un golpe el cual pueda dañar los oídos debido al voltaje repentino que reciben) seleccionar el canal del micrófono para ajustar la señal que será enviada a Pro Tools, las funciones solo y mute deberán estar desactivados y el paneo centrado.

Nivelar el Fade Stereo de los monitores a cero, nivelar el Fade del canal seleccionado hasta escuchar la señal en forma clara y sin saturación.

Con los niveles ajustados observar si la señal es recibida en la interfase.

### **4.2. Manual de interfase**

La interfase se enciende después de la consola, una vez encendida, se observa en los leds que tengan señal de entrada, certificando que el programa reconozca la interfase de la siguiente manera:

- Iniciar Protools o elegir Setup > Hardware Setup.
- Utilizar el botón Identify para verificar que la 96 I/O recién añadida se ha identificado correctamente. Seleccionar cada E/S HD en la lista Peripherals y hacer clic en el botón de opción Identify, situado en la esquina inferior izquierda del cuadro de diálogo Hardware Setup, para que se iluminen todos los diodos del panel frontal. Así se demuestra claramente cuáles son las E/S HD que ha seleccionado en la lista Peripherals.
- Si hay algún tipo de dificultades, eliminar el archivo DigiSetup (ubicado en la carpeta del sistema/P}preferencias), apagar por completo el ordenador y apagar todas las interfaces. A continuación, volver a encender todas las interfaces e iniciar el ordenador.

Para que Pro Tools se comunique correctamente con la interface de audio, es muy importante iniciar y cerrar el sistema en el orden siguiente:

Encender el sistema en este orden:

- Encender los discos duros de Pro Tools.
- Encender la interfaz 96 I/O. Al encenderse, los diodos de estado parpadean. Esperar al menos quince segundos para que se inicialice 96 I/O y los diodos de estado dejen de parpadear y queden encendidos en todas las interfaces de audio. Si la conexión es correcta, el diodo en anillo alrededor del interruptor de encendido será de color naranja mientras el ordenador esté apagado.
- Encender el ordenador. Al iniciar el ordenador, todos los diodos en anillo de las E/S HD deben pasar a ser de color verde. Se indica así que las interfaces de E/S HD están conectadas correctamente a las tarjetas HD o a otras interfaces de E/S del sistema como se ve en la figura 4.2.

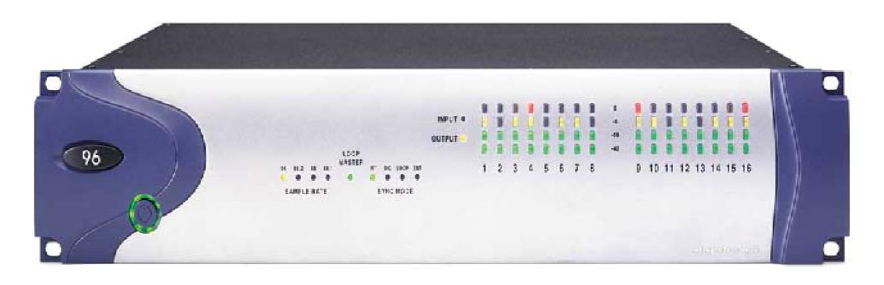

Figura 4.2 Interface 96I/O encendida

Apagar el sistema en este orden:

- Cerrar Pro Tools.
- Apagar el ordenador.
- Apagar las interfaces de audio.
- Apagar las unidades de disco.

### **4.3. Manual de Pro Tools.**

### **4.3.1 Creación de una sesión**

Abrir el programa Pro Tools en el ordenador, el primer paso para comenzar un proyecto de Pro Tools consiste en crear una sesión. Para crear una sesión:

1 ElegirFile > New Session.

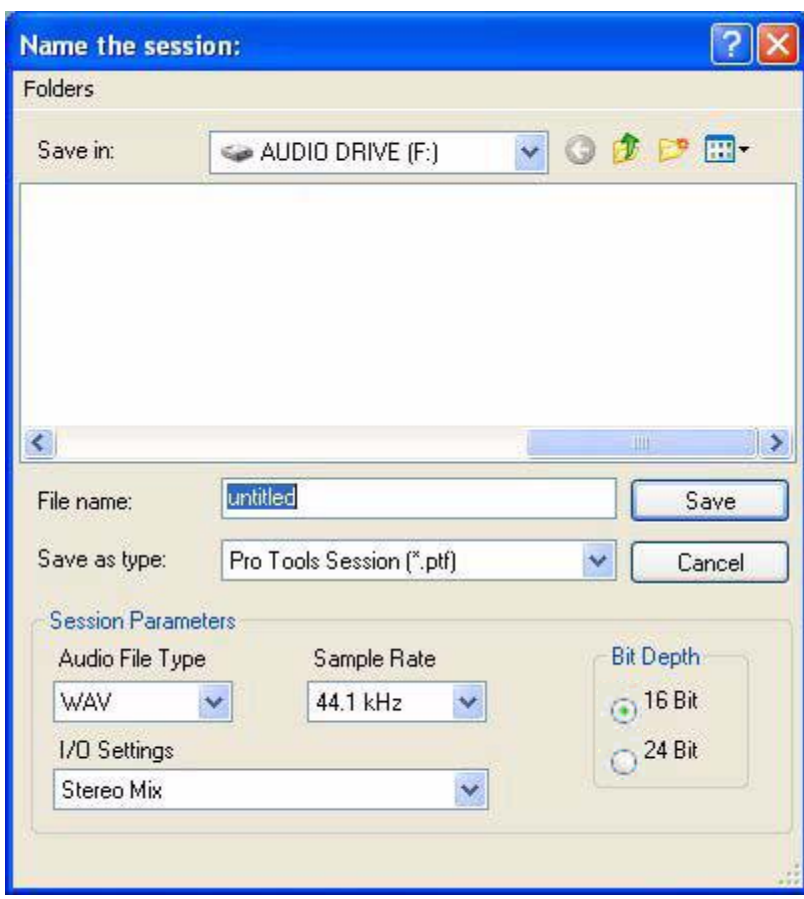

Figura 4.3 Cuadro de diálogo de nueva sesión

2 Elegir la unidad en que se desea guardar la sesión. Conviene guardar la sesión en una unidad de audio dedicada.

3 Seleccionar el formato de archivo de audio para la sesión. Para que la compatibilidad entre Windows y Mac sea óptima, elegir el tipo BWF (.WAV).

4 Seleccionar la profundidad de bits (16 bits) y la frecuencia de muestreo (44.1KHz).

5 Seleccionar la opción de I/O Settings que se necesite para utilizar con la sesión. El sistema presenta varias opciones de I/O Settings preconfiguradas, seleccionar la opción personalizada de la configuración ya establecida.

6 Asignar un nombre a la sesión.

7 Hacer clic en Save.

Para crear una sesión de Pro Tools se hace lo siguiente:

1 Archivo de sesión: Un archivo de sesión es el documento que crea Pro Tools al iniciar un proyecto nuevo. Pro Tools sólo puede abrir un archivo de sesión a la vez. El archivo de sesión tiene la extensión .ptf (Protools file, archivo de Pro Tools).

2 Audio Files: La carpeta Audio Files contiene todo el material de audio grabado o convertido durante la sesión. Al grabar una nueva pista de audio, se guarda en un archivo de audio nuevo en la carpeta Audio Files. También puede importar otros archivos de audio para trabajar con ellos en la sesión.

3 Fade Files: La carpeta Fade Files contiene todos los datos de posibles fundidos cruzados generados por la sesión.

4 Region Groups: La carpeta Region Groups es el directorio predeterminado de los grupos de regiones exportados en la sesión de Protools.

5 WaveCache: En el archivo WaveCache.wfm se almacenan todos los datos de presentación de formas de onda para la sesión. Si se borra el archivo WaveCache.wfm, Protools crea otro la siguiente vez que se abre la sesión. Almacenar los datos de formas de onda en el archivo WaveCache permite que las sesiones se abran con mayor rapidez. El archivo WaveCache de la sesión se puede incluir cuando se transfiera una sesión a otro sistema Pro Tools 7.x. Pro Tools mantiene también un archivo WaveCache independiente dentro de la carpeta Digidesign Databases local (C:\\Digidesign Databases) que conserva datos de forma de onda de todos los archivos utilizados en el sistema.

En cada unidad de disco que se conecta al sistema se crean archivos; en donde:

1 WaveCache adicionales, que se guardan en la carpeta Digidesign Databases de cada unidad. La eliminación o el envío a la papelera de un archivo WaveCache no perjudica la sesión ni el sistema. Sin embargo, cada sesión tarda más en abrirse porque tiene que recalcular los datos de forma de onda para cualquier archivo de audio asociado y almacenar esos datos en un nuevo archivo WaveCache.

2 Session File Backups: La carpeta Session File Backups contiene copias de seguridad generadas automáticamente de las sesiones de Pro Tools. Estos archivos se crean mientras se trabaja en la sesión si está activada la opción Enable Session File Auto Backup de la ficha Operations de Preferences.

3 Renamed Audio Files: Esta carpeta contiene nombres de archivo que se han modificado al abrir una sesión que contiene nombres de archivos de audio con caracteres incompatibles o, en algunos casos, al guardar una copia de una sesión en una versión de Pro Tools que no admite nombres de archivo largos.

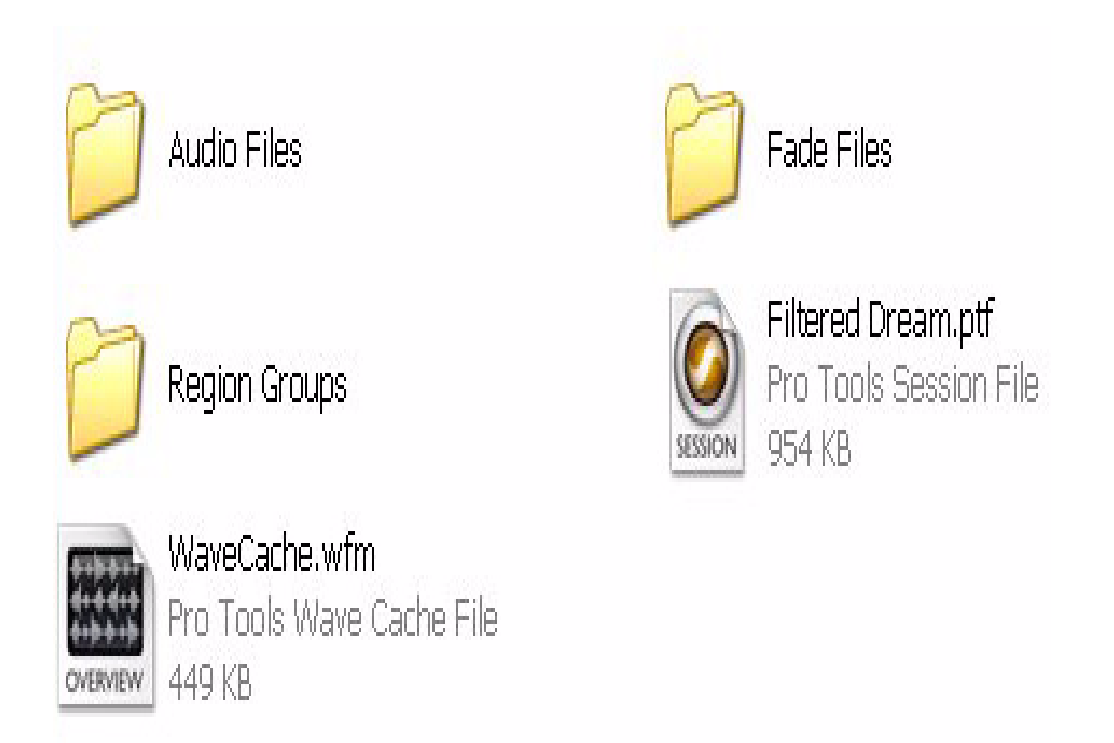

Figura 4.4 Contenido de la carpeta de una sesión

#### **4.3.2 Modos de grabación**

Para la grabación de audio, Pro Tools ofrece los siguientes modos de grabación:

1 Normal (no destructivo), Pro Tools graba audio de forma no destructiva. Es decir, si se graba sobre las regiones existentes de una pista, el audio no se borra del disco duro. El audio nuevo y el antiguo permanecen en el disco duro, disponibles como regiones en la lista de regiones.

2 En el modo Normal Record, el rango de grabación se define mediante la selección de un rango en una regla o en la lista de reproducción de una pista, o mediante la especificación de puntos de inicio y de fin en la ventana Transport. Si no se realiza ninguna selección, la grabación empieza a partir de la ubicación actual del cursor y continúa hasta que se hace clic en el botón de detención en la ventana Transport.

La configuración de pre/post-roll permite oír material hasta y después de los puntos de inicio y de fin, algo realmente útil al pinchar para grabar.

3 Modo Destructive Record, la grabación sobre regiones sustituye de forma permanente al audio original, lo que permite conservar espacio en el disco duro. Sin embargo, si se dispone de espacio suficiente en el disco duro, suele ser recomendable utilizar Pro Tools en modo Nondestructive Record, para evitar así la pérdida de material grabado con anterioridad. El modo Destructive Record funciona igual que Normal (Nondestructive) a la hora de definir el rango de grabación y de configurar pre-roll y post-roll. A diferencia de lo que ocurre en los otros modos de grabación, en modo Destructive Record no es posible cancelar ni deshacer tomas de grabación.

4 Modo Loop Record, permite grabar una toma tras otra (de forma no destructiva) mientras se repite la misma sección de audio. Esta técnica resulta muy útil para grabar rápidamente varias tomas de una parte sin que se pierda la espontaneidad. El rango de tiempo de bucle y grabación, cuya duración debe ser de al menos un segundo, se define mediante la selección de un rango en una regla o en la lista de reproducción de una pista, o mediante la especificación de puntos de inicio y de fin en la ventana Transport. La configuración de pre-roll, en caso de haberse activado, se usa durante el primer pase de grabación, pero en cada uno de los bucles sucesivos se omiten los tiempos de pre/post-roll.

Si se usa el modo Loop Record, cada toma sucesiva aparece como una región en la lista de regiones y se numera de forma secuencial. Las diversas tomas, que son idénticas en duración y tiempo de inicio, pueden oírse y colocarse fácilmente en la pista en la ubicación correcta con el menú emergente Matches.

6 QuickPunch permite pinchar para entrar (iniciar la grabación) y pinchar para salir (detener la grabación) de forma instantánea y manual en pistas de audio activadas para grabación haciendo clic en el botón de grabación de la ventana Transport. La grabación con QuickPunch no es destructiva.

Al usar QuickPunch, Protools inicia la grabación de un nuevo archivo cuando comienza la reproducción y genera automáticamente regiones en ese archivo en cada punto en que se pincha para entrar o salir. Estas regiones aparecen en la lista de reproducción de la pista. El archivo de audio completo aparece en la lista de regiones junto con las regiones creadas con el modo QuickPunch. En un solo pase pueden realizarse hasta 200 de estos "pinchazos sobre la marcha". Aunque es posible pinchar para grabar en lo demás modos de grabación mediante la especificación manual del rango de grabación, sólo QuickPunch ofrece conmutación de supervisión instantánea al pinchar para salir.

7 TrackPunch, Este modo de grabación permite pinchar para entrar y salir, y desactivar la activación para grabación sin interrumpir los procesos de reproducción y grabación online. TrackPunch es un modo de grabación no destructivo. Cuando una pista se activa para TrackPunch, Protools comienza a grabar cuando se inicia la reproducción de un archivo nuevo.

Durante la reproducción se puede activar para grabación o desactivarla, o pinchar para entrar o salir una combinación de cualquiera o todas las pistas activadas para TrackPunch. De forma automática, TrackPunch crea regiones en ese archivo en cada punto de pinchar para entrar y pinchar para salir. Estas regiones aparecen en la lista de reproducción de la pista.

Para seleccionar el modo de grabación, efectuar una de estas acciones:

1 En el menú Opciones, seleccionar el modo de grabación. Si no se ha seleccionado modo de grabación alguno, Protools está en modo de grabación Normal (no destructivo).

2 Haer clic con el botón derecho en el botón de grabación de la ventana Transport y seleccionar el modo de grabación en el menú emergente, mostrado en la figura 4.5. El botón de grabación cambia para indicar el modo de grabación seleccionado de este modo:

- Vacío indica normal (no destructiva)
- "D" indica grabación destructiva
- Símbolo de bucle para el modo Loop Record
- "P" indica QuickPunch
- "T" indica TrackPunch
- "DP" indica DestructivePunch

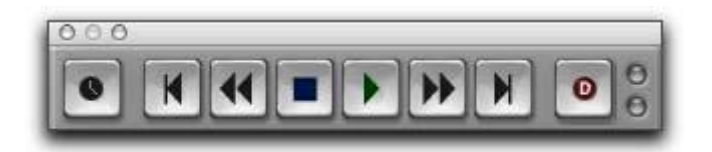

Figura 4.5 Modo grabación destructiva activado

Pro Tools puede grabar varias pistas de audio simultáneamente, hasta los límites de grabación de pistas impuestos por el sistema. Para grabar en varias pistas, configurar y activar para grabación todas las pistas. A continuación, grabar.

Si se opta por grabar con la compensación de retraso activa, Protools suspende automáticamente esta función en las pistas en las que se ha pinchado para entrar o con supervisión de entradas. En ningún caso se agrega compensación de retraso a la pista y el indicador de compensación de pista muestra cero.

Siempre que sea posible, durante la mezcla y la reproducción se debe activar Delay Compensation. En algunos casos, durante la grabación, se recomienda desactivar Delay Compensation. La suspensión automática de Delay Compensation en pistas activadas para grabación durante la grabación puede anularse pista por pista, sea cual sea el estado de grabación o el modo de entrada.

Para cada una de las pistas activadas para grabación, se escribe en disco un archivo de audio y se crea una región que aparece en la lista de regiones y en la lista de reproducción de la pista.

Además de hacer clic en el botón de grabación en la ventana Transport o Edit para activar la grabación en Pro Tools, puede activar y comenzar la grabación con los métodos abreviados de teclado siguientes:

- 1 Para empezar a grabar, pulsar F12.
- 2 Para empezar a grabar, pulsar las teclas Comando+barra espaciadora.
- 3 Para empezar a grabar, pulsar 3 en el teclado numérico.

4 Para grabar una pista, primero se debe activar el botón de activación para grabación. Para grabar simultáneamente en varias pistas, activar para grabación varias pistas de audio, instrumento o MIDI. Cuando una o más pistas estén activadas para grabación, hacer clic en el botón de grabación (en la ventana Edit o Transport) para activar la grabación, y después hacer clic en el botón de reproducción (en la ventana Edit o

Transport) para comenzar la grabación.

Para activar grabación a una pista de audio, MIDI o instrumento, en la ventana Edit o Mix, hacer clic en el botón de grabación para alternar entre la activación o desactivación para grabación de la pista. El botón de activación para grabación se ilumina al activarse; en la ventana Mix, queda resaltado el atenuador de pista como se muestr en la figura 4.6.

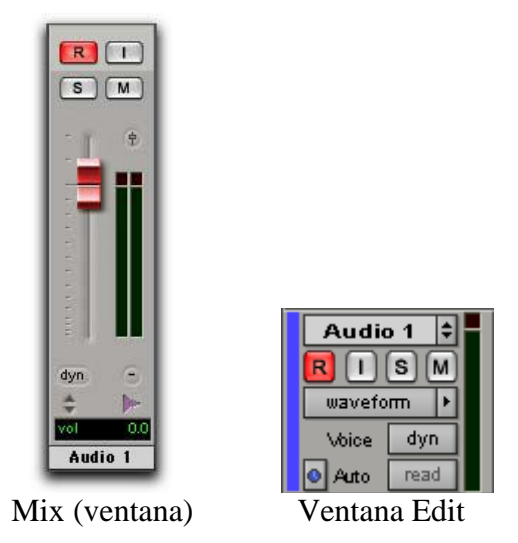

Figura 4.6 Pista de audio activada para grabación en las ventanas Mix y Edit

Para activar grabación en varias pistas de audio:

En la ventana Edit o Mix, hacer clic en el botón de grabación de cada pista de audio para alternar entre la activación o desactivación para grabación de cada una de ellas.

Para activar grabación en varias pistas MIDI y de instrumento:

En la ventana Edit o Mix, con la tecla Mayúscula pulsada hacer clic en el botón de grabación de cada pista MIDI o de instrumento, para alternar entre la activación o desactivación para grabación de cada una de ellas.

Para activar grabación en pistas MIDI o de instrumento mediante las teclas flecha Arriba y Abajo:

Con la tecla Comando pulsar las teclas flecha Arriba o Abajo para activar grabación en la pista MIDI o de instrumento anterior o siguiente. La pista anterior (o siguiente) de grabación se desactiva para grabación.

Para activar grabación en todas las pistas de audio, MIDI o instrumento: Mantener pulsada la tecla Alt (Windows) u Opción (Mac) mientras se hace clic

en el botón de activación para grabación de todas las pistas de audio, MIDI o instrumento.

En la activación para grabación, Protools no hace distinciones entre pistas MIDI y de instrumento. Por lo tanto, al pulsar Opción y hacer clic, el botón de activar para grabación de cualquier pista MIDI o de instrumento activa para grabación todas las pistas MIDI o de instrumento.

Para activar grabación en todas las pistas de audio, MIDI o instrumento seleccionadas: Pulsar las teclas Opción+Mayúscula y hacer clic en el botón de activación para grabación de cualquier pista de audio, MIDI o instrumento para alternar la activación o desactivación de todas las pistas de audio, MIDI o instrumento que estén seleccionadas.

La activación para grabación de una pista que forme parte de un grupo de mezcla no activa para grabación las demás pistas de grupo. Para activar para grabación todas las pistas de un grupo, hacer clic directamente a la izquierda del nombre del grupo en la lista de grupos para seleccionar todas las pistas del grupo. A continuación, pulsar las teclas Opción+Mayúscula y hacer clic en el botón de activación para grabación de una de las pistas para activar grabación en las pistas seleccionadas.

Pro Tools dispone de un modo *Record Safe* pista por pista que evita que las pistas se activen para grabación. Utilizar el modo Record Safe para proteger grabaciones de pistas importantes. Para poner una pista de audio o MIDI en modo Record Safe: " Pulsar la tecla Comando y hacer clic en el botón Record de la pista. El botón de grabación queda atenuado. Mientras mantiene pulsada la tecla Comando, volver hacer clic para desactivar el modo Record Safe para la pista.

Pro Tools incorpora dos modos de supervisión de entrada: Auto Input e Input *Only.* Estos modos determinan el procedimiento de supervisión de las entradas durante la reproducción y la grabación, o mientras el transporte está detenido.

En el modo Auto Input; al detener la reproducción de la sesión, Pro Tools supervisa la entrada de audio. Cuando se inicia la reproducción para pinchar para entrar, Pro Tools supervisa el material de pista existente hasta el punto en el que se oprima. Al oprimir para salir, vuelve a supervisarse el material de pista existente. Es similar a la lógica de conmutación automática utilizada en equipos de cinta multipista digitales y analógicos.

Input Only Monitoring : En este modo, si se ha activado para grabaciónen una pista, Pro Tools sólo supervisa la entrada de audio, sea cual sea la selección o el estado de pinchar para entrada o salida.

En ProTools LE, el indicador de estado de activación de supervisión de entrada (en la ventana Transport) se ilumina de color verde cuando está activado el modo Input Only Monitoring.

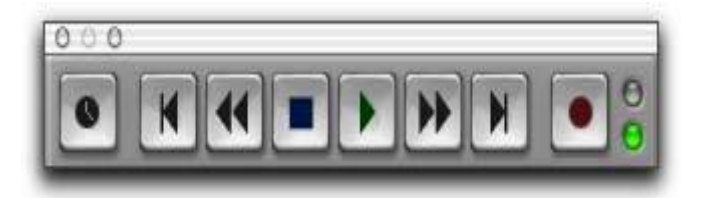

Figura 4.7 Indicador de estado de activación de supervisión de entrada

En Pro Tools HD, el indicador se ilumina de color verde cuando TrackInput se ha activado en una o varias entradas.

La supervisión TrackInput permite alternar el uso de los modos Auto Input Monitoring e Input Only Monitoring en pistas individuales en cualquier momento durante la reproducción, grabación, detención e incluso cuando la pista no está activada para grabación. TrackInput ofrece la flexibilidad de supervisión adecuada para doblaje y mezclas. Se parece a la conmutación de entradas en grabadoras multipista analógicas y dispositivos similares.

Si se activa el botón TrackInput de una pista (color verde), la pista supervisa el audio en modo Input Only. Si se desactiva el botón TrackInput de una pista, la pista supervisa el audio en modo Auto Input, mostrado en la figura 4.8.

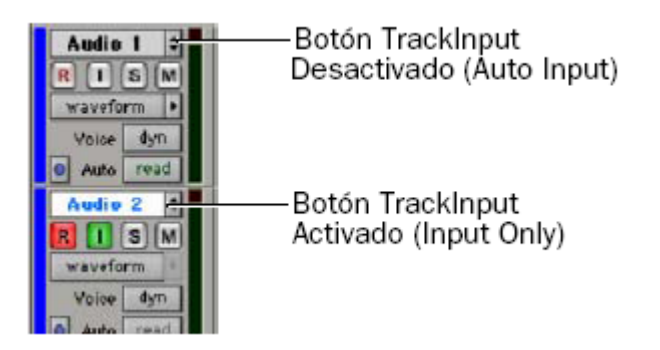

Figura 4.8 Botones de supervisión TrackInput de la ventana Edit

Para alternar el modo de supervisión de las pistas de audio, llevar a cabo una de las siguientes operaciones:

1 Alternar el modo de determinadas pistas, hacer clic en el botón TrackInput de cada pista que se desee alternar.

2 Para alternar el modo de todas las pistas de la sesión, mantener pulsada la tecla Opción y hacer clic en el botón TrackInput.

3 Para alternar el modo de todas las pistas seleccionadas de la sesión, mantener pulsadas las teclas Opción-Mayúscula y hacer clic en el botón TrackInput de una pista seleccionada.

Para alternar los estados del botón TrackInput de todas las pistas activadas para grabación, efectuar una de las acciones siguientes:

1 Para cambiar todas las pistas activadas para grabación al modo Auto Input Monitoring, elegir Track > Set Record Tracks to Auto Input.

2 Para cambiar todas las pistas activadas para grabación al modo Input Only Monitoring, elegir Tracks > Set Record Tracks to Input Only. Disable "Input" When Disarming Track

Con esta preferencia de Operation marcada, la supervisión de TrackInput se desactiva cada vez que se anula la activación para grabación de una pista. Resulta útil en determinados procesos, por ejemplo la grabación de una serie de pistas de una en una.Al desactivar esta opción, los botones TrackInput permanecen activados después de deseleccionar el botón de activación para grabación de la pista.

## **4.3.3 Niveles de supervisión para grabación y reproducción**

Pro tools recuerda dos niveles de atenuador diferentes para supervisar cada pista de audio: uno para cuando la pista está activada para grabación y otro para cuando no lo está. Pro Tools controla automáticamente estos dos estados para niveles de atenuador. Si se ajusta un atenuador mientras una pista está activada para grabación y luego se desactiva, el atenuador vuelve a su nivel de reproducción.

Cuando las pistas de audio están activadas para grabación, sus atenuadores de volumen en la ventana Mix se vuelven de color rojo para indicar que está activo el nivel de supervisión de grabación.

Si se ha seleccionado Link Record and Play Faders en la ficha Operation de Preferences, Pro Tools no registra los niveles de grabación y reproducción de las pistas de audio. En este caso, activar una pista para grabación no tiene ningún efecto en el nivel de atenuador de la pista. De esta manera, se puede mantener una mezcla uniforme al margen de si está grabando o sólo escuchando.

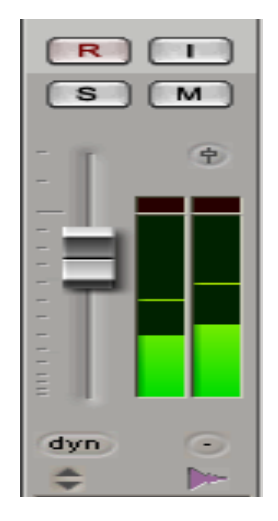

Figura 4.9 Niveles de grabación.

### **4.3.4 Apertura de una sesión**

Al abrir una sesión, Pro Tools examina la carpeta en busca de archivos de audio y fundido asociados.

Para abrir una sesión:

1 Elegir File > Open Session.

2 Localizar la sesión que se quiere abrir y hacer clic en Open.

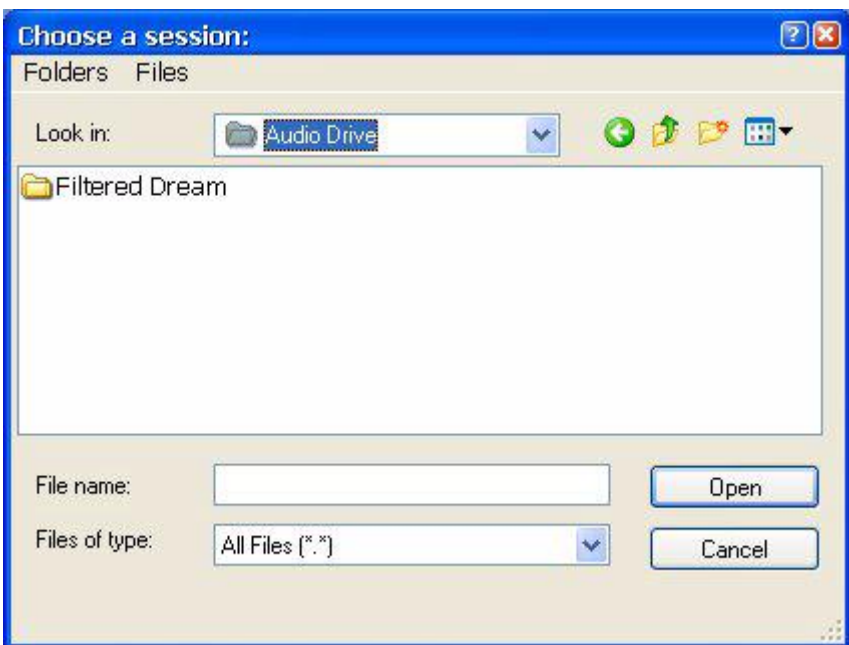

Figura 4.10 Cuadro de diálogo de apertura de sesión

También se puede abrir una sesión desde el navegador de DigiBase haciendo doble clic sobre él.

#### **4.3.5 Cómo guardar una sesión**

Es recomendable salvar la información durante el trabajo en una sesión para asegurar que todo lo hecho quede almacenado en el disco duro.

El comando Save guarda los cambios efectuados en una sesión y los escribe sobre la versión del archivo guardado previamente. La acción del comando Save es irreversible.

Para guardar una sesión:

1Elegir File > Save. Comando Revert to Saved

Si se ha efectuado cambios en una sesión desde la última vez que se guardó, se pueden anular y recuperar el estado anterior de la sesión.

Para volver a la última versión guardada de una sesión: 1Elegir File > Revert to Saved.

## **4.3.6 Pistas**

En una misma sesión de Protools se puede trabajar con distintos tipos de pista. Pueden ser de audio, entrada auxiliar, atenuador principal, VCA principal (sólo en Protools HD), MIDI, instrumento y vídeo.

Pistas de audio, entrada auxiliar, atenuador principal y VCA principales Protools ofrece pistas de audio monofásicas, estéreo y multicanal, pistas de entrada auxiliar, pistas de atenuador principal y pistas VCA principales.

- Pistas de audio:Las pistas de audio permiten grabar en el disco y reproducir del disco archivos de audio importados o grabados.
- Pistas de entrada auxiliar: Pueden utilizarse como envíos de efectos, destinos de submezclas, destinos de rebote, como entradas para supervisar o procesar audio (por ejemplo, instrumentos MIDI externos) y para diversas tareas de dirección de audio.
- Pistas de atenuador principal: Las pistas de atenuador principal controlan el nivel general de las rutas de audio que se dirigen a rutas de salida físicas. Por ejemplo, un usuario tiene 24 pistas en una sesión con los canales 1–8 dirigidos a las salidas analógicas 1–2, los canales 9–16 a las salidas analógicas 3–4 y los canales 17–24 a las salidas analógicas 5–6. Después, crea tres atenuadores principales para controlar cada uno de estos pares de salida. Las pistas de atenuador principal tienen usos adicionales, como controlar los niveles de submezcla.
- Pistas VCA principales: Esta clase de pistas emula el funcionamiento de canales de amplificador en consolas analógicas, donde un atenuador de canal VCA se puede utilizar para controlar, agrupar o desfasar los niveles de señal de otros canales en la consola. Las pistas VCA principales no pasan audio, por lo tanto carecen de entradas, salidas, inserciones o envíos. Se asigna un grupo de mezcla a una pista VCA principal, la cual aparece en el selector de asignación de la pista VCA. Los controles de las pistas en ese grupo de mezcla, denominadas pistas secundarias, se modifican mediante los controles de la pista VCA principal.
- Pistas MIDI: Contienen datos de controlador, instrumentos y notas MIDI. Cuando se crea una pista MIDI, no se puede seleccionar un formato de pista porque el audio no pasa a través de él.
- Pistas de instrumento: Se trata de un tipo especial de pista que ofrece funciones MIDI y de audio en una sola tira de canal. Las pistas de instrumento simplifican el uso de instrumentos de software y hardware para grabar y supervisar instrumentos MIDI.

# **4.3.7 Formatos de pista**

- Pistas monofásicas: Una pista de audio monofásica, entrada auxiliar, atenuador principal o instrumento controla el volumen y, en ciertos casos, el panorámico de audio de un solo canal de audio. Una pista de audio monofásica utiliza una sola voz. Una pista monofásica sólo se puede dirigir también a una salida multicanal.
- Pistas estéreo: Una pista estéreo de audio, entrada auxiliar, atenuador principal o instrumento es una sola tira de canal que reproduce dos canales de audio como un par estéreo. Las pistas de audio estéreo utilizan dos voces.
- Pistas multicanal: Una pista multicanal consiste en una tira de canal que reproduce varios canales de audio (entre 3 y 8 simultáneamente). De este modo, ProTools admite varios formatos de mezcla multicanal; entre otros, LCRS, 5.1 y 6.1. Las pistas de audio, entrada auxiliar, atenuador principal e instrumento pueden utilizar cualquier formato de multicanal admitido.

## **4.3.8 Tiras de canal de pistas de audio**

Cada pista de audio posee su propio conjunto de controles de tiras de canal, incluidos volumen, panorámico de audio, activación para grabación, supervisión de entrada (sólo en Pro Tools HD), modo de automatización, aislamiento, silenciamiento y asignación de voces

Controles e indicadores de pista

Selectores de entrada y salida

La vista de E/S muestra selectores de entrada y salida en las pistas de audio, entrada auxiliar, atenuador principal (sólo salida), MIDI e instrumento.

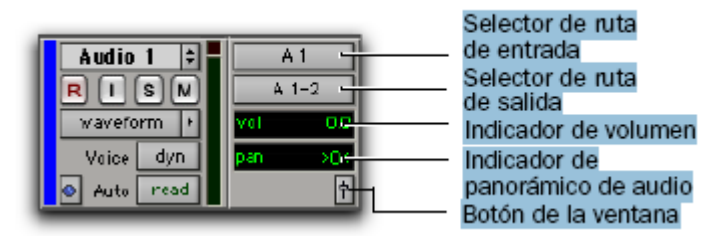

Figura 4.11 Vista de E/S de la ventana Edit (pista de audio)

Indicador de volumen/cresta/retardo de canal

El indicador de volumen en una pista de audio posee tres modos de visualización: volumen, cresta y retardo de canal. En la vista de E/S (ventana Edit), haga clic en el indicador de volumen para abrir el atenuador emergente de volumen, que se puede utilizar para ajustar el volumen.

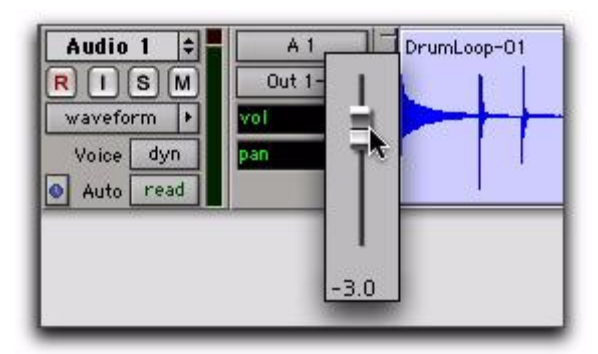

Figura 4.12 Vista de E/S de la ventana Edit, atenuador emergente de volumen (pista de audio)

Creación de pistas

Se pueden crear pistas estéreo y monofásicas en todos los sistemas. Mediante Protools HD también se pueden crear pistas multicanal. Cuando se crean pistas, se les asigna un nombre predeterminado que se puede cambiar cuando se desee.

Para insertar nuevas pistas junto a una pista específica de una sesión, seleccionar la pista haciendo clic en su nombre en la ventana Mix o Edit antes de abrir el cuadro de diálogo New Tracks. Las pistas nuevas se añaden inmediatamente después de la pista seleccionada.

Para insertar nuevas pistas después de las últimas pistas de una sesión, comprobar que no haya ningún nombre de pista seleccionado en pantalla antes de abrir el cuadro de diálogo New Tracks.

También se puede añadir pistas a la sesión importándolas de sesiones previas.

Para crear pistas:

1 Elegir Track > New.

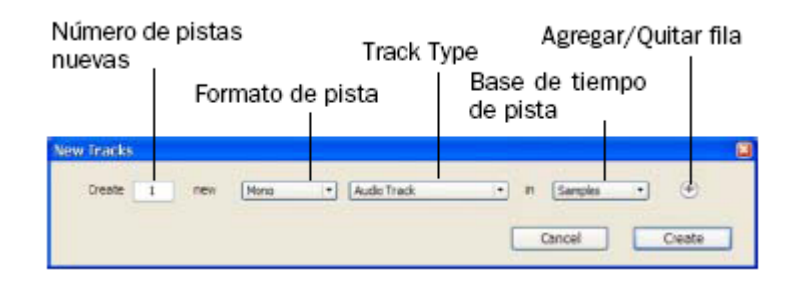

Figura 4.14 Cuadro de diálogo New Traces

2 Seleccionar el tipo de vista que se quiere añadir del menú emergente Track Type.

3 En el menú emergente Track Format, seleccionar el formato de pista (monofásico, estéreo o uno de los formatos envolventes multicanal).

4 En el menú emergente Track Timebase, seleccionar la base de tiempo (muestras o ticks).

5 Especificar el número de pistas nuevas. Si es necesario, efectuar las acciones siguientes:

• Para añadir pistas, hacer clic en el botón para agregar filas.

• Para eliminar la pista anterior, hacer clic en el botón para quitar filas.

6 Para cambiar el orden de las filas, hacer clic en el icono para mover filas y arrástrarla arriba o abajo.

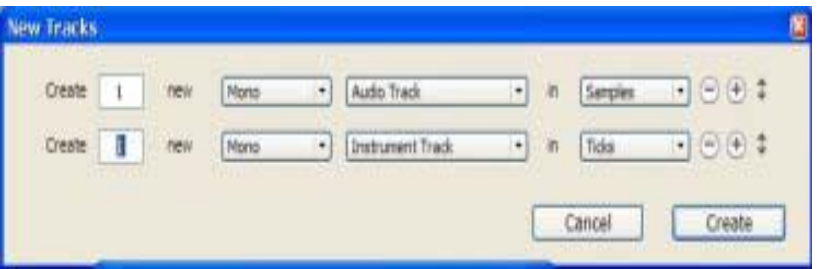

Figura 4.15 Icono para mover filas en el cuadro de diálogo New Tracks

7 Hacer clic en Create. Asignación de nombres a pistas Los nombres de pista se utilizan para designar automáticamente regiones y archivos de audio grabados.

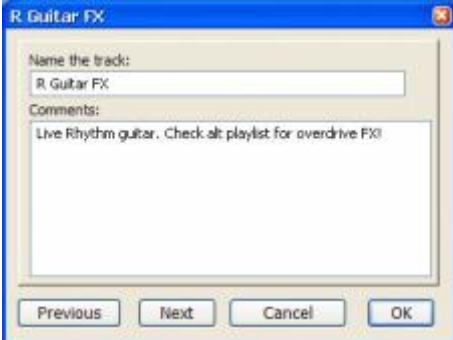

Figura 4.16 Cuadro de diálogo de nombre y comentarios de pista

Para cambiar el nombre de una pista:

1 Llevar a cabo uno de estos procedimientos:

- En la ventana Mix o en la ventana Edit, hacer doble clic en el botón Track Name de la pista cuyo nombre desea cambiar.
- En la lista de pistas o la ventana Mix o Edit, con el botón derecho hacer clic en el nombre de la pista a la que se desee cambiar el nombre.

2 En el cuadro de diálogo de nombre y comentarios de pista, escribir un nombre nuevo para la pista.

3 Hacer clic en Previous o Next para cambiar el nombre de otra de las pistas mostradas.

4 Hacer clic en OK. Cómo añadir comentarios a las pistas Para introducir comentarios de una pista, realizar una de las siguientes acciones:

- En la tira de canal de pista, hacer clic directamente en el área de comentarios, introducir los comentarios de la pista, y pulsar retorno.
- En la ventana Edit o en la ventana Mix, hacer doble clic en el botón Track Name de una pista. A continuación, hacer clic directamente en la zona de comentarios, escribir el correspondiente comentario y pulsar la tecla retorno.

Eliminación de pistas

Al eliminar pistas, los datos de región de audio o MIDI permanecen en la lista de regiones, pero se pierde la organización de regiones de la pista eliminada (lista de reproducción de pista). Si la pista contiene listas de reproducción no asignadas a ninguna pista, el usuario debe confirmar si desea eliminarlas o conservarlas.

#### **4.3.9 Salir de Pro Tools**

Cuando salga de Windows o Mac de la aplicación Pro Tools, ésta solicita guardar cualquier sesión abierta antes de salir o cerrar la aplicación.

Para cerrar Pro Tools en un sistema Mac:

Elegir Pro Tools > Quit Pro Tools.

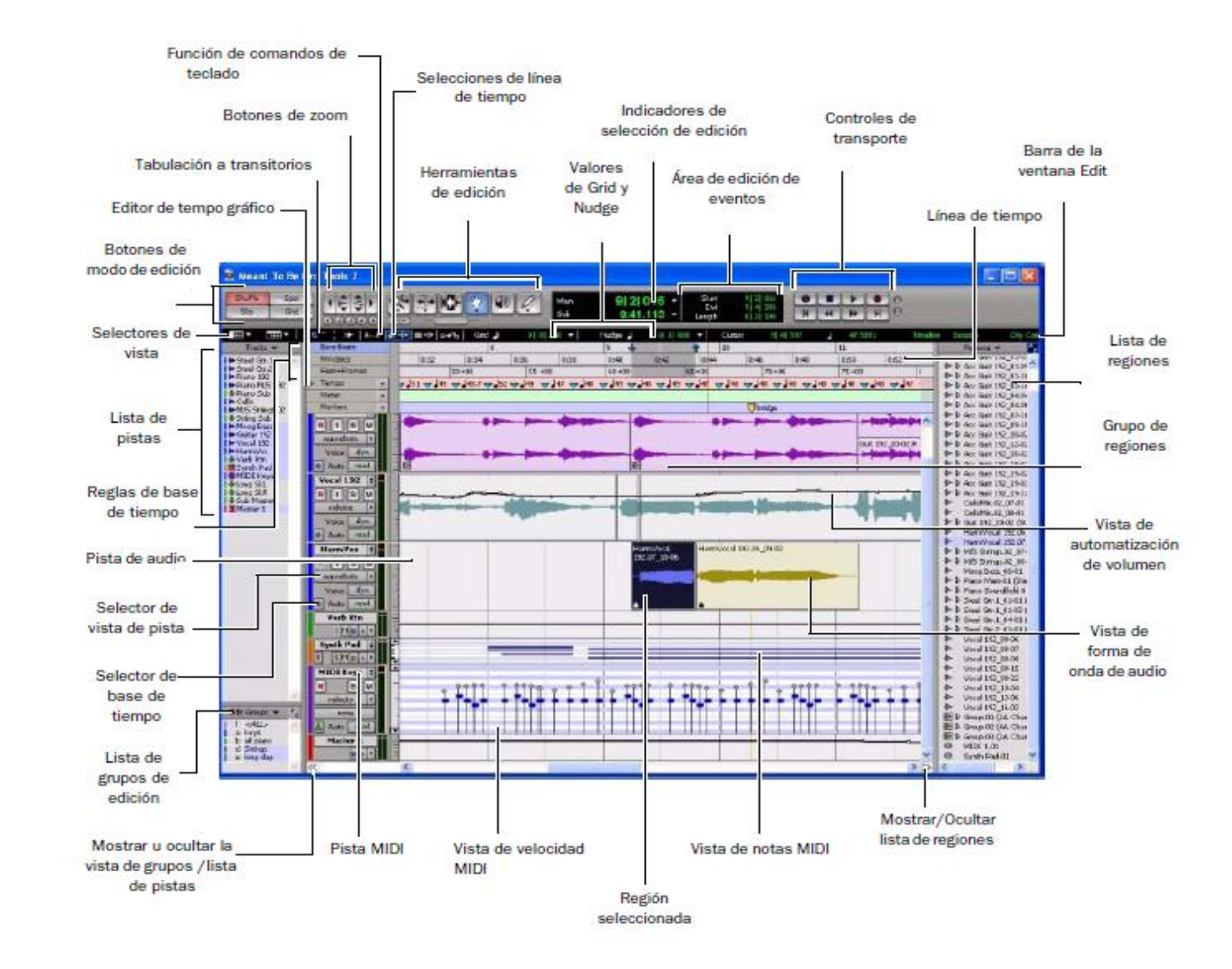

Figura 4.17 Ventana Figura 4.17 Ventana de edición de Pro  $\overline{\mathsf{e}}$ edición de Pro Tools

### **CONCLUSIONES**

Si partimos de la definición de producción que aparece en el diccionario de la Real Academia: Acción, modo y efecto de producir./ Cosa producida./ Acto o modo de producirse. También de la definición que aparece en el diccionario de radio y televisión: Acción, modo y efecto de producir un programa para radio cine, televisión ./ Por extensión, a veces del programa mismo ./ Equipo encargado de poner al servicio del equipo de realización los componentes y personal necesario, así como de llevar el control de presupuestos y gastos de un programa.

De las definiciones anteriores, podemos entender el acto radiofónico de una producción como un largo proceso creativo, en el que se inter relacionan una serie de acciones, tanto de índole técnico como creativo.

El proceso de producción radiofónica se inicia con el conocimiento y manejo de su materia prima: el sonido. El sonido como sensación, es un registro en el cerebro del hombre de un fenómeno o de un hecho que ocurre en el mundo que rodea al oyente. También es un aspecto físico, porque la vibración de los cuerpos en el ambiente produce ondas que viajan por el aire.

Entonces, el sonido empieza con una perturbación mecánica, las vibraciones de la fuente hacen que se formen ondas que se irradian por todas las direcciones, estas ondas son las que oímos como sonido.

El efecto de cualquier sonido o de sus vibraciones: reflexión, o resonancia, depende de la capacidad para recibirlo, ya que las ondas no son escuchadas hasta que llegan a ese instrumento receptor del hombre: el oído.

Al llegar al oído, el sonido se representa en tres opciones o actos: el sonido de voz, el sonido musical y el ruido; los cuales, en una inter relación directa y absoluta nos representan la síntesis de un nuevo lenguaje: el radiofónico.

Con ayuda del capitulo 1 abordamos los conceptos básicos del audio, filtrado y modulación, que son técnicas que permiten el funcionamiento de todos los componentes dentro de una cabina de grabación, como es el caso de la mesa de mezclas, micrófonos, monitores y el programa de grabación y edición Proo Tools. A través de los filtros podemos mejorar la calidad del audio en el proceso ó modificar su efecto.

La electroacústica es el principio de la digitalización del audio, este proceso empieza en el micrófono, en donde las ondas sonoras son transformadas en pulsos eléctricos que serán enviados a la mesa de mezcla para ajustar niveles de la señal.

En el capitulo 2 se pudo describir el equipo y el espacio del taller de radio que se encuentra en la F.E.S. Aragón, para que el lector se pueda dar una idea de lo que ahí existe.

Se empezó por la mesa de mezclas Tascam-3200, aprovechamos que ya esta dentro del inventario del taller de radio de la F.E.S. Aragón. La Tascam-3200 es una mesa de mezclas muy completa y podemos aprovecharla con el Pro Tools, así se evita el gasto de comprar a otra mesa ya que esta valuada en \$400,000.

Los monitores que se encuentran actualmente en el taller de radio son de poca calidad, esto hace que a la hora de grabación ó edición nuestros oídos escuchen a un sonido opaco o débil, haciendo que pensemos en que se grabo o edito mal, Los monitores RM1 de DigiDesing tiene una buena fidelidad y por su diseño la respuesta de frecuencias también se mantiene constante, independientemente de qué tan alto o bajo se encuentre el ajuste del volumen. Hemos comprobado la fidelidad de estos monitores en el Instituto Mexicano De La Radio (IMER) con un sonido muy claro, esto ayuda a los alumnos de comunicaciones y periodismo para ir instruyendo su oído a un sonido de calidad cercano a el ámbito profesional.

Escogimos los micrófonos marca Shure Beta 58 (unidireccional) y KSM44/SL (omnidireccional) ya que esta reconocida por su calidad en los estudios de grabación, teniendo en cuenta la rudeza con la que los alumnos llegan a tratar el equipo en los talleres son muy resistentes pues este tipo de micrófonos también son usados para conciertos en lugares abiertos con un buena entrega de señal.

La elección del sistema operativo para la computadora se baso en su estabilidad, menor riesgo de perdidas de información y por su costo bajo, se eligió el sistema mac´os, versión V10.5. Además de que el programa Pro Tools cuenta con más herramientas cuando se ejecuta en sistema mac.

Para el capitulo 3 proponemos a una cabina bien montada, ya que actualmente en el taller observamos a una mala colocación de monitores, sin uso de la mesa de mezclas y emplean a un programa limitado y complicado para la edición del audio, con un sistema operativo Windows donde los alumnos nos comentaron que llegan a perder trabajos de edición que no son salvados por fallas en el sistema Windows.

También observamos que las dimensiones de la cabina son estrechas, así que mas de cuatro personas en esta cabina hacen que se pierda la poca acústica, así determínanos el numero de micrófonos máximos en la cabina, configuramos nuestra bahía y hacemos las conexiones de micrófonos-bahías, bahías-micrófonos.

Configuramos la mesa de mezclas determinando nuestras rutas de entradas y salidas, con líneas de micrófonos como entradas a la mesa de mezcla y el retorno de la interfase, las salidas hacia los monitores y envíos a la interfase.

Conectamos para entradas y salidas digitales (E/S TDIF) entre mesa e interfase a tres conectores tipo TDIF-1 de 25 puntas cada uno, para las entradas y salidas analógicas ocho canales de entrada y ocho de salida junto con las líneas XLR; así la interfase será configurada mediante proo tools y la conexión de cable Fire Wire de la interfase a la computadora.

Los monitores se dirigen a 45<sup>°</sup> a ambos lados del operador en turno y una longitud no máxima de 1.5mt. ya que actualmente los monitores se encuentran de manera frontal al operador esto nos quita la dimensión del sistema estereofónico (L/R).

La prueba de grabación esta dirigida para que no sea perjudicial al equipo y a nuestros oídos siguiendo los pasos propuestos.

En el capítulo 4 proponemos un manual de operación de la consola, interfase y Protools. Empezamos la configuración inicial de el equipo para que quede guardada en la memoria de la mesa y en la computadora se guarda la configuración de la interfase; las cuales al reiniciar nuestras sesiones de trabajo posteriores, serán cargadas automáticamente sin tener mas trabajo que el ajustar niveles de grabación.

El manual de mesa de mezclas también nos ayuda a entender los diferentes paneles de la consola, los cuales son útiles para ecualizar, aumentar niveles, panear, etc.

El manual de interfase es muy sencillo ya que este solo se configura una vez durante la instalación, por eso es de gran importancia esta configuración ya que determinara el buen funcionamiento del sistema durante su uso diario en un taller de radio con gran demanda de uso.

El manual de Pro Tools será el mas utilizado porque en cada nueva sesión será configurada de acuerdo a las necesidades que se requieran para la grabación en turno, configuramos la interfase una sola vez ya que determinamos entradas y salidas, a lo largo de este tema indicamos de que manera se abren las sesiones para iniciar un nievo proyecto, configurar estos proyectos ya que cada sesión de trabajo será determinada por los usuarios en turno, se dan algunos shortcuts para el uso practico del programa, tanto en edición y grabación.

La puesta en marcha y el adecuado funcionamiento de un estudio de grabación, requiere de las instalaciones fundamentales, de un equipo mínimo y de personal que tenga conocimientos profesionales fundamentales para la operación correcta. Un buen uso del equipo de grabación nos dará un producto de calidad, ya sea únicamente la palabra hablada sin mezcla ni edición (llamada fríos), música o ruidos.

#### BIBLIOGRAFIA.

Manual para Radialistas Analfatécnicos, de Santiago García Gago. www.analfatecnicos.net Una producción de Radialistas.net y UNESCO.

Tesis: Mezcla de audio para sistema envolvente (formato 5.1) Con software especializado, IPN

Diccionario de radio y televisión. Cecrian, M., Ed. Alhambra.

Diccionario de la real academia de la lengua española.

Pro Tools 8, Music Production, Editing and Mixing, Mike collins, Ed. Focal Press, USA, 2009.

Trabajar con sonido digital en un P:C. Vicente Breso Flores, M. Jose Ibáñez Universidad de Valencia , Primera edición 2007 .

Tecnología Básica del Sonido I, Eduard Gómez Juan, Ignasi Cuenca David, Ed. Paraninfo, sexta edición.

El Sonido, Estudio del Sonido como Ondas .el Uso del Micrófono, J:J: Matras, Ed Orbis,

Audio Digital Conceptos Básicos y Aplicaciones, José Chilitos Valenzuela, Ed. Backbeat books, San Francisco, 1996.

Acústica y Sistemas de Sonido, Federico Miyara, Ed. UNR Editora, Segunda edición. Argentina.

Sistemas de Comunicaciones Electrónicas, Wayne Tomasi, Ed Pearson Prentice hall. Cuarta edición.

Circuitos Eléctricos, Teoría y Problemas Resueltos, Joseph A. Edminister, Ed. Schaum-McGrawHill, 1985.